# 情報基盤システム 2015

# 教務システム

# 操作手順書

# ~学生用~

2023年3月28日 (株)日立製作所

第十九版

# はじめに

### 本書の説明内容

本書は新情報システム 教務システム(以下,本システム)を利用する際の操作について説明していま す。

### 本書の目的

本書は本システムを用いるのに必要な操作手順について,理解いただくことを目的としています。

#### 来歴

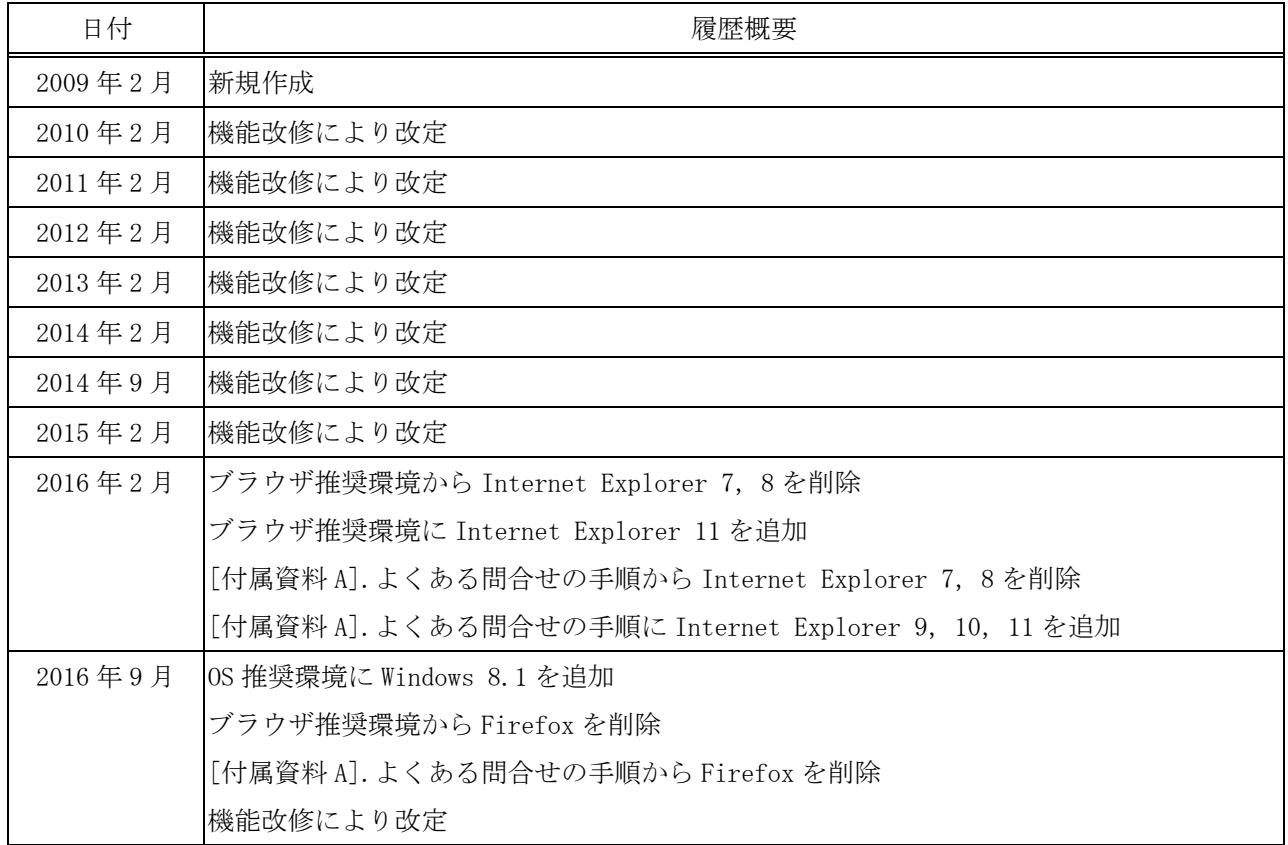

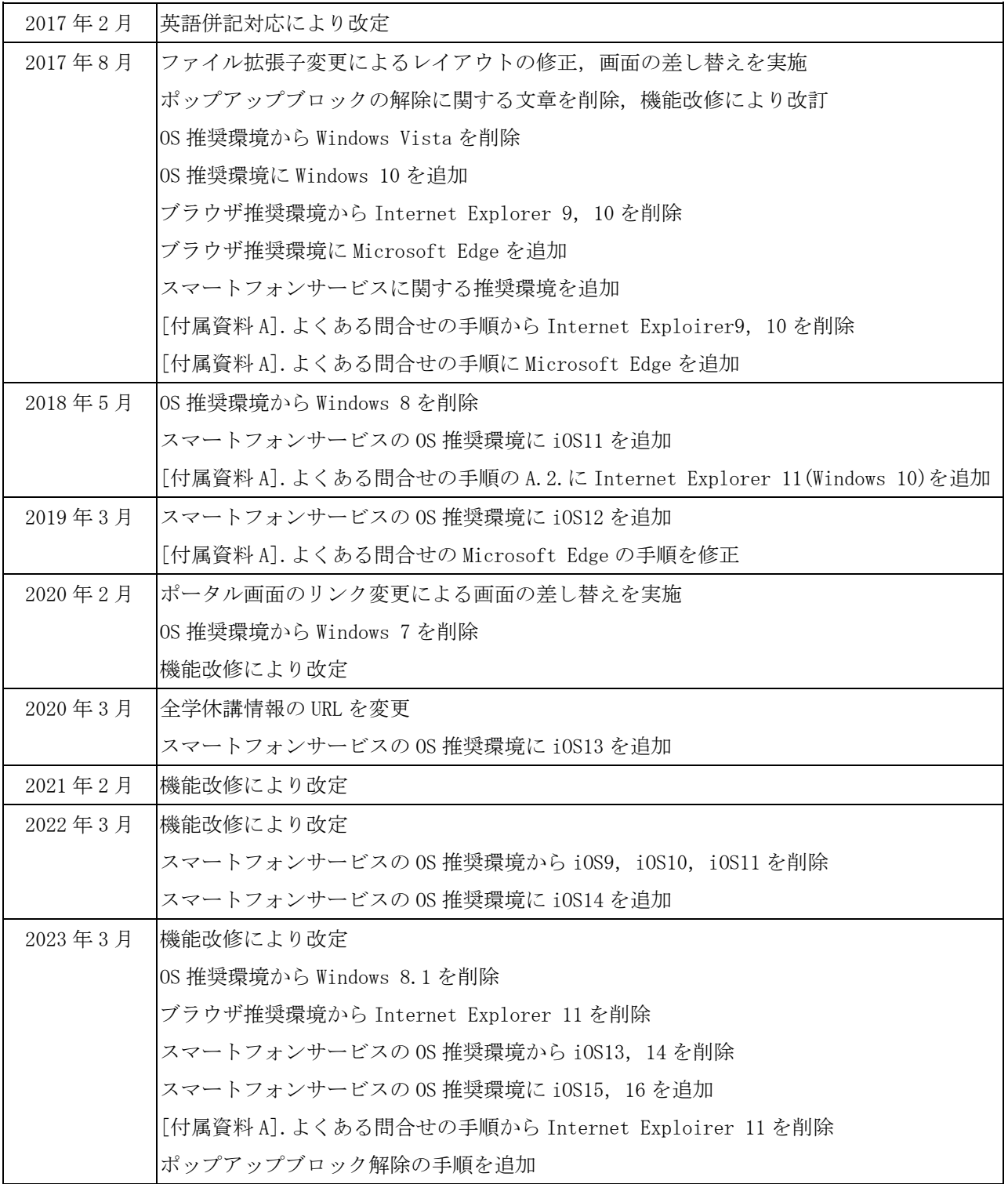

目次

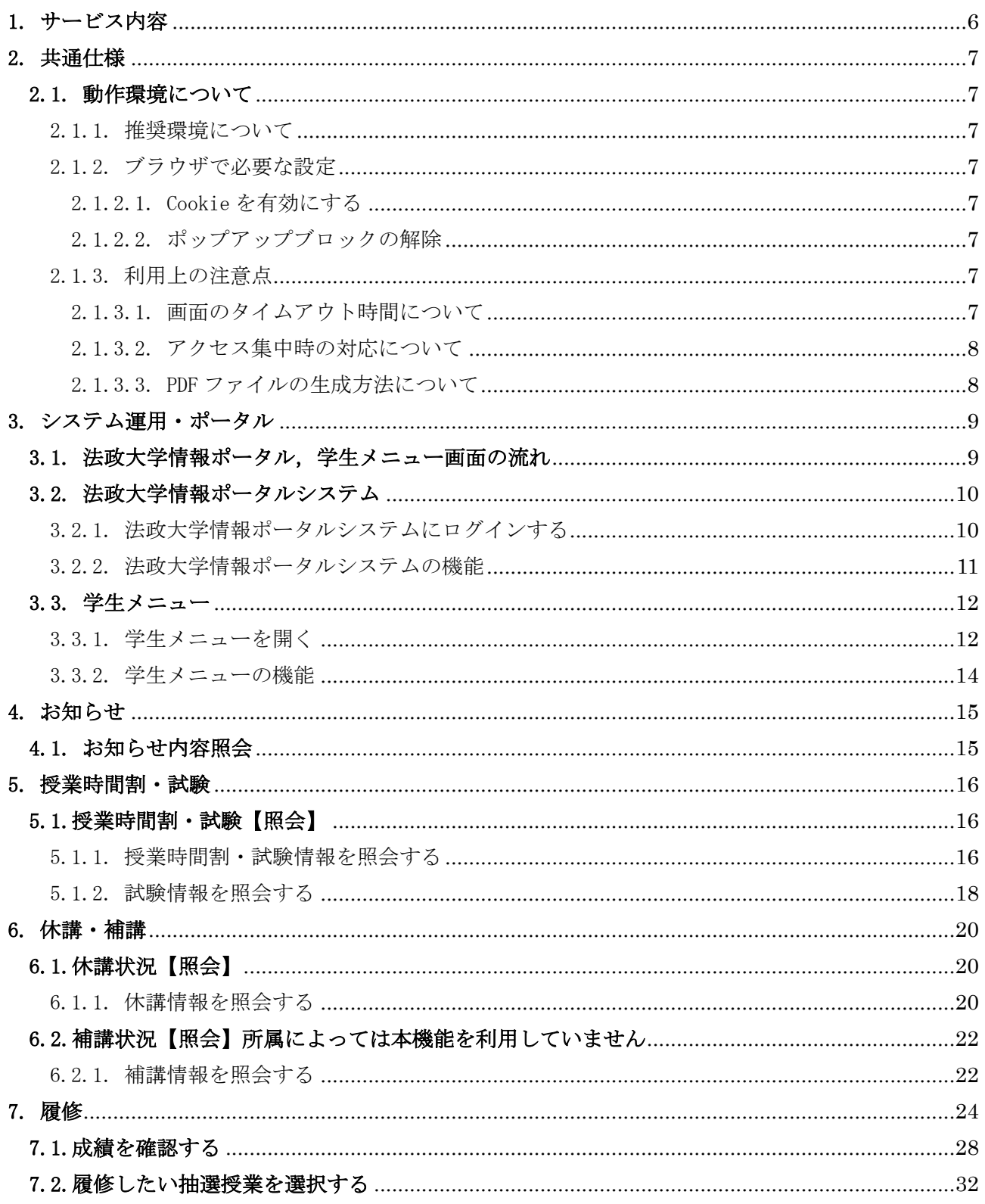

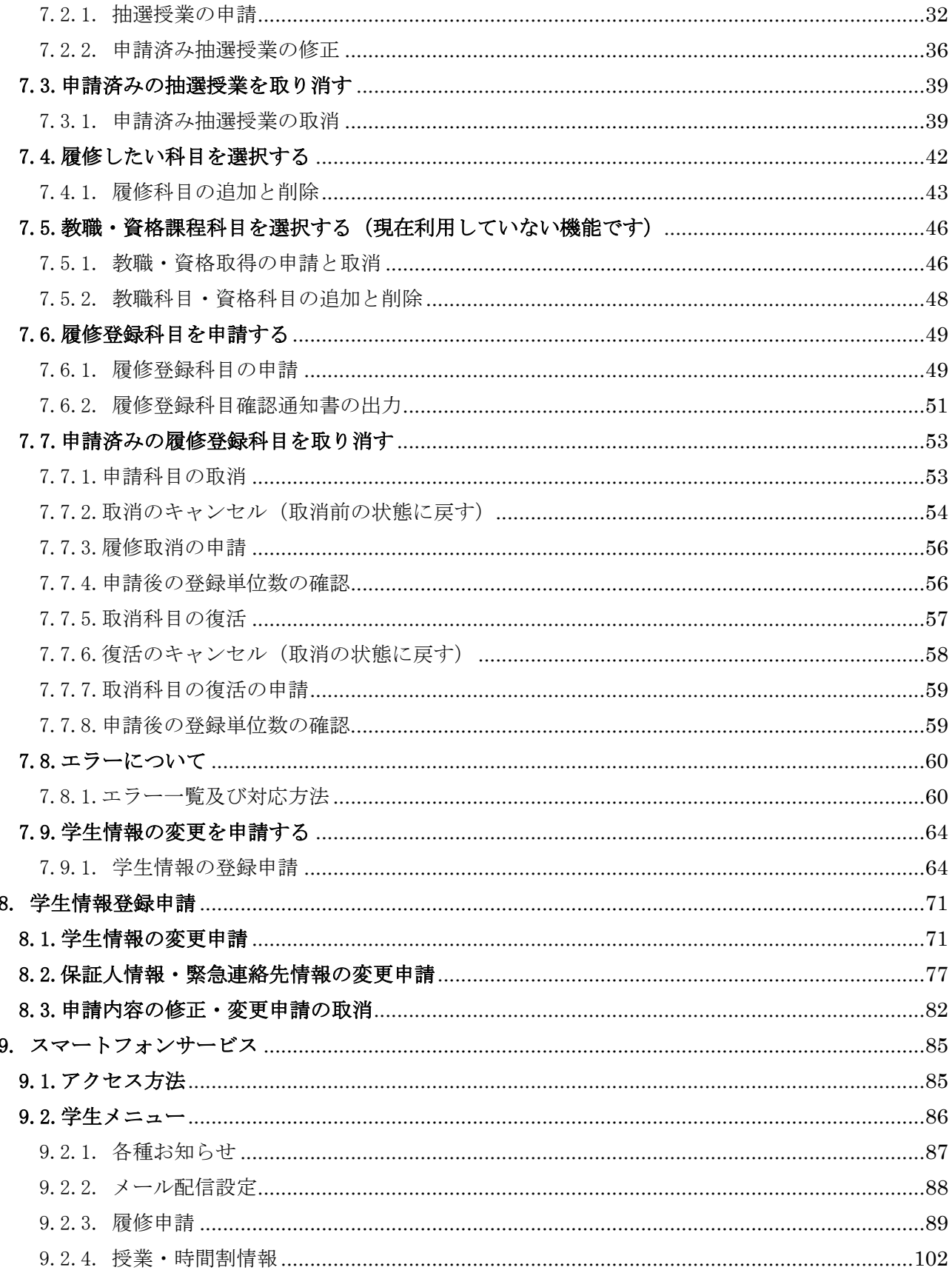

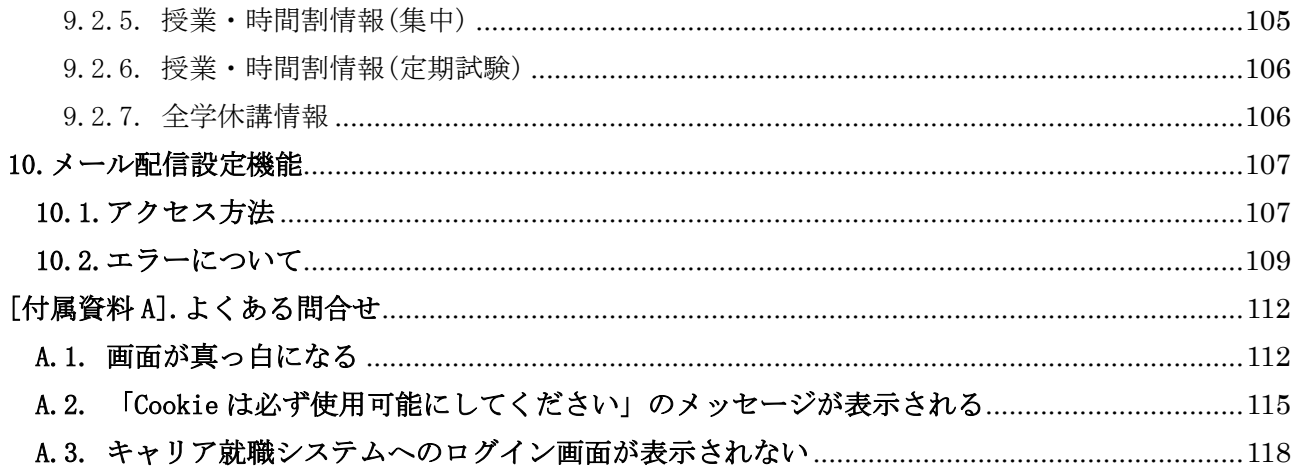

## 1. サービス内容

本システムで提供するサービスは以下の通りです。

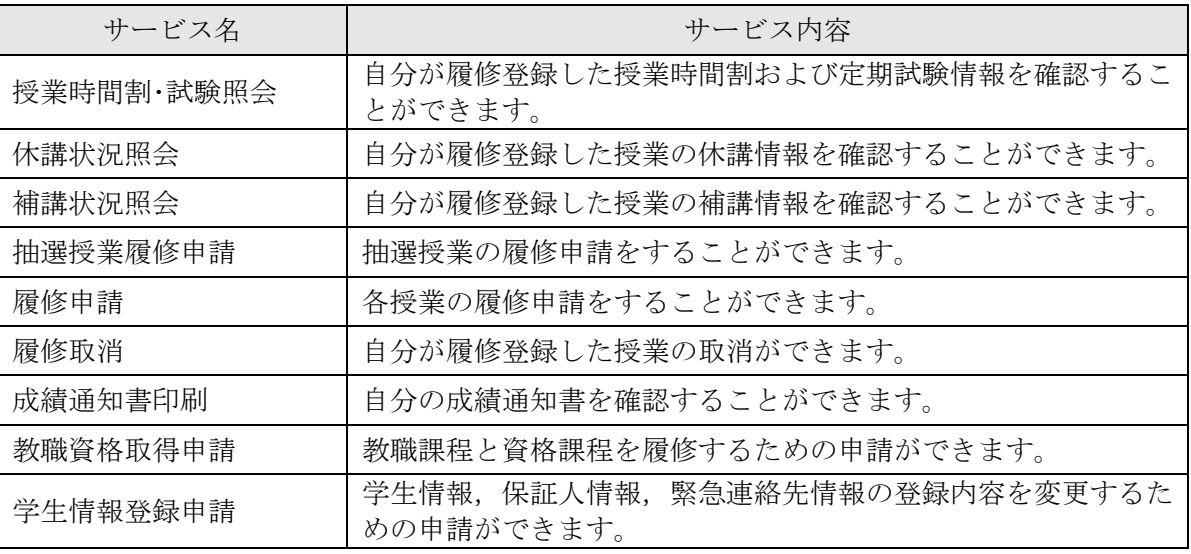

【注意】 授業時間割・試験照会等,学生の皆さんが情報を照会する機能については,各所属事務にて一 定のシステム処理を完了させなければ情報照会できません。以下に記されている各機能の詳細をご覧い ただき,不明な点は各所属事務にお問い合わせください。

### 2. 共通仕様

#### 2.1. 動作環境について

2.1.1. 推奨環境について

本システムの推奨環境は以下の通りです。

- OS :Windows 10
- ブラウザ :Microsoft Edge

スマートフォンサービスに関しては以下の通りです。

OS : iOS12,iOS15,iOS16

ブラウザ :Safari

推奨環境以外の環境では正しく動作しない場合があります。お使いのソフトウェアのバージョンなど を確認してください。

2.1.2. ブラウザで必要な設定

2.1.2.1. Cookie を有効にする

 本システムを利用するためには Cookie を有効にする必要があります。 Cookie を有効にする手順については,「[付属資料 A]よくある問合せ」の

「A.2 Cookie は必ず使用可能にしてください。のメッセージが表示される」を参照してください。

2.1.2.2. ポップアップブロックの解除

本システムでは、ポップアップを利用して画面を表示する機能がありますので、ポップアップブロッ クの解除が必要となります。設定を行っていない場合,履修申請画面,成績通知書印刷画面からキャリ ア就職システムへのログイン画面が表示できません。

ポップアップブロック解除の手順については,「[付属資料 A]よくある問合せ」の

「A.3 キャリア就職システムへのログイン画面が表示されない」を参照してください。

- 2.1.3. 利用上の注意点
- 2.1.3.1. 画面のタイムアウト時間について

 本システムでは,タイムアウト時間を 30 分としておりますので,画面操作を行わずに 30 分以上経過 すると,エラーとなります。この場合には,再度ログインを行ってください。

この時,画面上で入力されていた文字,チェックなどの内容は消えてしまいますのでご注意ください。

2.1.3.2. アクセス集中時の対応について

 アクセスの集中によるサーバー負荷のため,一時的につながりにくくなる場合があります。この場合 以下のメッセージが表示されますので,誠に恐れ入りますが,少し時間を空けて再アクセスしてくださ い。

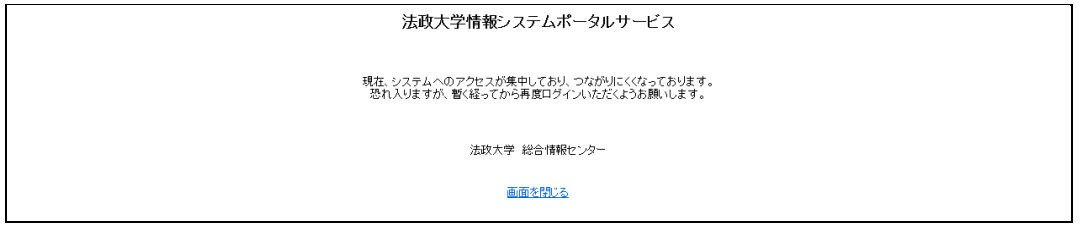

2.1.3.3. PDF ファイルの生成方法について

 PDF ファイル利用の前提条件として,「成績通知書(Grade Notification)」や「履修登録科目確認通 知書(Course Enrollment Notification)」の印刷・表示には,Adobe Reader がインストールされてい る必要があります。

「出力(日本語)/Out Put(Japanese)」または「出力(英語)/Out Put(English)」ボタンを押すと,ウィ ンドウが開き「成績通知書(Grade Notification)」「履修登録科目確認通知書(Course Enrollment Notification)」(PDF ファイル形式) が出力されます。

出力された PDF ファイルは,以下の手順で印刷または保存ができます。

(1)印刷

a. 「ファイル」→「印刷」を選択すると印刷のプロパティが表示されます。

b.出力先(プリンタの「名前」)を確認して,「OK」を選択すると「成績通知書(Grade Notification)」 「履修登録科目確認通知書(Course Enrollment Notification)」が印刷されます。

- ※注1:印刷する前に必ず出力先の確認を行ってください。想定外の場所に印刷すると「成績通知 書(Grade Notification)」「履修登録科目確認通知書(Course Enrollment Notification)」 が放置され,個人情報が漏れる恐れがあります。
- ※注2:プリンタの用紙サイズに合わせて印刷設定で用紙を設定してください。

※注3:「履修登録科目確認通知書(Course Enrollment Notification)」の PDF ファイルは保存す ることもできますが,共用環境では,保存したファイルがパソコンに残らないようにくれ ぐれも注意してください。(ごみ箱等に残したままにならないように注意してください。)

- (2)保存
	- a.「ファイル」→「コピーを保存」を選択すると表示された PDF ファイルを保存することができま す。

b. 保存したファイルは、必要に応じて USB メモリなどメディアに記録して保存してください。

※注:メディアへコピーして不要になったファイルは必ず削除してください。また「ごみ箱」に残 ったファイルも必ず削除してください。

学内 PC など不特定多数が利用する公開端末で削除しなかった場合は,成績や履修登録申請 などの重要な個人情報を次の利用者が取得してしまう恐れがあります。

## 3. システム運用・ポータル

### 3.1. 法政大学情報ポータル, 学生メニュー画面の流れ

LDAP 認証によるログインからポータル機能・学生メニュー画面への流れを、以下に示します。 【教務システム】

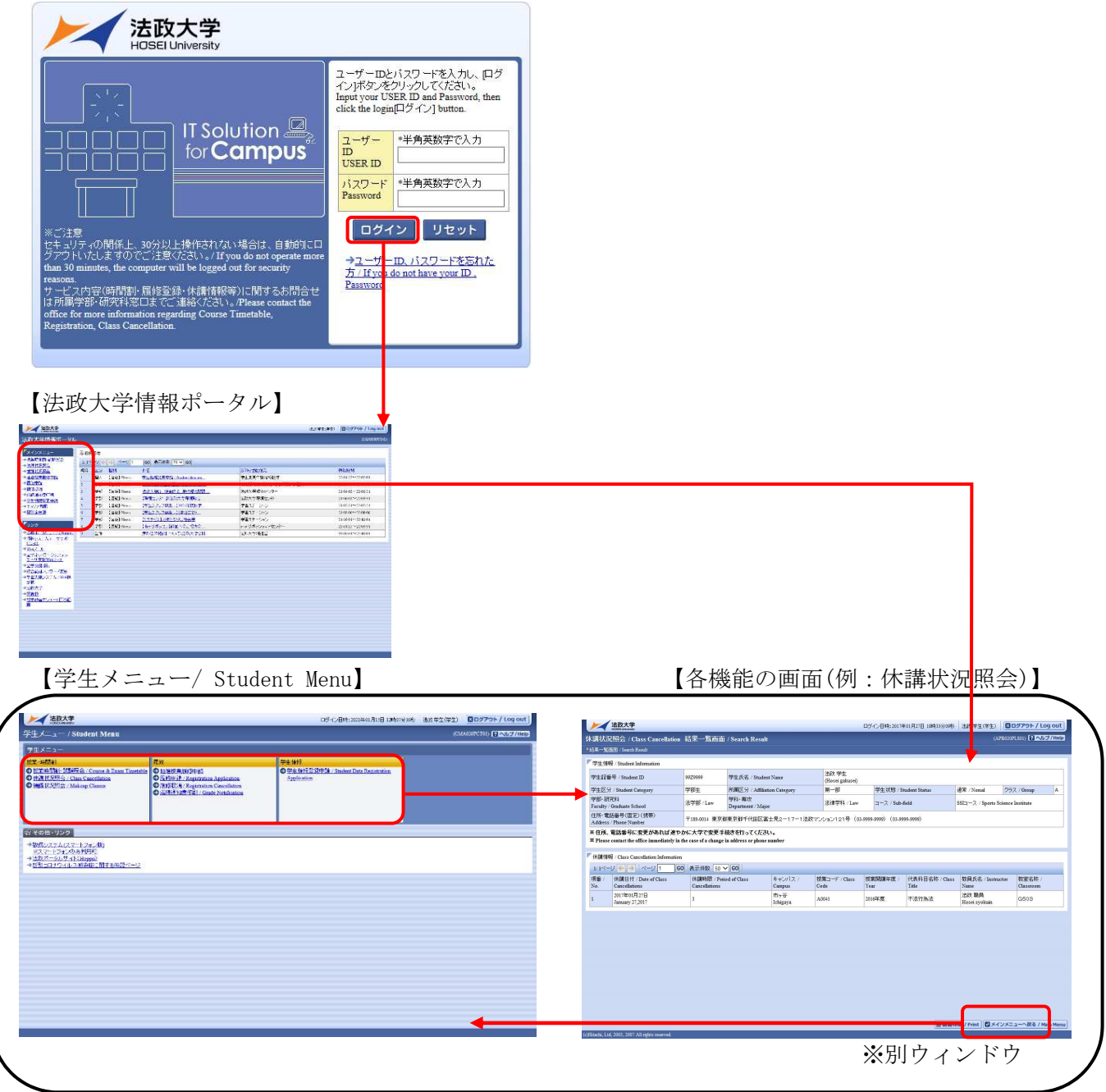

※法政大学情報ポータル画面で選択した機能の画面が,別ウィンドウで開きます。

そこから「メニューへ戻る」ボタンを選択することにより,学生メニューが表示されます。

### 3.2. 法政大学情報ポータルシステム

3.2.1. 法政大学情報ポータルシステムにログインする

教務システムのログイン画面より,法政大学情報ポータルシステムにログインします。

「ユーザーID」「パスワード」を入力し,「ログイン」ボタンを選択します。入力されたユーザーID とパ スワードが正しい場合,法政大学情報ポータル画面が表示されます。

「リセット」ボタンを選択した場合,入力された「ユーザーID」「パスワード」がクリアされます。

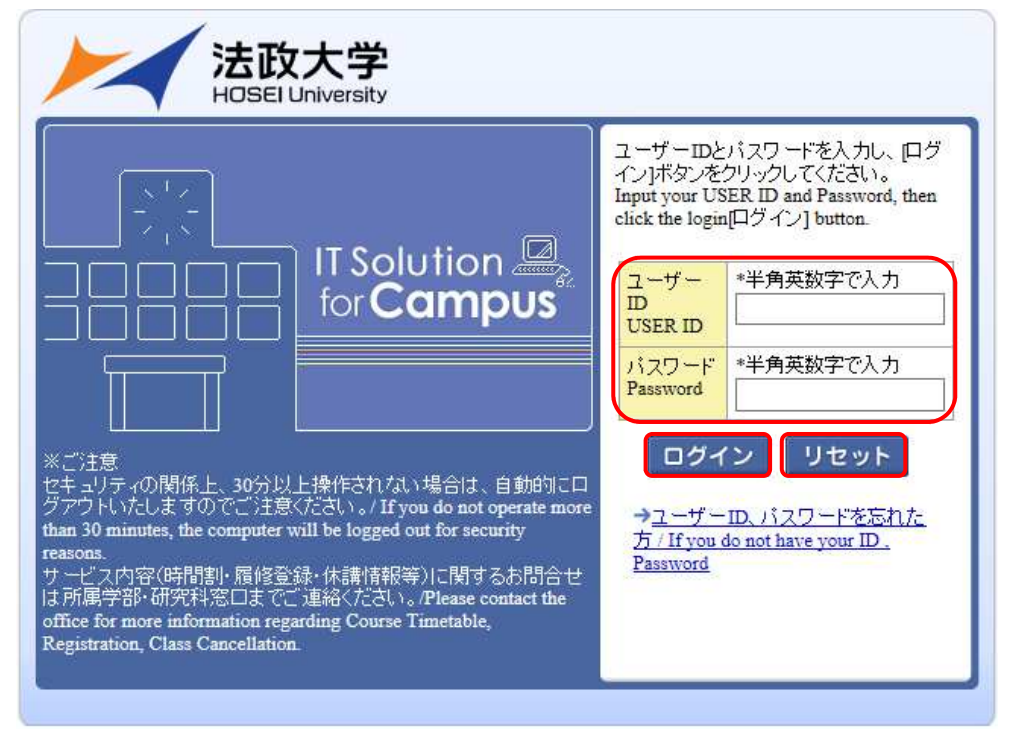

3.2.2. 法政大学情報ポータルシステムの機能

法政大学情報ポータル画面では,メインメニュー,リンク,お知らせが表示されます。

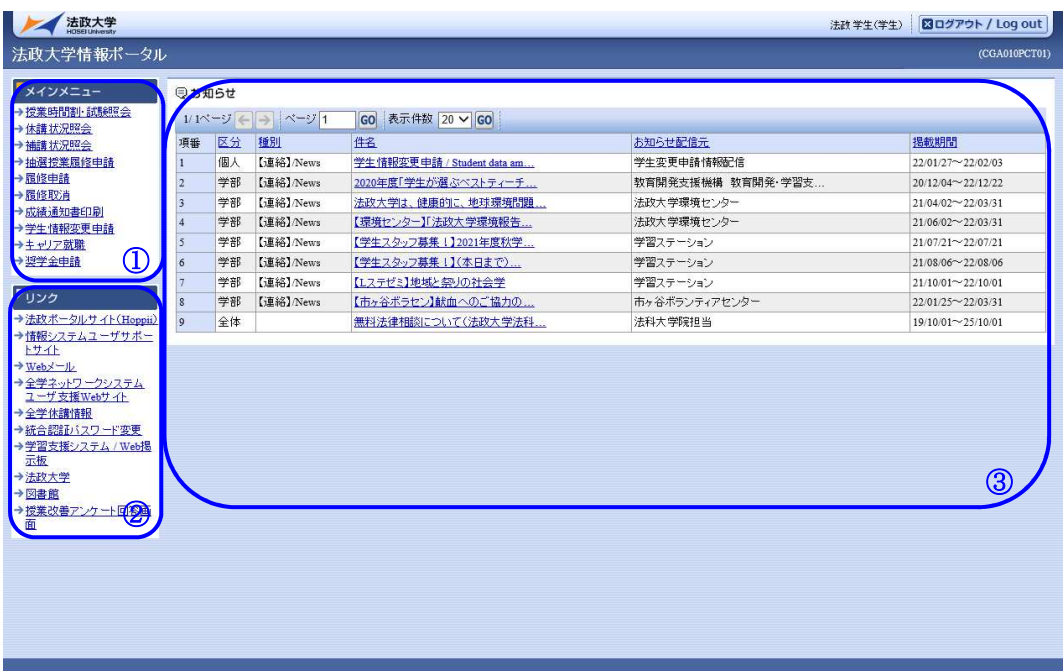

①メインメニュー

教務システムのメニュー情報が表示されます。

メニューの機能名称を選択することにより,選択した機能の画面をポップアップで表示します。 ②リンク

各種 URL リンクが表示されます。

リンクをクリックすることにより,リンク先をポップアップで表示します。

③お知らせ

お知らせが一覧で表示されます。

お知らせを選択することにより,お知らせの詳細内容をポップアップで表示します。

### 3.3. 学生メニュー

3.3.1. 学生メニューを開く

学生メニューを開くためには,ポータル画面のメインメニューより各機能の画面にいったん入ったのち, 同画面から戻ることにより遷移します。

(「3.1. 法政大学情報ポータル,学生メニュー画面の流れ」参照)

「法政大学情報ポータル」→「メインメニュー」より、教務システムの機能を選択します。

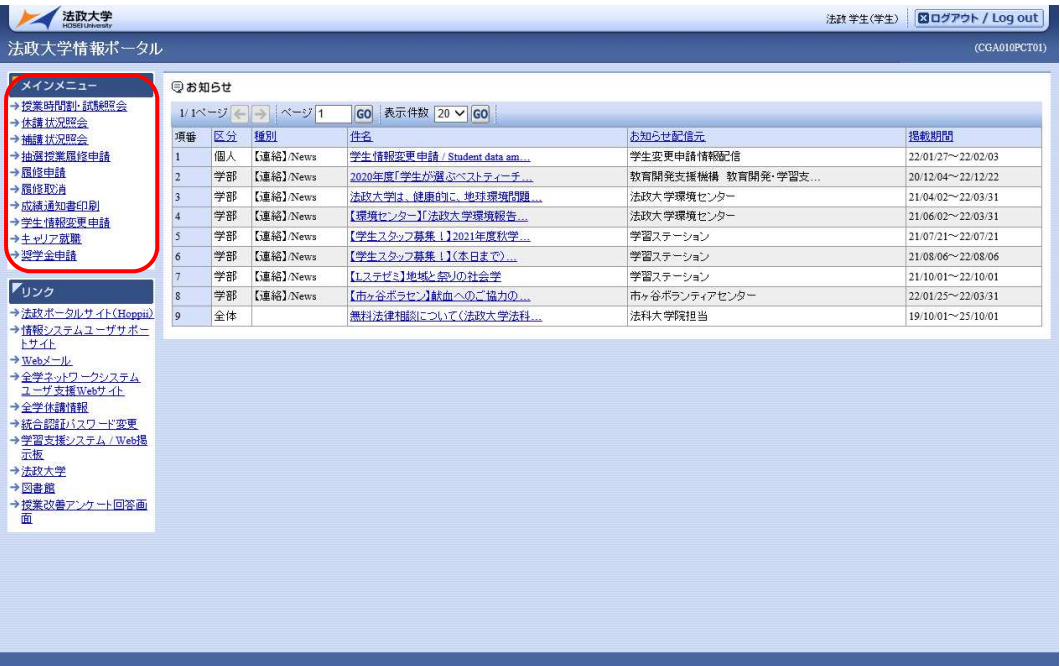

ポータル画面で選択した機能の画面が表示されます。

「メインメニューへ戻る」ボタンを選択することにより,学生メニューへ遷移します。

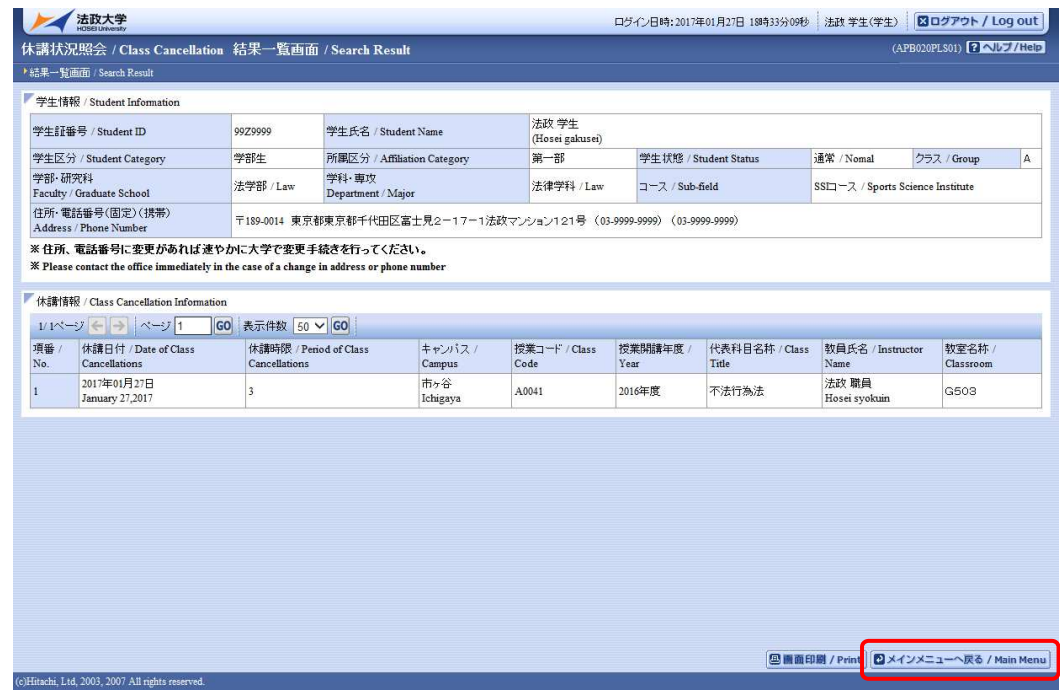

※「3.3.2. 学生メニューの機能」へ続く

3.3.2. 学生メニューの機能

学生メニュー画面では,学生メニュー,その他・リンクが表示されます。

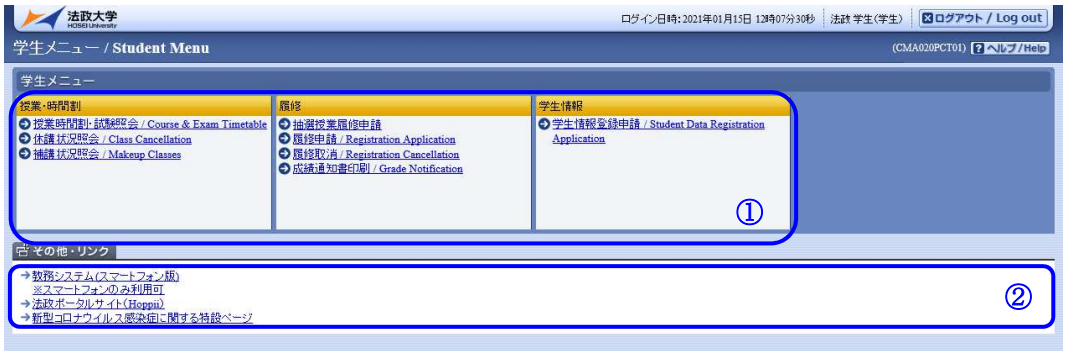

①学生メニュー/Student Menu

利用可能な機能が表示されます。

機能名を選択することで、該当機能の画面が表示されます。

※大学の業務の都合により、メニューに名称が表示されていても利用できなくなる場合(時期)があ

ります。

※利用不可画面例1 (メニューが選択出来ない場合)

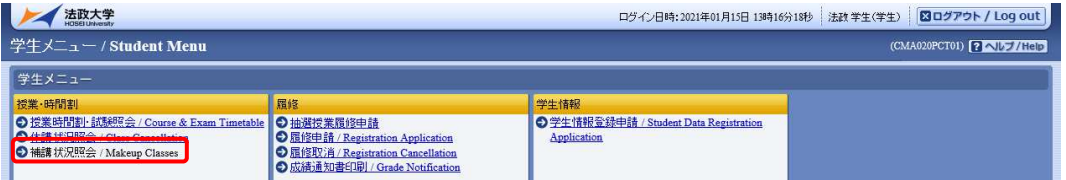

※利用不可画面例2(メニューに名称が表示されているが利用出来ない場合)

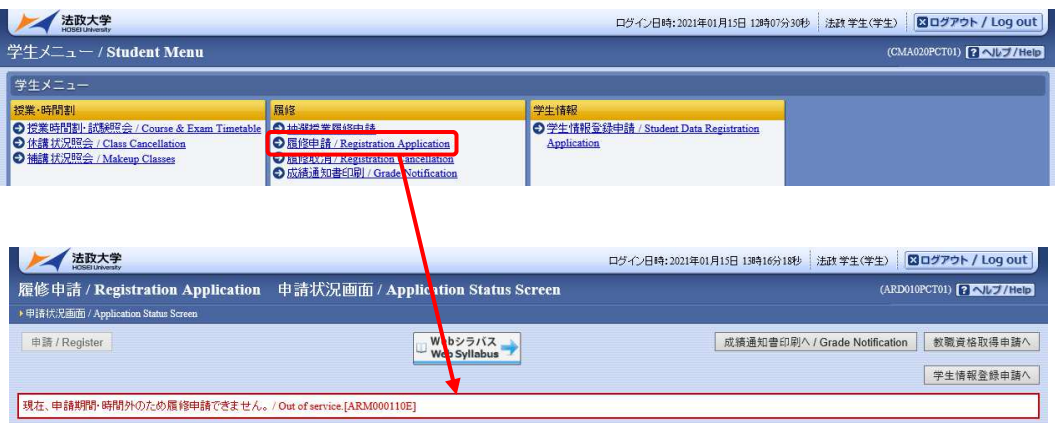

大学の定めた履修申請期間ではないため,履修申請を行うことができません。

②その他・リンク

その他・リンク情報が表示されます。

## 4. お知らせ

### 4.1. お知らせ内容照会

お知らせ情報が掲載されると,法政大学情報ポータル上の下記赤枠部分に一覧表示されます。その掲載 された各お知らせ情報を選択すると,ポップアップでお知らせ内容の詳細が表示されます。本機能はそ の表示を行う機能です。

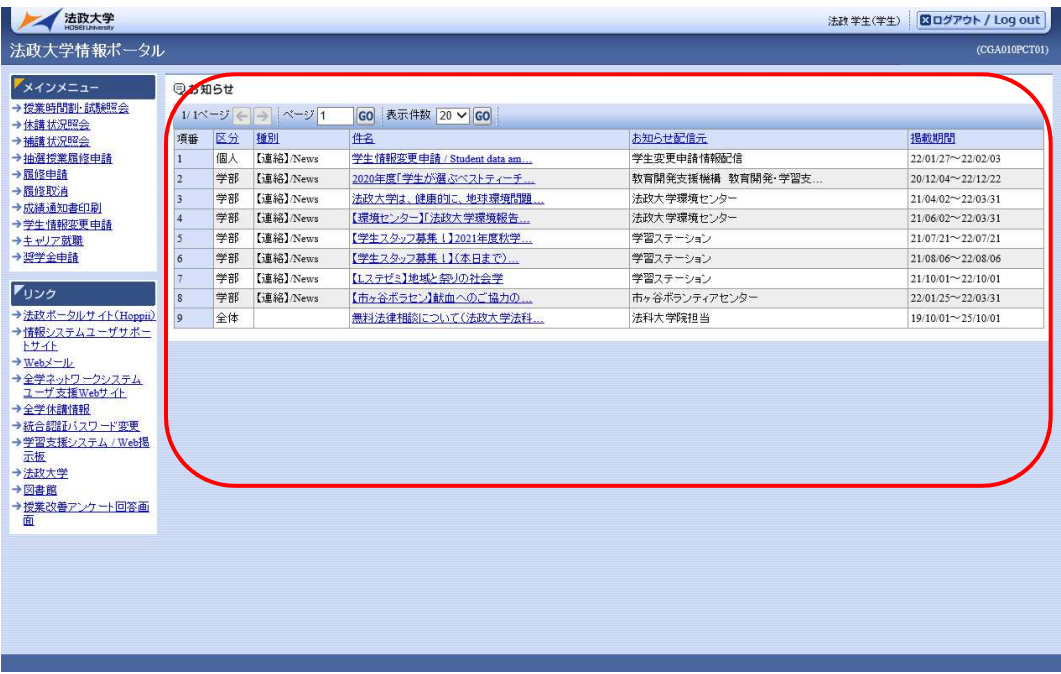

# 5. 授業時間割・試験

# 5.1.授業時間割・試験【照会】

5.1.1. 授業時間割・試験情報を照会する

メインメニューの「授業時間割・試験照会」を選択します。

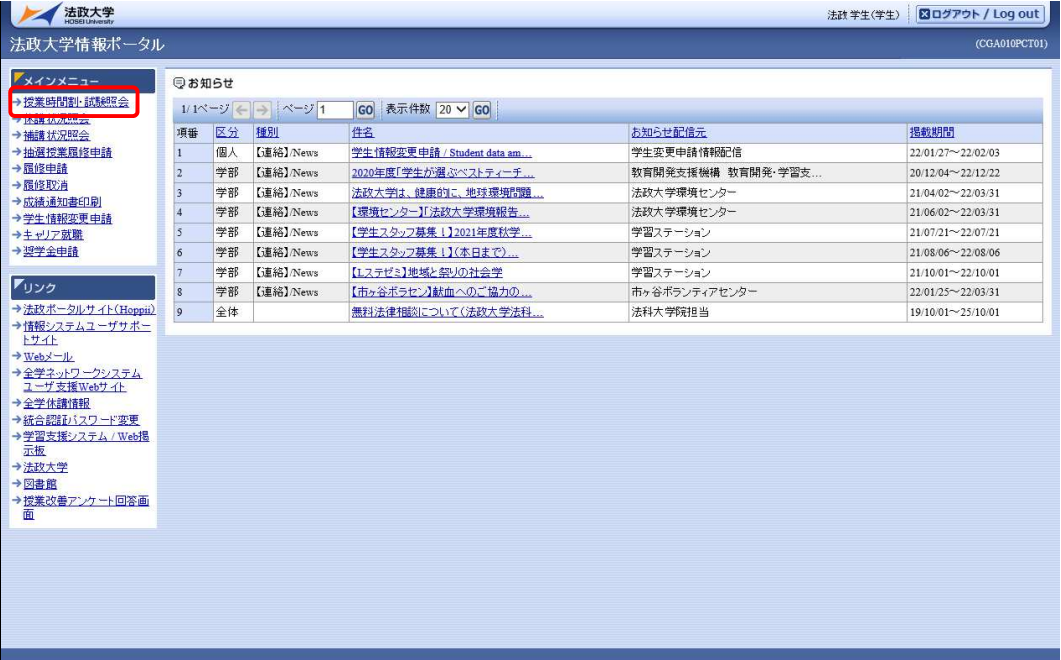

履修している授業の時間割が週単位で表示されます。

また, 履修登録期間中(各所属事務が履修確定処理をする前)は授業時間割情報は表示されません。自 分が履修している授業が照会可能になる日については各所属の掲示連絡等でご確認ください。

ログイン日付を含む1週間(月~土曜日)分をマトリクス表示します。休講,補講が登録されると,授業 名の横に休講マーク,補講マークが表示されます。

集中講義,その他曜日,日曜日の授業時間割の情報を一覧表示します(休講,補講についての情報は表示 されません)。

表示期間は←→および日付指定をすることで移動することが可能です。

表示可能な期間の範囲は当該年度のみとなっています。

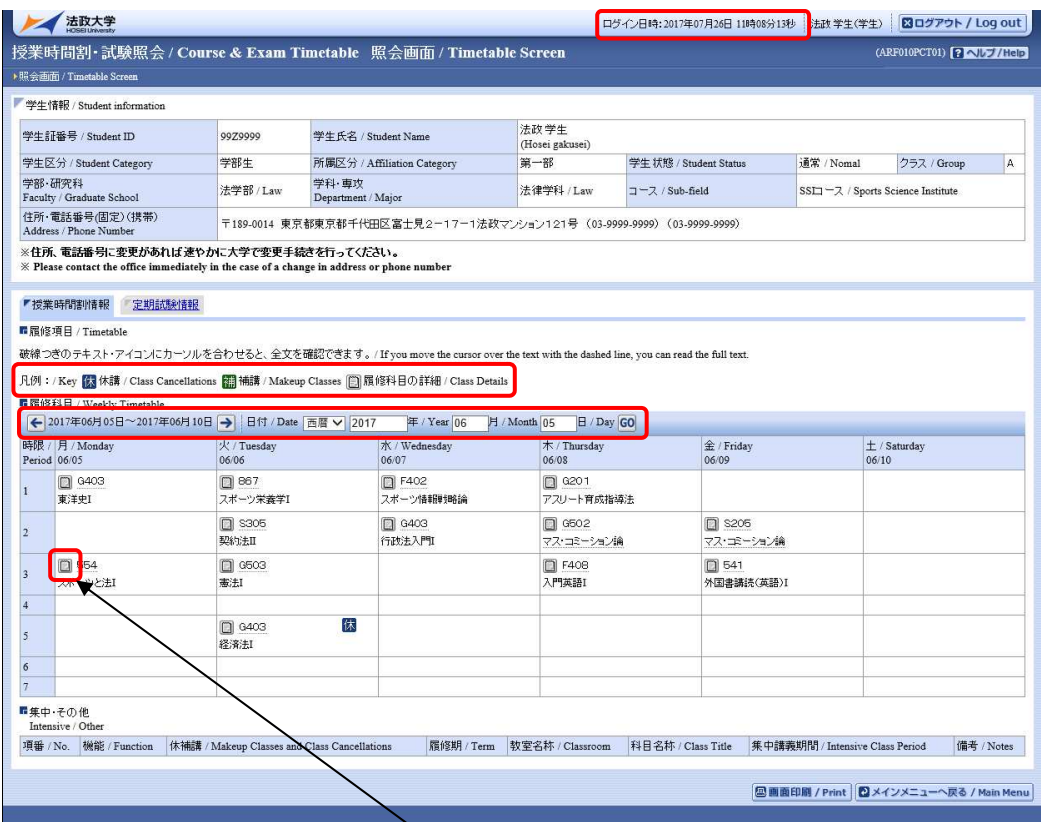

詳細情報を確認したい履修科目の「履修科目の詳細」アイコンを選択すると,授業時間割・試験照会(詳 細)画面がポップアップで表示されます。

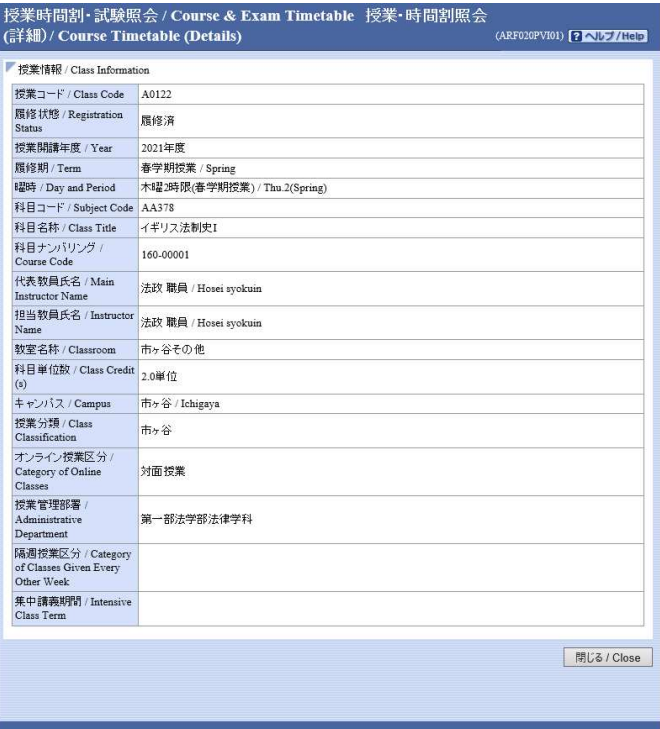

5.1.2. 試験情報を照会する

授業時間割・試験照会画面の「試験情報」タブを選択します。

履修している授業のうち,定期試験となっている授業の試験情報が表示されます。 自分が履修している授業で試験が照会可能になる日については各所属の掲示連絡等でご確認ください。

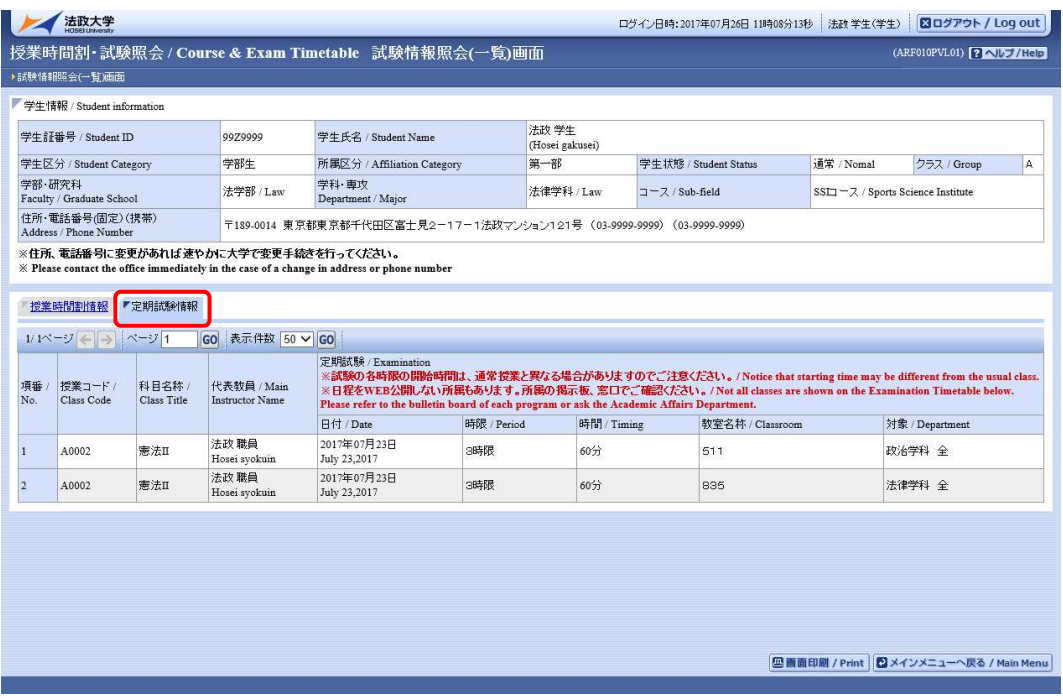

#### 【重要】

試験情報の公開期間外は参照できません。

試験の各時限の開始時間は,通常授業と異なる場合がありますのでご注意ください 日程を WEB 公開しない所属もあります。所属の掲示板、窓口でご確認ください。 授業内試験は表示されませんのでご注意ください。

# 6. 休講・補講

# 6.1.休講状況【照会】

6.1.1. 休講情報を照会する

メインメニューの「休講状況照会」を選択します。

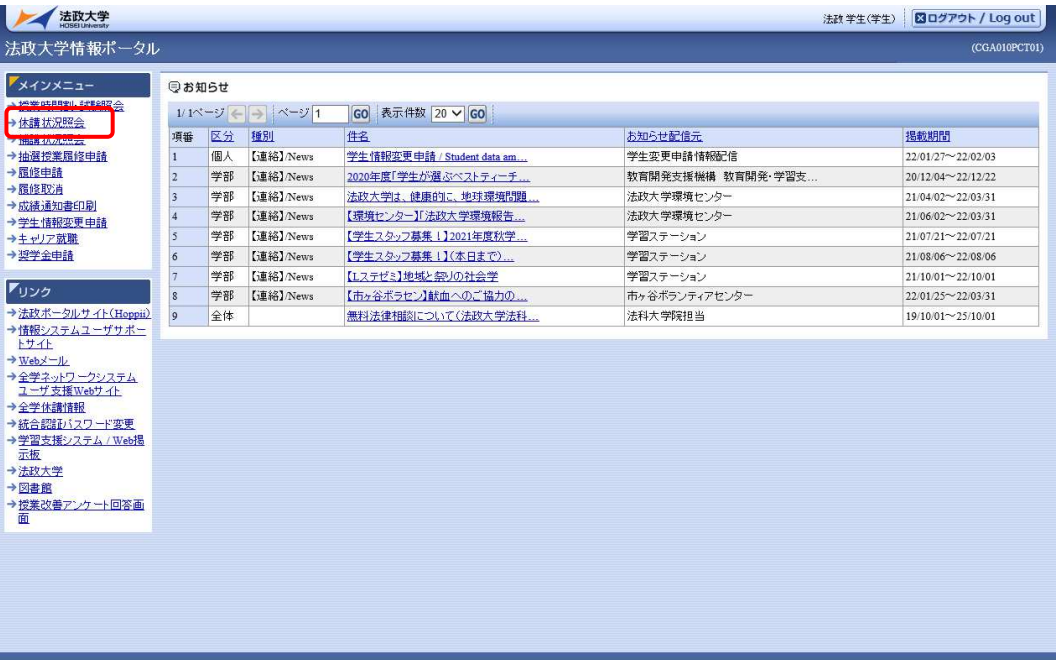

自分が履修している授業の休講情報が一覧で表示されます。

結果一覧には休講日付がログイン日付以降の分のみが表示されます。過去の日付の表示はされません。 また,履修登録期間中(各所属事務が履修確定処理をする前)は休講表示が出ません。自分が履修してい る授業の休講が照会可能になる日については各所属の掲示連絡等でご確認ください。その間はスマート フォンサービスの学生メニュー下部の全学休講情報を参照するか,もしくは WEB サイト上で全学の休講 情報の中から検索してください。

#### スマートフォンサービス

https://www.as.hosei.ac.jp/kyomu/smartphone/

#### 全学休講情報

https://www.as.hosei.ac.jp/kyuko/index.html

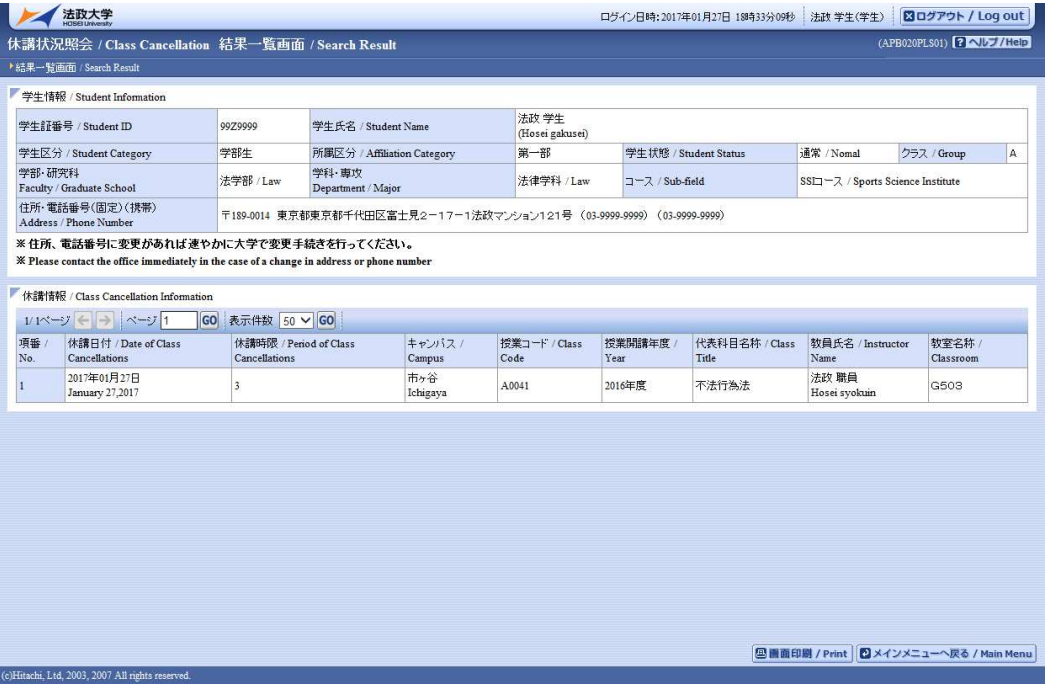

## 6.2.補講状況【照会】所属によっては本機能を利用していません

6.2.1. 補講情報を照会する

メインメニューの「補講状況照会」を選択します。

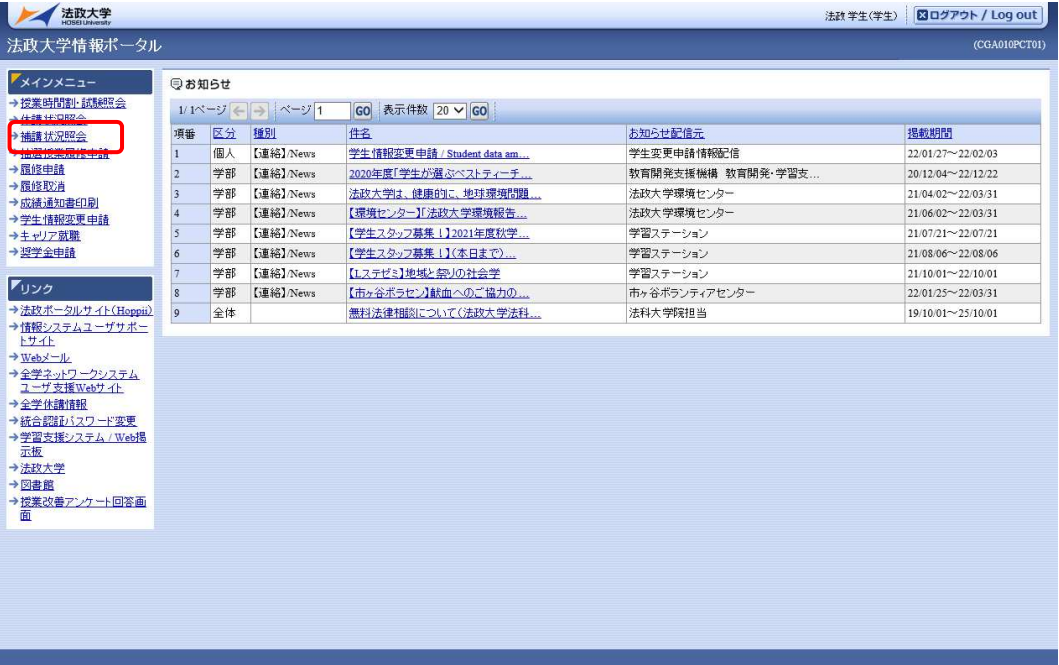

自分が履修している授業の補講情報が一覧で表示されます。

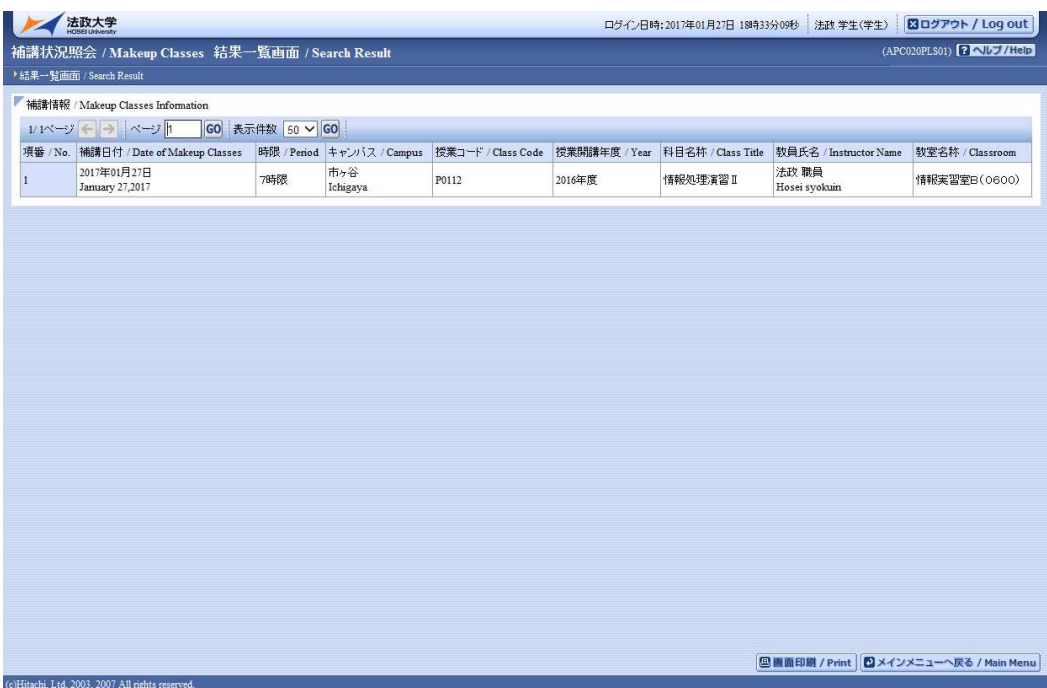

大学の都合により,補講照会ができない場合があります。自分が履修している授業の補講が照会可能か どうかについては各所属の掲示連絡等でご確認ください。

### 7. 履修

所属によって,各種履修手続き期間は異なります。以降に説明する各種履修手続きを自分が行える期 間かどうかについては必ず各所属の掲示連絡等でご確認ください。

秋学期入学で春学期履修申請の場合

・当年度春学期と,前年度秋学期の授業を表示します。

・春-秋の年間授業は春学期欄のみ表示されます。(秋学期欄は前年度秋学期を表示するため表示されま せん)

・秋-春の年間授業は秋学期欄,春学期欄の両方が表示されます。

秋学期入学で秋学期履修申請の場合

・当年度秋学期と次年度春学期の授業を表示します。

・春-秋の年間授業は秋学期欄のみ表示されます。(春学期欄は次年度春学期を表示するため表示されま せん)

・秋-春の年間授業は秋学期欄,春学期欄の両方が表示されます。

履修申請の際,教務システムに住所が登録されているかを事前確認します。

住所が登録されていない場合,自動で以下の学生情報登録申請画面(学生情報登録申請)が表示さ れますので,履修申請を行う前に学生情報登録申請を行ってください。

学生情報登録申請は「8. 学生情報登録申請」をご確認ください。

#### 【履修申請 学生情報登録申請画面(学生情報登録申請)】

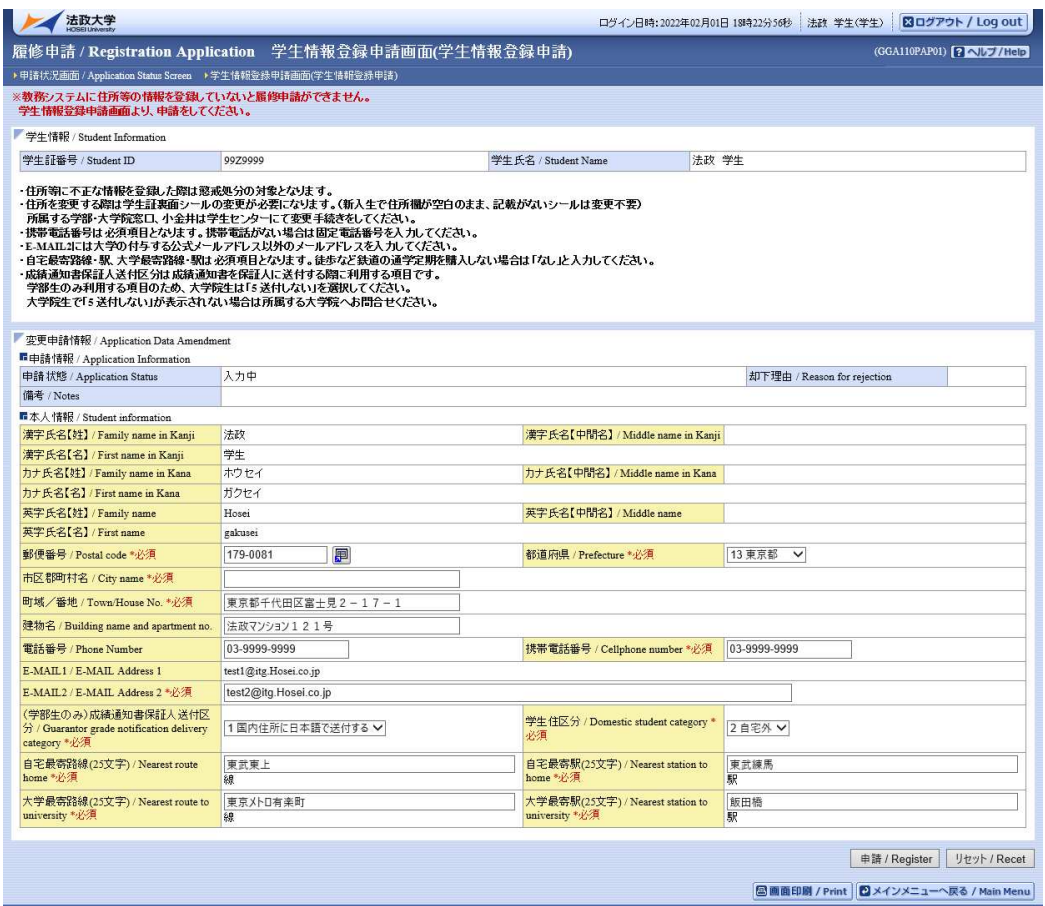

以下の条件に当てはまる学生は,キャリア就職システムで「進路希望登録」が行われているかどう かを事前確認します。

- ・学部3年春学期の履修申請
- ・修士1年春学期の履修申請

「進路希望登録」が行われている場合、通常の履修申請画面が表示されます。

「進路希望登録」が行われていない場合,以下のメッセージ画面が表示されます。

#### 【履修申請 「進路希望登録」事前確認画面】

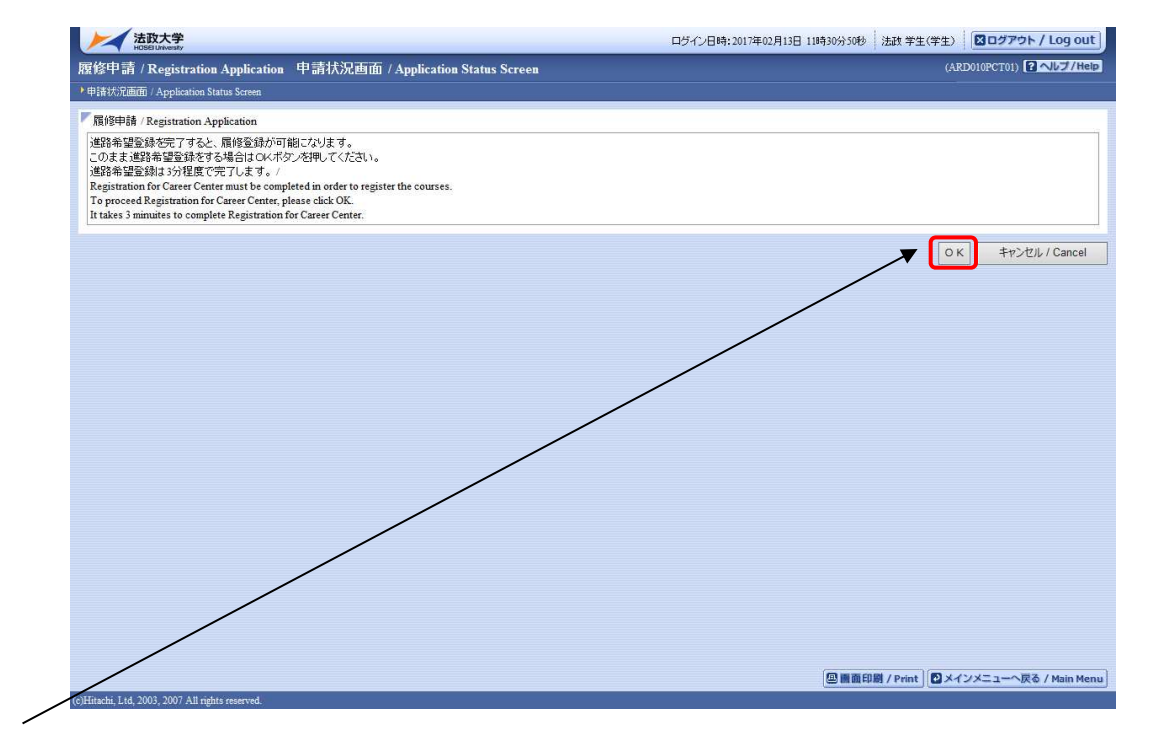

「OK」ボタンを押下すると,キャリア就職システムのログイン画面が表示されます。

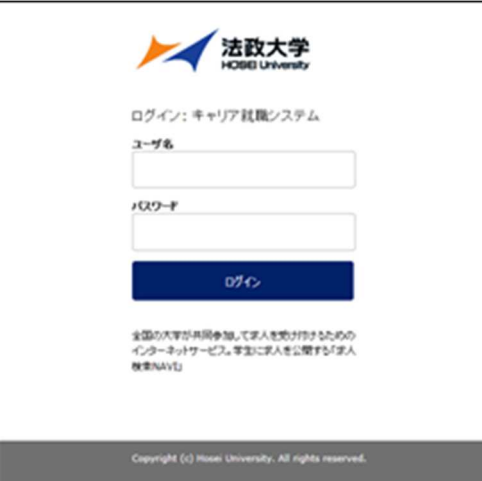

「進路希望登録」完了後,再度履修申請のリンクを選択すると通常の履修申請画面が表示されます。

「進路希望登録」の詳細については法政大学キャリアセンターのホームページを参照してください。 http://www.hosei.ac.jp/careercenter/zaigakusei/system.html

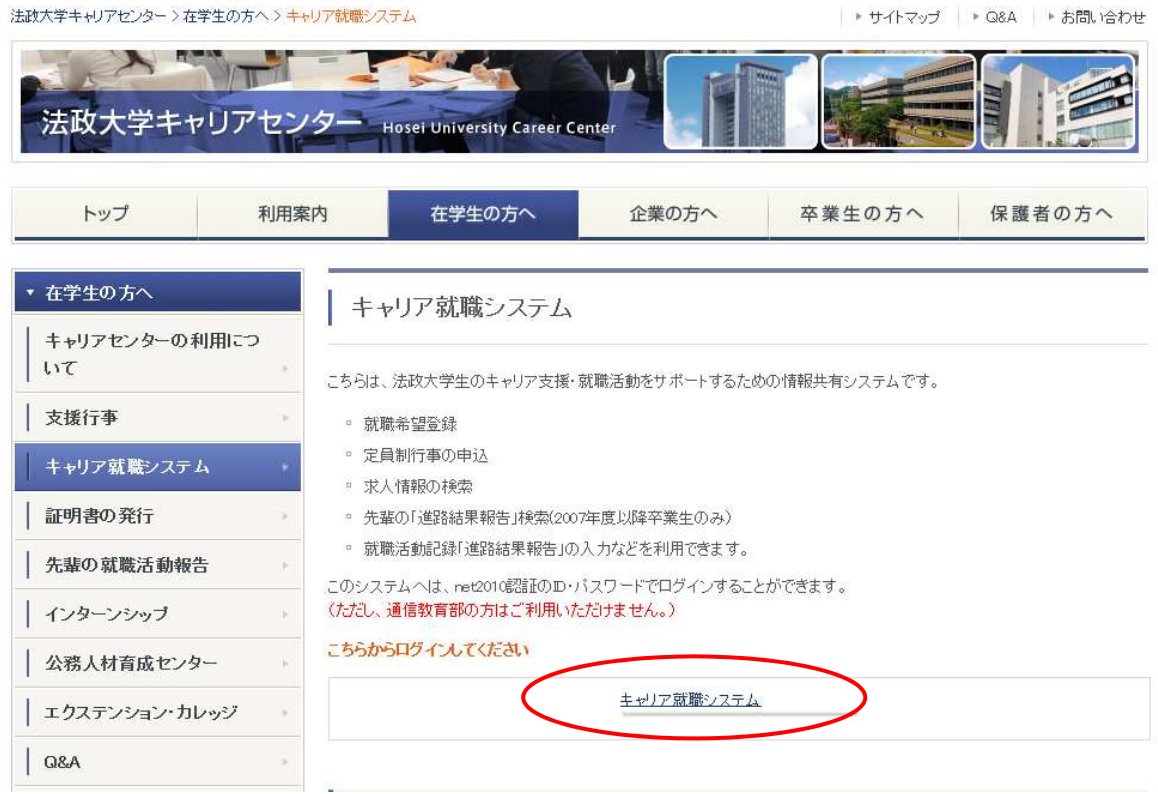

### 7.1.成績を確認する

法政大学情報ポータル画面のメインメニュー及び,学生メニュー / Student Menu から「成績通知書 印刷 / Grade Notification」を選択すると,春学期の場合は前年度まで,(秋学期の場合は今年度春学 期まで)の自身の成績を確認することができます。

(→成績通知書印刷画面へ)

※「履修申請/ Registration Application」メニューから申請状況画面/ Application Status Screen を開いた場合にも,以下の手順で成績通知書を確認することができます。

#### 【申請状況画面】

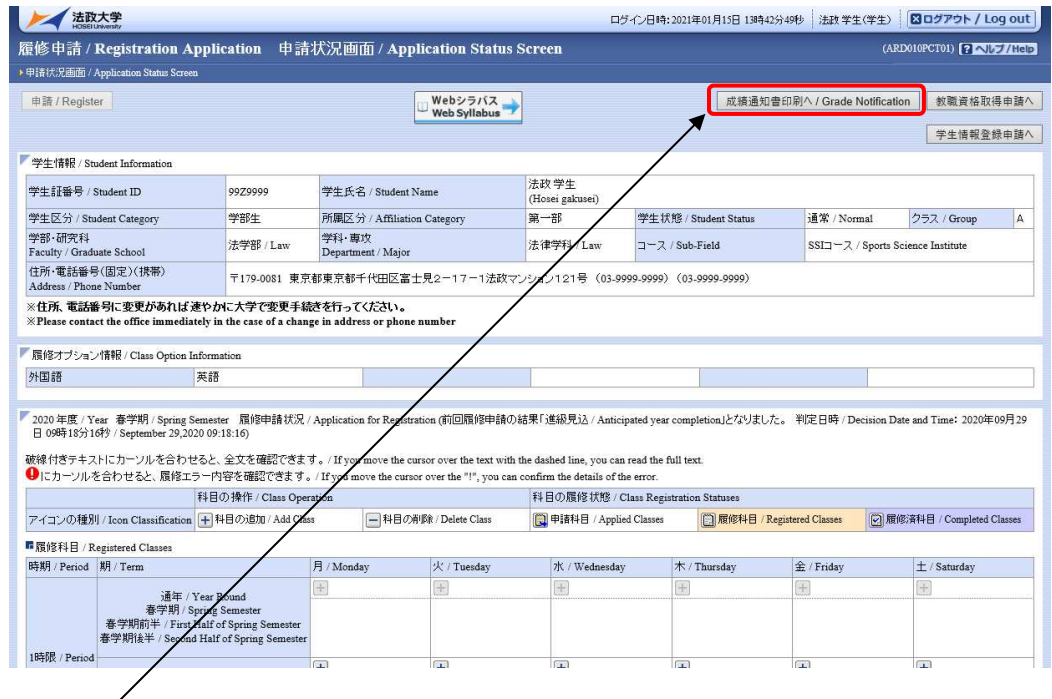

右上の「成績通知書印刷へ/Grade Notification」を選択すると、成績通知書印刷画面に移ります。

#### 【成績通知書印刷画面】

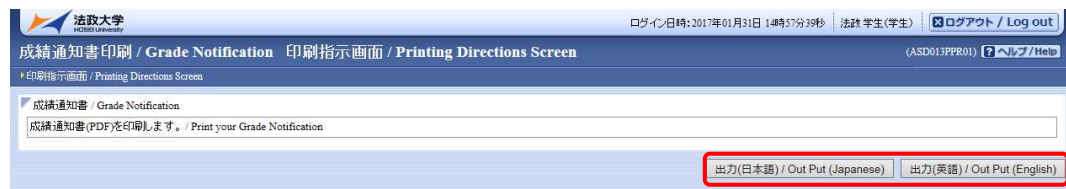

「出力(日本語)/Out Put(Japanese)」または「出力(英語)/Out Put(English)」ボタンを選択し,「成績 通知書(Grade Notification )」を印刷のうえ必ず保管してください。

- ※注1:「申請状況画面 / Application Status Screen」から移った場合は、右下「戻る/Back」ボタン 選択することで,「履修申請/ Registration Application」画面に戻ることができます。
- ※注 2:「出力(日本語)/Out Put(Japanese)」または「出力(英語)/Out Put(English)」ボタンは,2 度押 し防止のため 1 度押すと無効化されます。もう一度印刷したい場合は,再度メニューから成績 通知書印刷(Grade Notification)を選びなおしてください (2 度押しを行うと、エラーが発生 する場合があります)。

以下の条件に当てはまる学生は,キャリア就職システムで「進路希望登録」が行われているかどうかを 事前確認します。

・学部2年秋学期の成績通知書印刷(判定結果が「進級」の場合のみ) 「進路希望登録」が行われている場合,通常の成績通知書印刷画面が表示されます。

「進路希望登録」が行われていない場合,以下のメッセージ画面が表示されます。

【成績通知書印刷 「進路希望登録」事前確認画面】

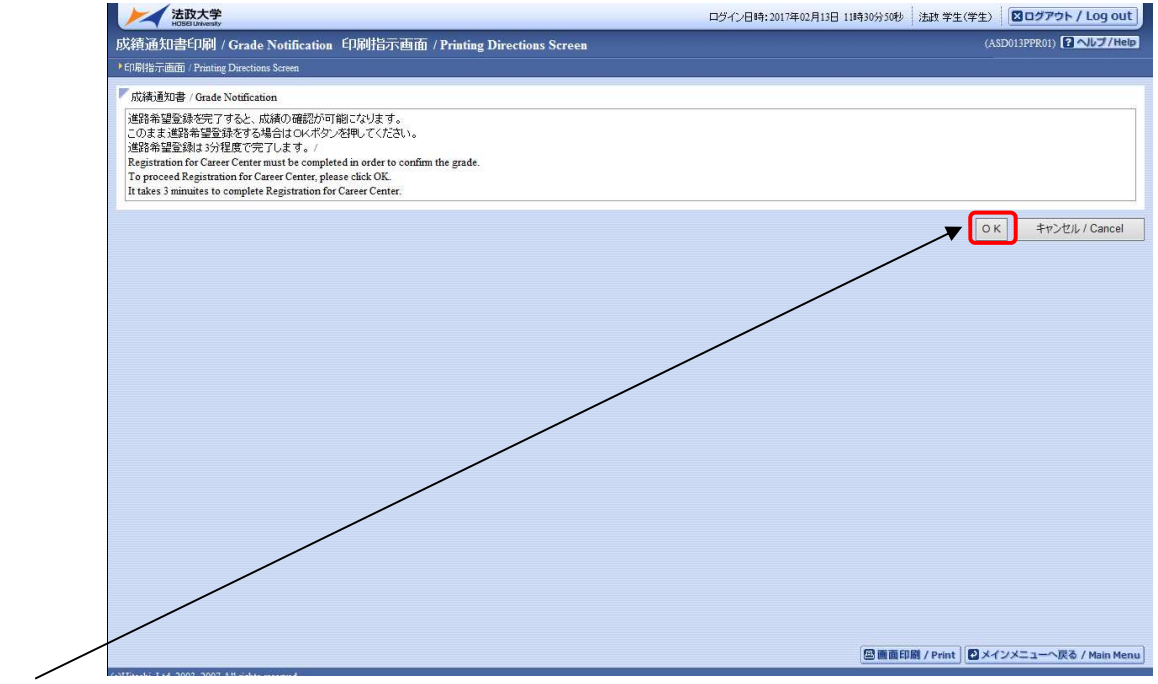

「OK」ボタンを押下すると,キャリア就職システムのログイン画面が表示されます。

以下の条件に当てはまる学生は,キャリア就職システムで「進路決定報告」が行われているかどうかを 事前確認します。

・学部4年秋学期の成績通知書印刷(判定結果が「卒業」の場合のみ)

・修士2年秋学期の成績通知書印刷(判定結果が「修了」の場合のみ)

「進路決定報告」が行われている場合、通常の成績通知書印刷画面が表示されます。

「進路決定報告」が行われていない場合, 以下のメッセージ画面が表示されます。

#### 【成績通知書印刷 「進路決定報告」事前確認画面】

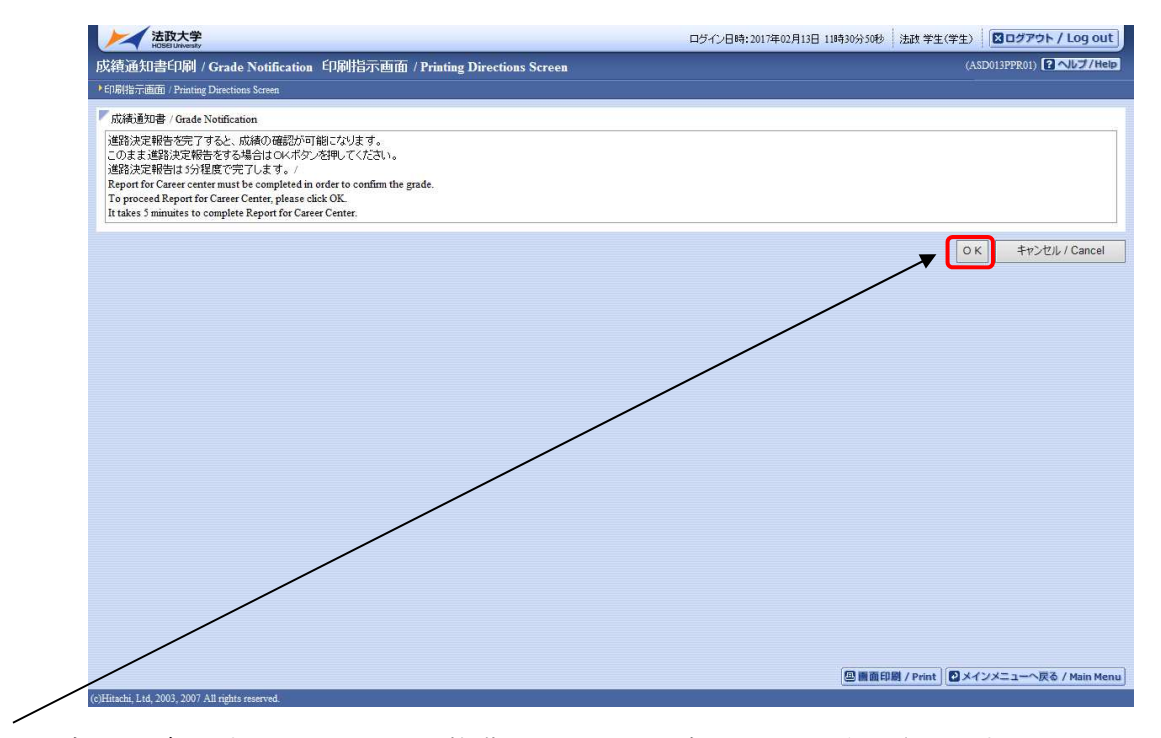

「OK」ボタンを押下すると,キャリア就職システムのログイン画面が表示されます。

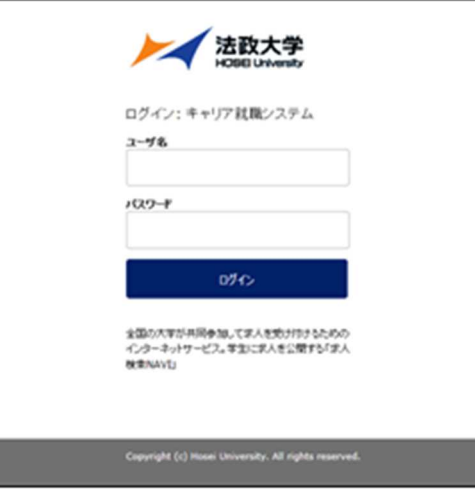

 「進路希望登録」または「進路決定報告」完了後,再度成績通知書印刷のリンクを選択すると通常の 成績通知書印刷画面が表示されます。

「進路希望登録」または「進路決定報告」の詳細についてはキャリアセンターのホームページを参照し てください。

http://www.hosei.ac.jp/careercenter/zaigakusei/system.html

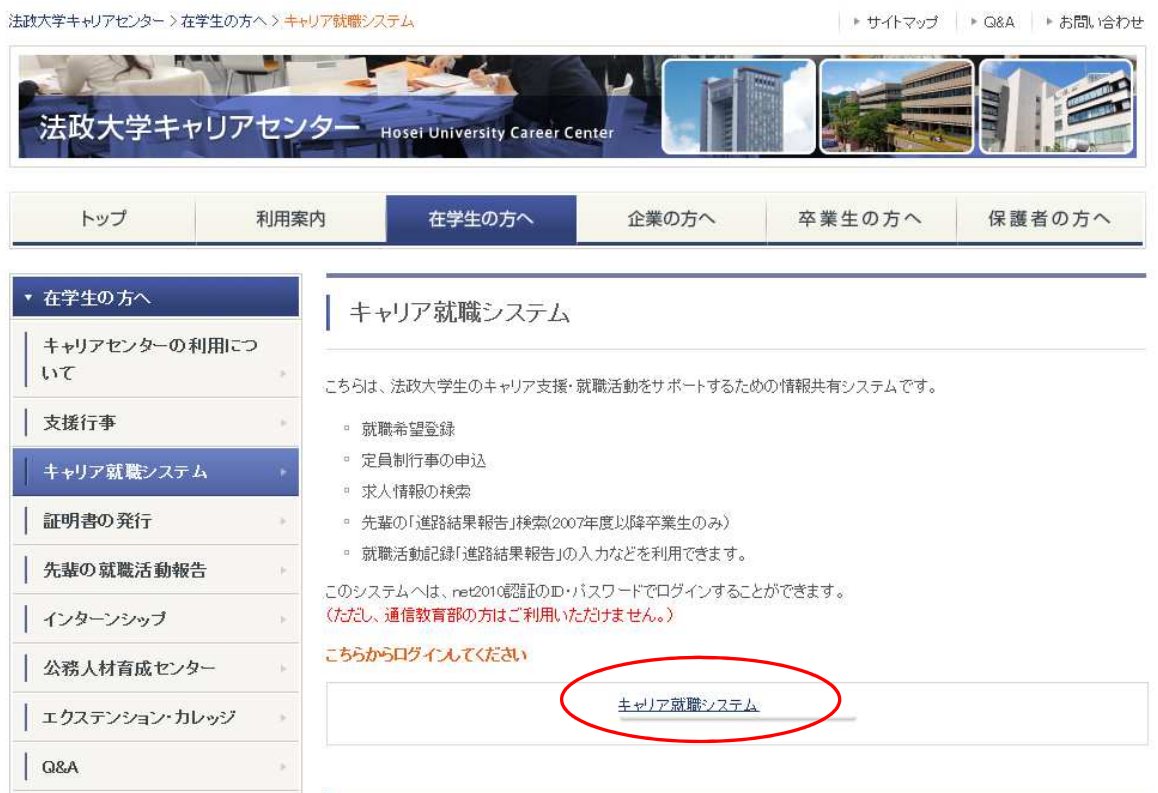

### 7.2.履修したい抽選授業を選択する

7.2.1. 抽選授業の申請

法政大学情報ポータル メインメニューより「抽選授業履修申請」を選択すると,「抽選授業履修申請申 請状況画面」が開きます。

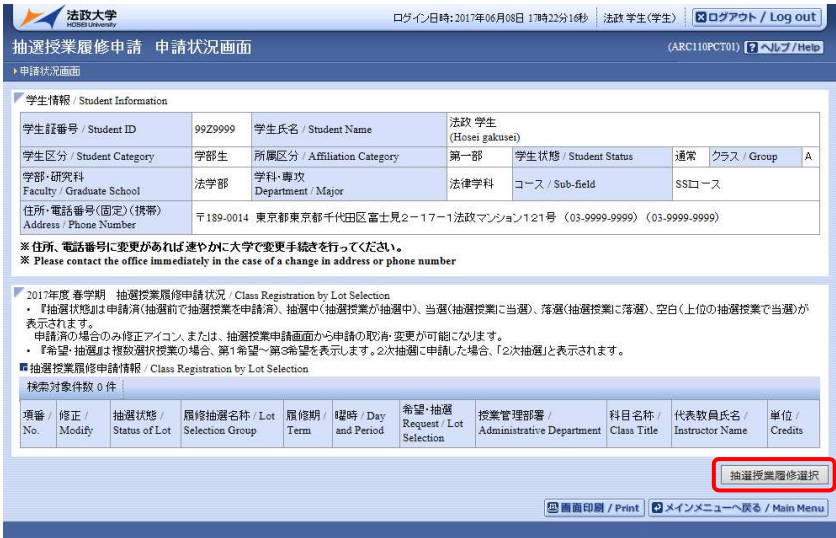

「抽選授業履修選択」ボタンを選択すると,「履修抽選選択画面」に移ります。

履修抽選可能な授業が一覧で表示されます。その中から履修したい授業にチェックし「申請」ボタンを 選択すると,抽選授業申請画面に移ります。

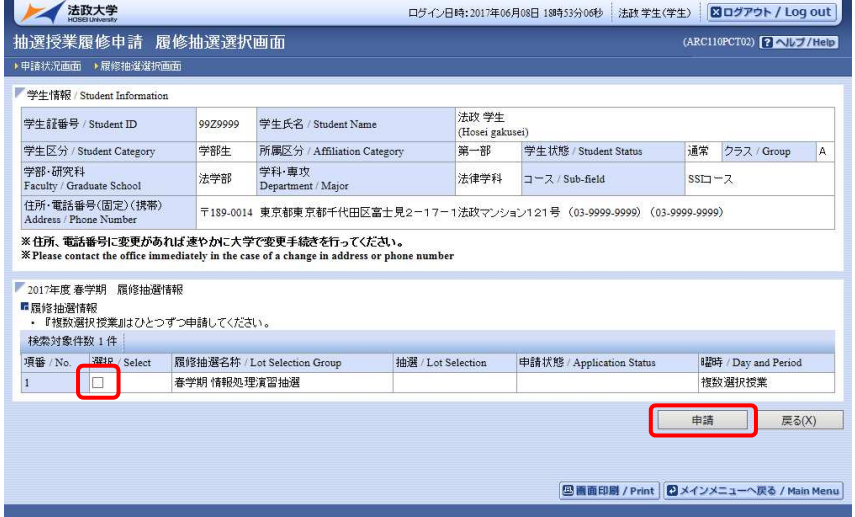

履修したい曜日時限の授業順に「希望区分」(希望区分は「第1希望」から「第3希望」まで選択可能で すが,「第2希望」以降は選択しなくても構いません)を指定してください。

※ ある抽選授業で「第1希望」から「第 3 希望」に指定した曜日時限であっても,抽選が確定されて いなければ,他の抽選授業で同じ曜日時限を希望することができます。ただし,先に抽選が確定し て当選した授業が存在する場合,当選した抽選授業と同じ曜日時限の抽選授業は申請できません。 当選した抽選授業と同じ曜日時限の抽選授業に希望区分を指定し申請ボタンを選択すると,エラー となります。その際はエラーメッセージを参照の上,希望区分の指定を見直してください。

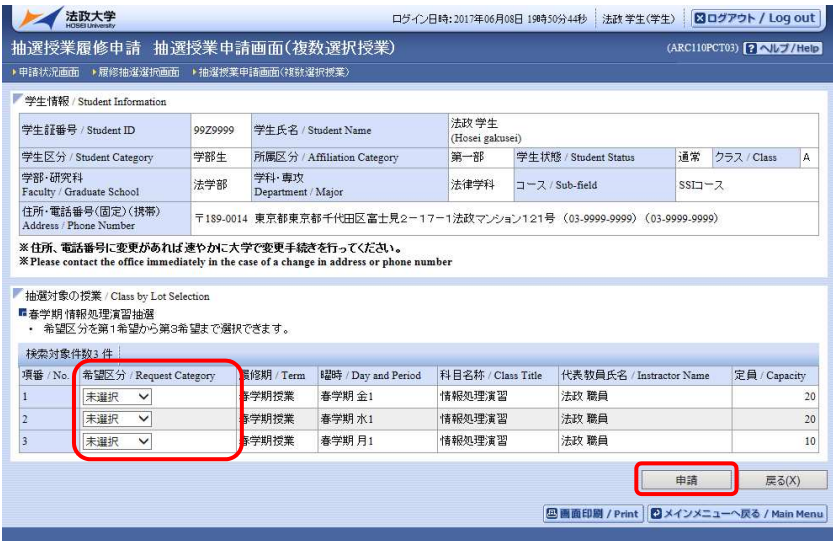

抽選授業を申請する際に,希望区分を誤って指定した場合は,以下の例のように画面上部へエラーメッ セージが表示されます。そのエラーメッセージを参照し,希望区分を正しく指定し再度「申請」ボタン を選択してください。

・抽選授業の申請エラー例1(重複した希望区分は指定できないため)

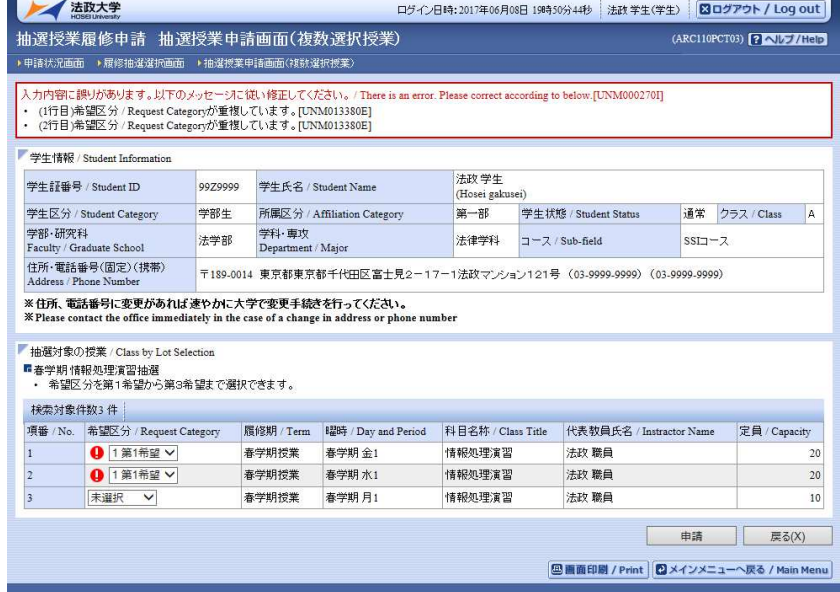

・抽選授業の申請エラー例2(第1希望から順に指定しなければいけないため)

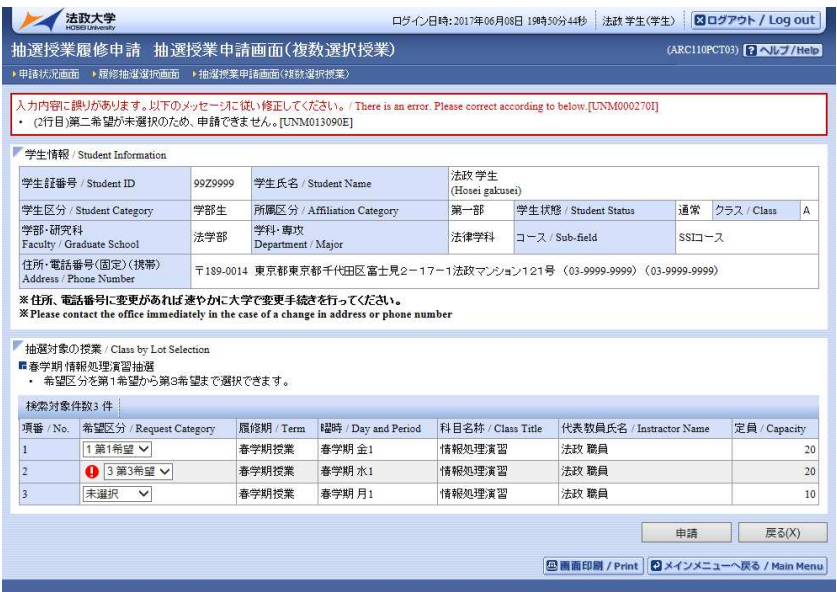

希望区分を指定し「申請」ボタンを選択すると,確認のポップアップ画面が表示されます。

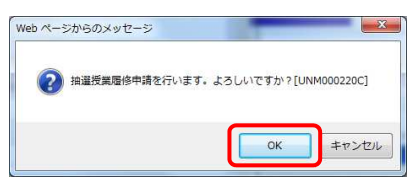

申請内容確認後「OK」ボタンを選択すると,処理結果画面に移ります。

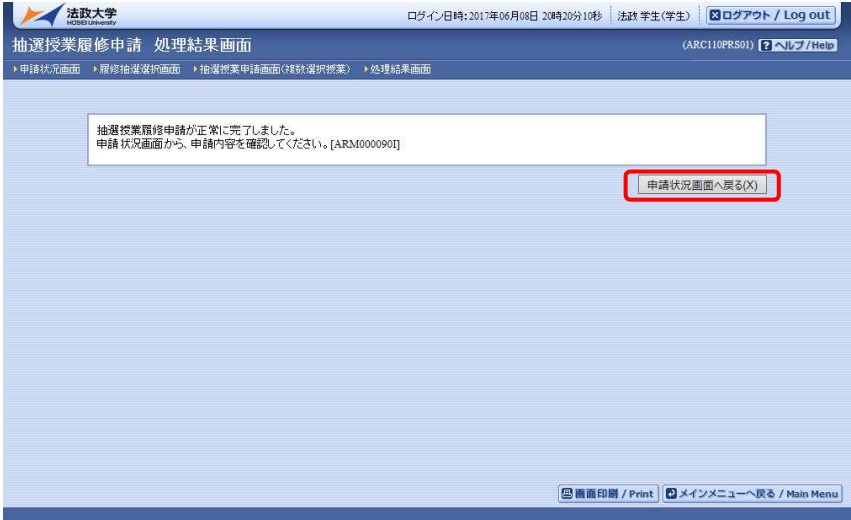

「申請状況画面へ戻る」ボタンを選択し,申請状況画面へ移ると,申請した抽選授業が追加されていま す。抽選状態が「申請済」となっていれば,抽選授業の履修申請は完了です。

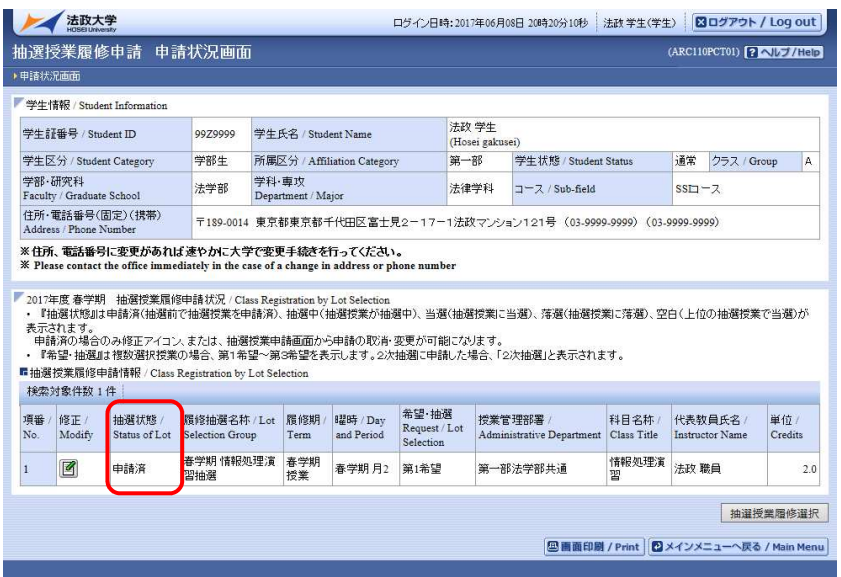

申請完了後は,大学側が設定した抽選処理作業スケジュールに従い,以下のとおり「抽選状態」欄(上 記赤枠)の表示が変更になります。抽選の結果は,「抽選状態」欄にて確認することができます。

- ・申請済(抽選前で,抽選授業を申請済の場合)
- ・抽選中(抽選授業が抽選中の場合)
- ・当選(抽選授業に当選した場合)
- ・落選(抽選授業に落選した場合)
- ・空白(複数の授業を申請して上位の授業で当選した場合:例えば第1希望から第3希望の授業 を選択した場合、第1希望で当選した場合は第1希望が「当選」となり、第2希望およ び第3希望の表示は「空白」になります)
7.2.2. 申請済み抽選授業の修正

修正したい申請済み抽選授業の「修正」アイコンを選択すると,抽選授業申請画面に移ります。

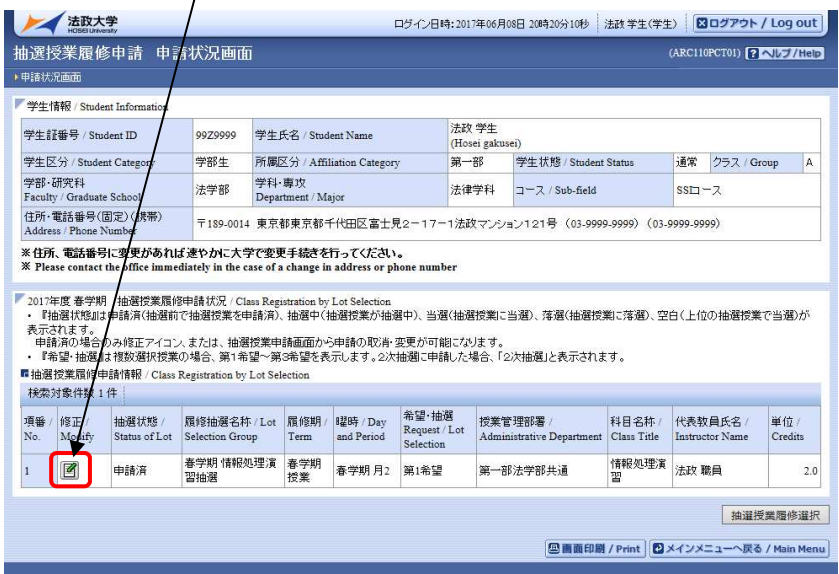

※ ここでは履修申請した抽選授業が全て表示されます。また,抽選状態が「申請済」の抽選授業のみ 修正・取消が可能であるため,「修正」アイコンが表示されます。

該当の抽選授業で現在申請している希望区分が表示されます。

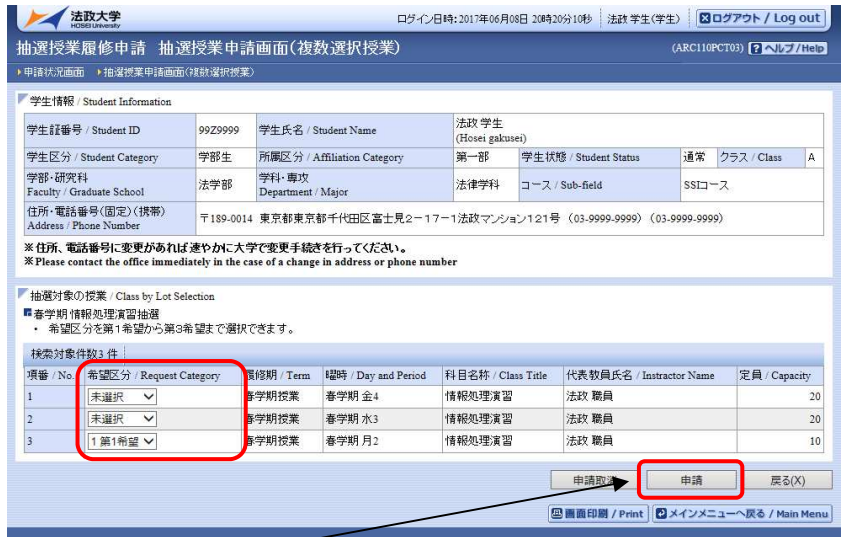

希望区分の内容を変更し「申請」ボタンを選択すると,確認画面がポップアップで表示されます。

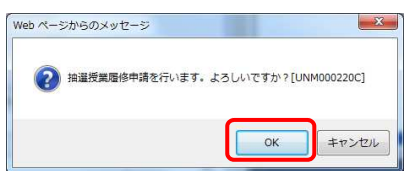

修正内容確認後「OK」ボタンを選択すると,処理結果画面に移ります。

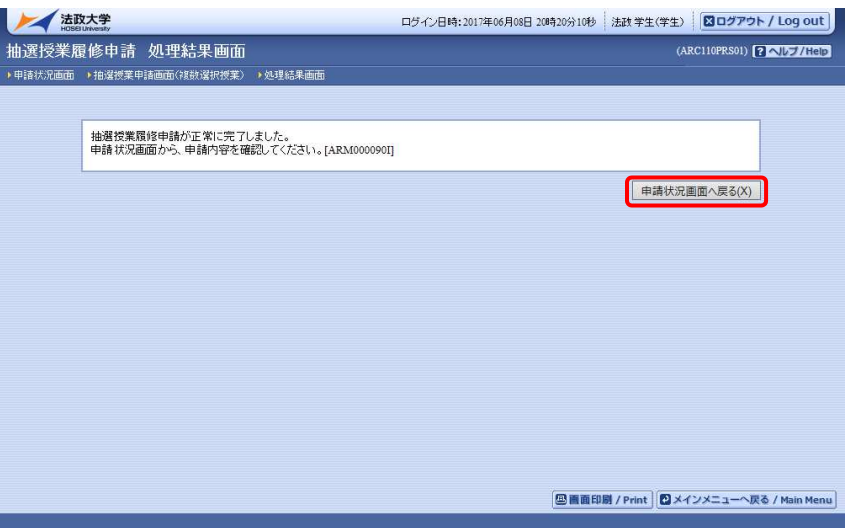

「申請状況画面へ戻る」ボタンを選択し,申請状況画面へ移り,修正した抽選授業の情報が表示されて いれば完了です。

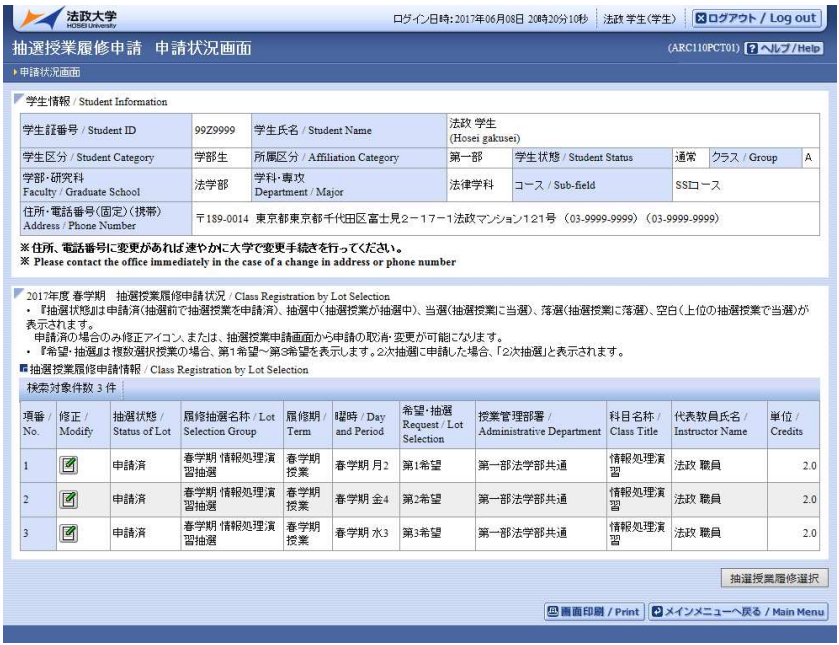

### 7.3.申請済みの抽選授業を取り消す

申請した抽選授業を取り消したい場合,以下の方法で取消を行ってください。

### 7.3.1. 申請済み抽選授業の取消

取り消したい申請済み抽選授業の「修正」アイコンを選択すると,抽選授業申請画面に移ります。

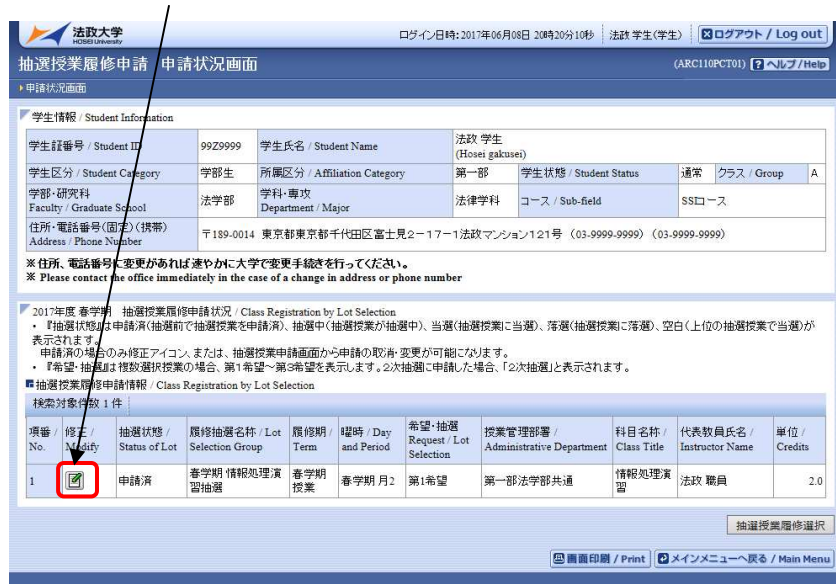

※ ここでは履修申請した抽選授業が全て表示されます。また,抽選状態が「申請済」の抽選授業のみ 修正・取消が可能であるため,「修正」アイコンが表示されます。

|                                     | 抽選授業履修申請 抽選授業申請画面(複数選択授業)                                                |         |                             |                                                                                            |                                       |                 |                           |       | (ARC110PCT03) ? Nレブ/Help |    |
|-------------------------------------|--------------------------------------------------------------------------|---------|-----------------------------|--------------------------------------------------------------------------------------------|---------------------------------------|-----------------|---------------------------|-------|--------------------------|----|
|                                     | ▶申請状況画面 ▶抽選授業申請画面(複数選択授業)                                                |         |                             |                                                                                            |                                       |                 |                           |       |                          |    |
|                                     | 学生情報 / Student Information                                               |         |                             |                                                                                            |                                       |                 |                           |       |                          |    |
|                                     | 学生証番号 / Student ID                                                       | 9979999 | 学生氏名 / Student Name         |                                                                                            | 法政 学生                                 | (Hosei gakusei) |                           |       |                          |    |
|                                     | 学生区分 / Student Category                                                  |         |                             | 所属区分 / Affiliation Category                                                                | 第一部                                   |                 | 学生状態 / Student Status     | 通常    | クラス / Class              | A  |
| 学部·研究科<br>Faculty / Graduate School |                                                                          | 法学部     | 学科·重攻<br>Department / Major |                                                                                            | 法律学科<br>$\Box$ $ \bar{z}$ / Sub-field |                 |                           | SSロース |                          |    |
|                                     | 住所·電話番号(固定)(携帯)<br>Address / Phone Number                                |         |                             | 〒189-0014 東京都東京都千代田区富十見2-17-1法政マンション121号 (03-9999-9999) (03-9999-9999)                     |                                       |                 |                           |       |                          |    |
|                                     | ※住所、電話番号に変更があれば速やかに大学で変更手続きを行ってください。<br>抽選対象の授業 / Class by Lot Selection |         |                             | * Please contact the office immediately in the case of a change in address or phone number |                                       |                 |                           |       |                          |    |
|                                     | ■春学期情報処理演習抽選<br>• 希望区分を第1希望から第3希望まで選択できます。                               |         |                             |                                                                                            |                                       |                 |                           |       |                          |    |
| 検索対象件数3件<br>項番 / No.                | 希望区分 / Request Category                                                  |         | <b>冒修期/Term</b>             | 曜時 / Day and Period                                                                        | 科目名称 / Class Title                    |                 | 代表 数目氏名 / Instractor Name |       | 定員/Capacity              |    |
|                                     | 未選択<br>$\checkmark$                                                      |         | 李明授業                        | 春学期 金4                                                                                     | 情報処理演習                                |                 | 法政 職員                     |       |                          | 20 |
|                                     | $\checkmark$<br>未選択                                                      |         | キ学期授業                       | 春学期 水3                                                                                     | 情報処理演習                                |                 | 法政 聯員                     |       |                          | 20 |
| $\overline{a}$                      | 第1希望 V                                                                   |         | キ学期授業                       | 春学期 月2                                                                                     | 情報処理演習                                |                 | 法政 聯員                     |       |                          |    |
|                                     |                                                                          |         |                             |                                                                                            |                                       |                 | 申請取消                      | 申請    | 戻る(X)                    | 10 |

「申請取消」ボタンを選択すると,確認画面がポップアップで表示されます。

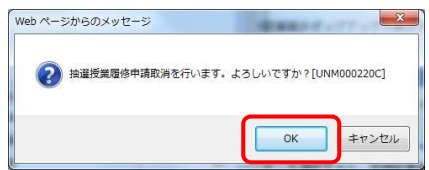

取消対象の抽選授業を確認後「OK」ボタンを選択すると,処理結果画面に移ります。

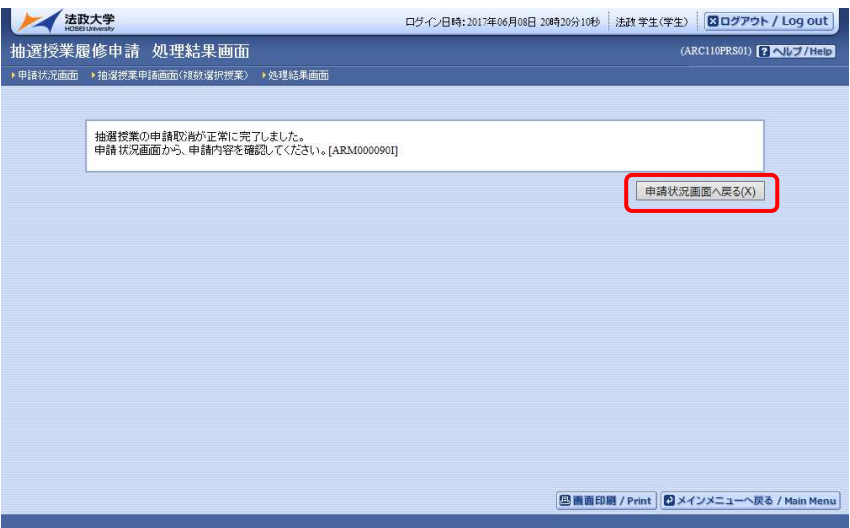

「申請状況画面へ戻る」ボタンを選択し,申請状況画面へ移り,取り消した抽選授業が表示されていな ければ完了です。

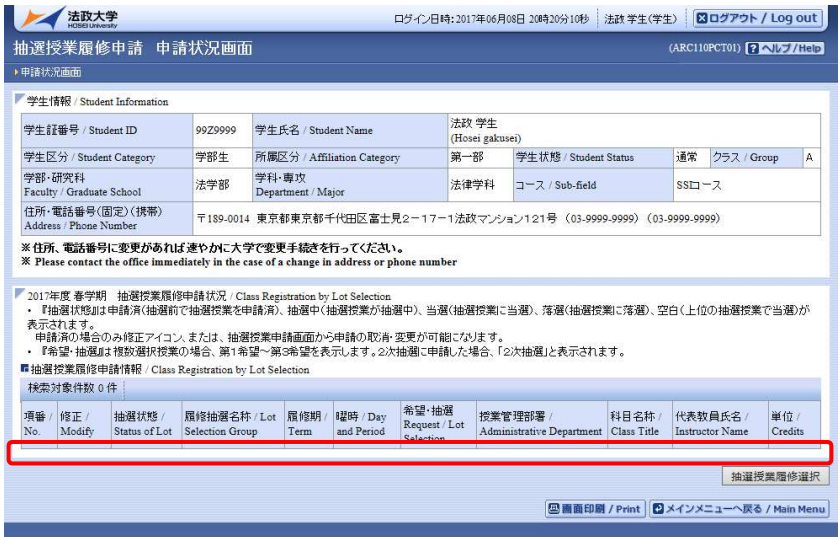

# 7.4.履修したい科目を選択する

法政大学情報ポータル メインメニューより「履修申請」を選択すると,「履修申請/ Registration Application 申請状況画面/Application Status Screen」が開きます。

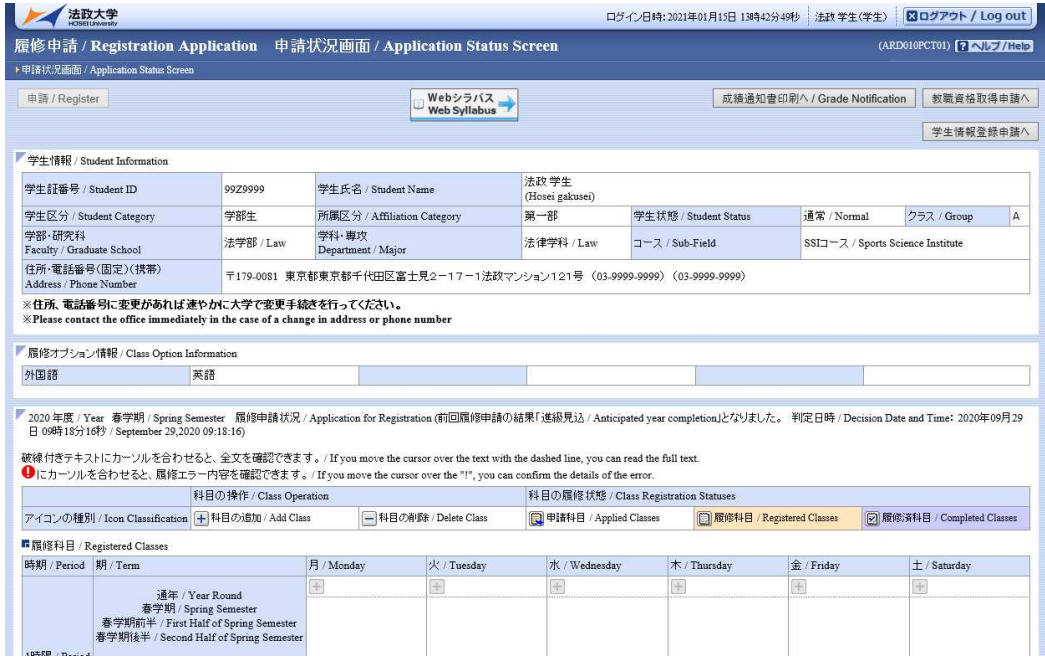

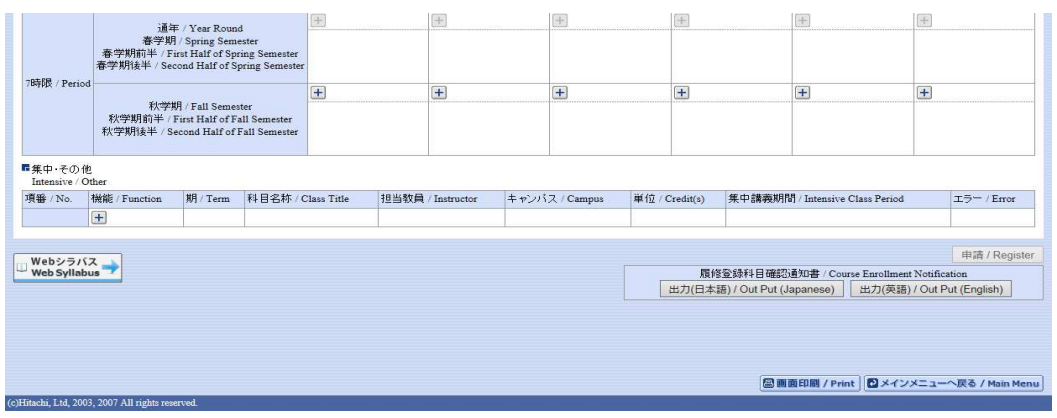

7.4.1. 履修科目の追加と削除

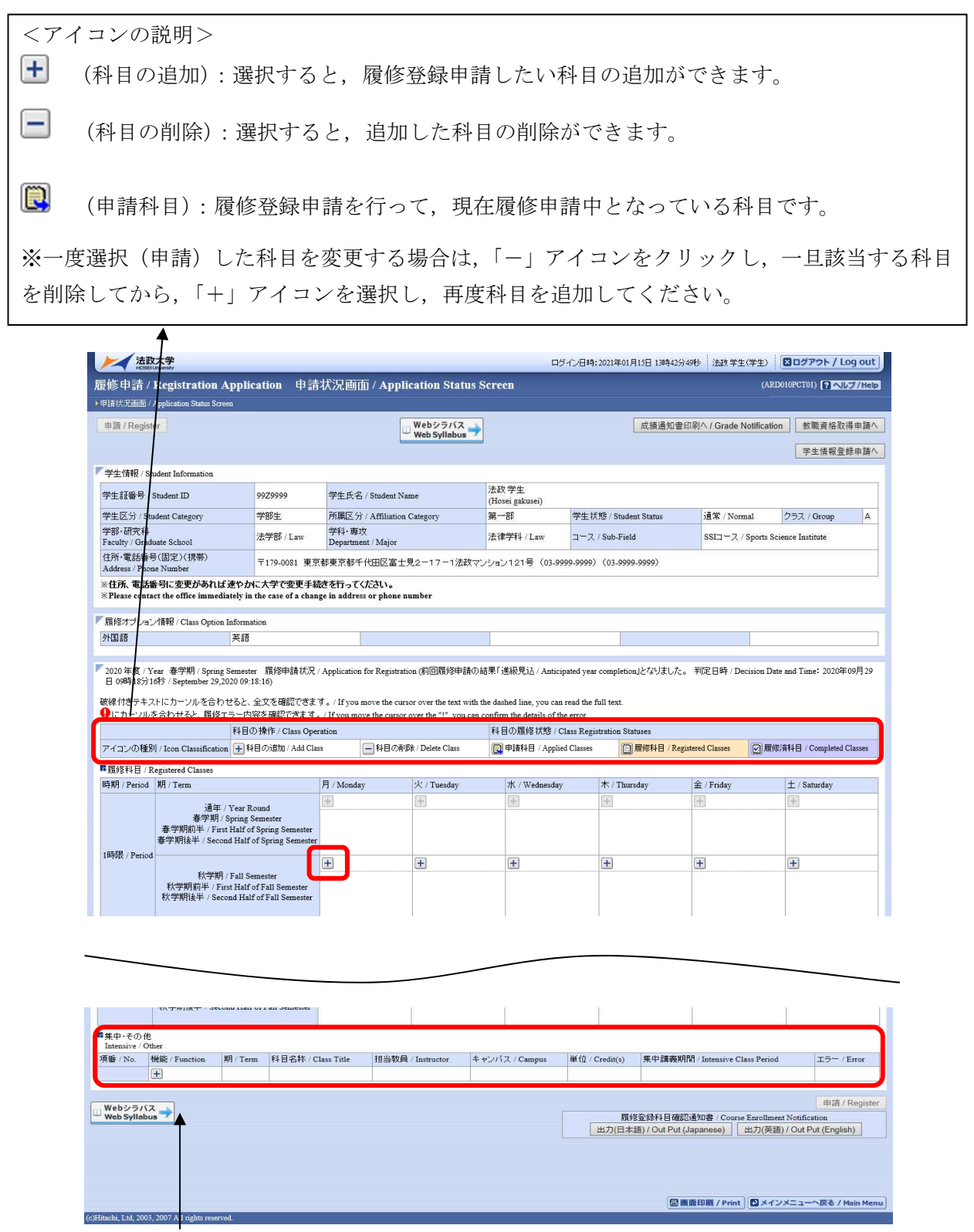

※集中・その他の科目は曜日時限が特定できないため上記「履修科目」欄とは別に,画面下部に表示さ れています。見落とさないように注意してください。

#### (1)科目の追加手順

登録したい曜日・時限・開講期の カアイコンを選択してください。 配当科目選択画面/ Course Selection Screenに移り、履修可能な科目の一覧が表示されます。 ※1ページには最大50科目表示されます。

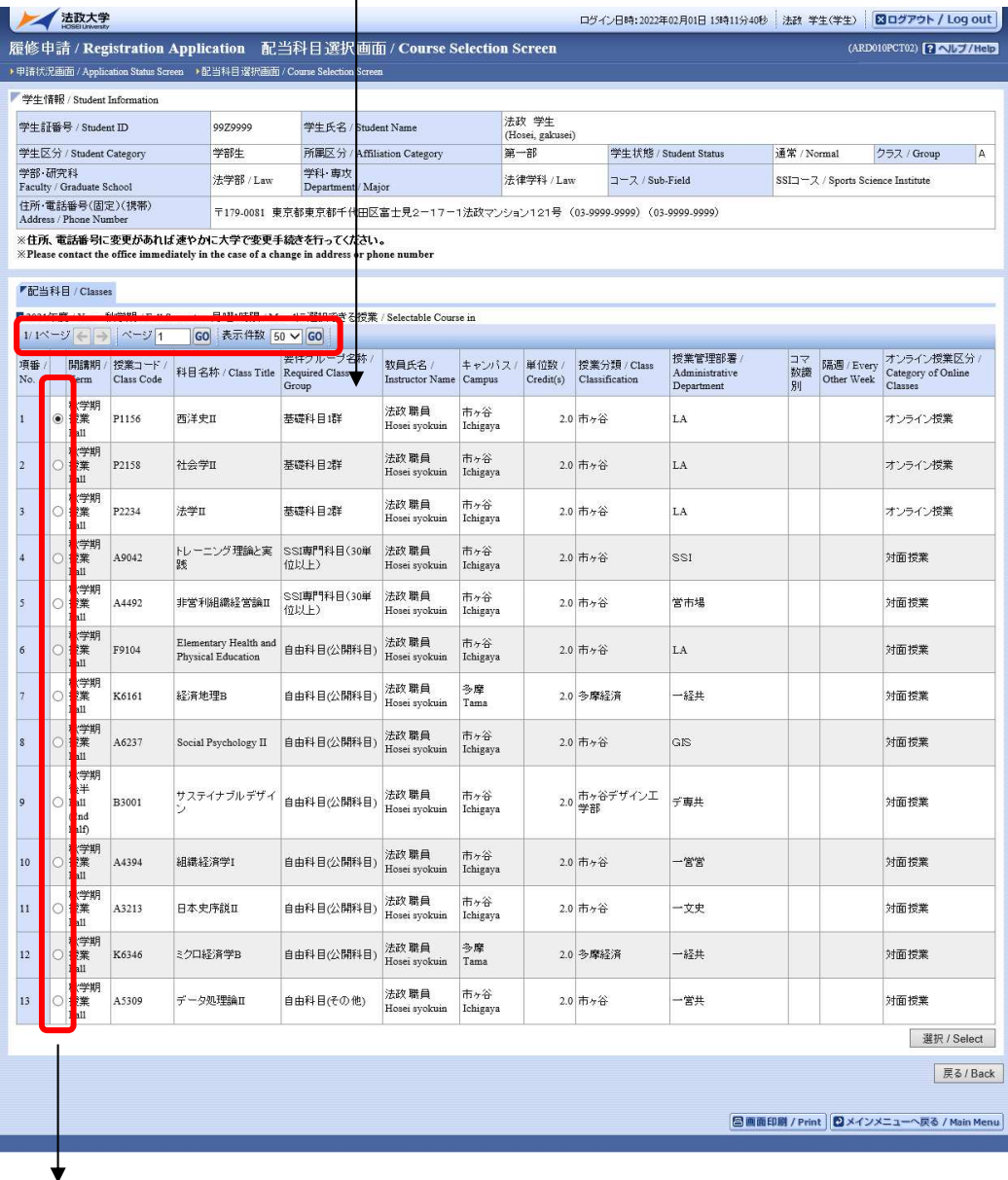

履修したい科目のボタンをチェックし,「選択/Select」ボタンをクリックすることで申請状況画 面/ Application Status Screen へ反映されます。

【科目選択時の注意点】

a.各曜日・時限ともに,春学期(通年科目,春学期前半,春学期後半含む)・秋学期(秋学期前半,秋 学期後半含む)と2つに分かれています。

- b. 通年科目·春学期(前半および後半)科目は、春学期の開講期で、秋学期(前半および後半)科目 は,秋学期の開講期で選択してください。クォーター制の所属の場合,「春学期前半,春学期後半」 の科目は春学期の開講期で,「秋学期前半,秋学期後半」の科目は秋学期の開講期で選択してくださ い。
- c.すでに修得済みの科目,配当年次の対象ではない科目,カリキュラム対象外の科目は表示されませ  $h_{\lambda}$
- d. 科目名称は、表記可能な文字数が決められているため、省略されている場合があります。
- e.連続授業は,1つの曜日時限を選択すると残りの曜日時限についても選択されます。
- 例えば月1・木2の連続授業の場合,月曜1時限で該当科目を選択すると,木曜2時限も自動的に 選択されます(木曜2時限を選択すると月曜1時限も選択されます)。

f.同じ科目名が複数ある場合は、時間割で教員氏名をよく確認してから選択してください。

※下記の【重要】をよくお読みください。

(2)選択済科目の削除手順

 履修申請/ Registration Application 申請状況画面/ Application Status Screen で表示さ れている科目の アイコン (科目の削除)を選択すると,上記で追加した科目を削除することが

できます。

### ※申請済みの科目は削除することができません。申請済みの科目を取消したい場合は,法政大学 情報ポータル メインメニューの「履修取消」から行ってください。

### 【重要】

追加・削除を行った科目は逐次保存されるため,別の画面へ移った場合でも,入力状態が残っています。 ただし,この状態では申請を完了したことにはなりません。

#### 必ず「7.6.1. 履修登録科目の申請」の手続きをし,履修科目の申請を行ってください。

(取消の場合も同様です。)

## 7.5.教職・資格課程科目を選択する(現在利用していない機能です)

7.5.1. 教職・資格取得の申請と取消

(1)教職・資格取得の申請 教職・資格(図書館司書・学校図書館司書教諭・博物館学芸員・社会教育主事)科目を履修した い場合は,まず教職・資格取得申請を行ってください。 教職・資格課程を履修し,教員免許や資格の取得を希望する場合は,以下の方法で「教職・資格 取得申請」を行ってください。

右上の「教職資格取得申請へ」ボタンを選択してください。

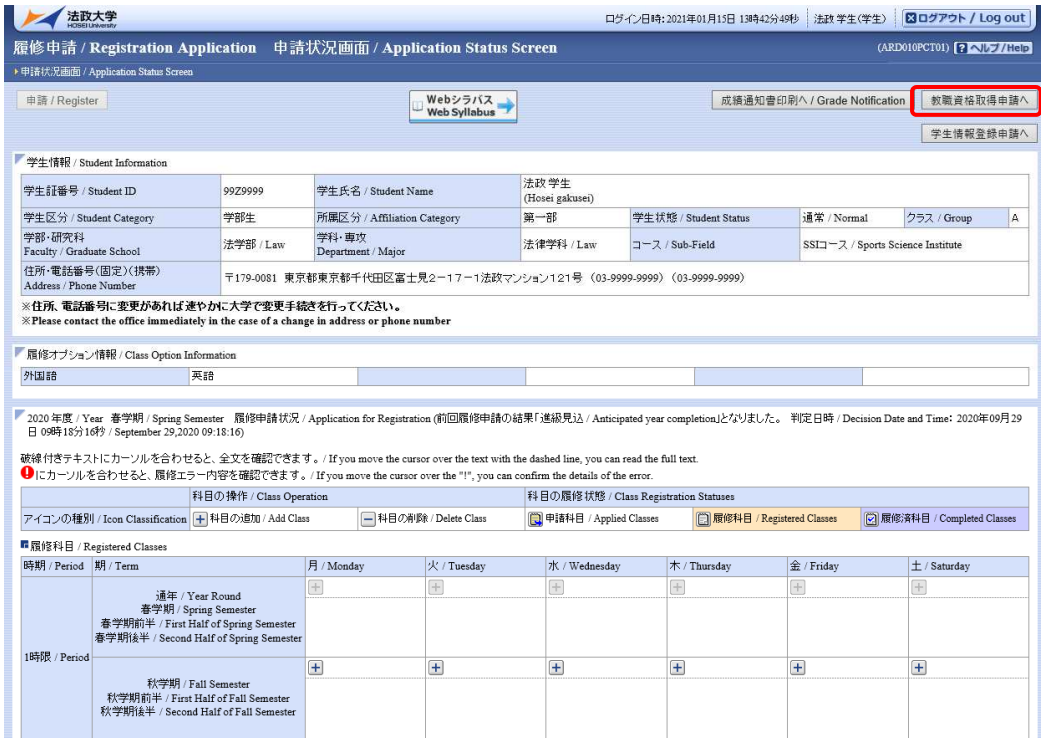

教職免許申請画面(教職資格取得申請)が表示され,自分の申請可能な教職免許の一覧が表示され ます。

教職免許の一覧が表示されますので,申請したい教職免許をチェックし,「申請」 ボタンをクリックすることで申請完了となります。

 図書館司書・博物館学芸員・社会教育主事資格を申請する場合には「資格」タブをクリックして 同様に行ってください。

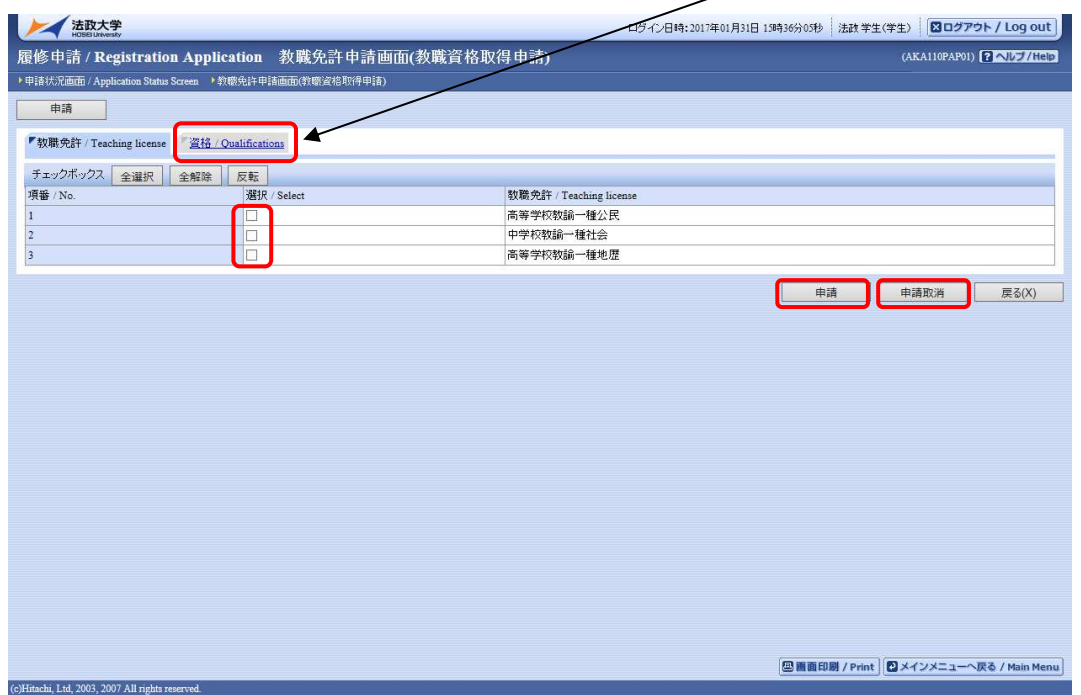

(2)申請済み教職・資格取得の取消

教職免許申請画面(教職資格取得申請)で表示されている「申請取消」ボタンを選択すると,申請 した教職・資格取得を取り消すことができます。

7.5.2. 教職科目・資格科目の追加と削除

教職科目・資格科目の追加と削除は,「7.4.1. 履修科目の追加と削除」と同じ手順で行います。詳細 については,「7.4.1. 履修科目の追加と削除」を参照してください。

なお,配当科目選択画面では,教職科目を追加する場合は「教職科目」タブ,資格科目を追加する場合 には「資格科目」タブをクリックし,科目を表示してください。

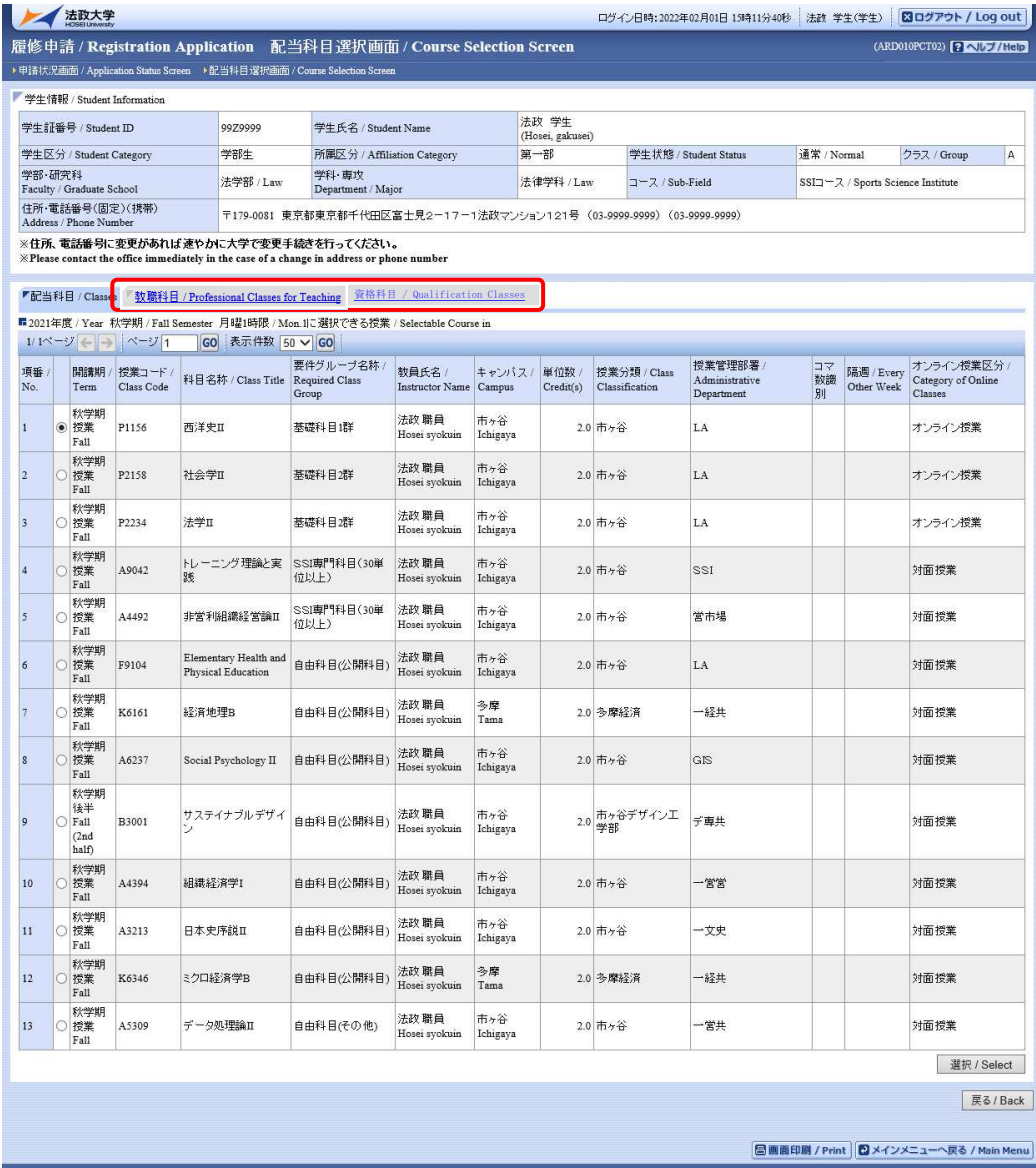

## 7.6.履修登録科目を申請する

7.6.1. 履修登録科目の申請

【注意】

「申請/Register」ボタンを押す前に,進級要件を満たしているか,必修科目の漏れはないか等をシラバ スで確認してください。

(1)履修登録する科目をすべて追加したら,「申請/Register」ボタンを選択します。 「申請/Register」ボタンを選択すると、申請内容が正しいかチェックされます。

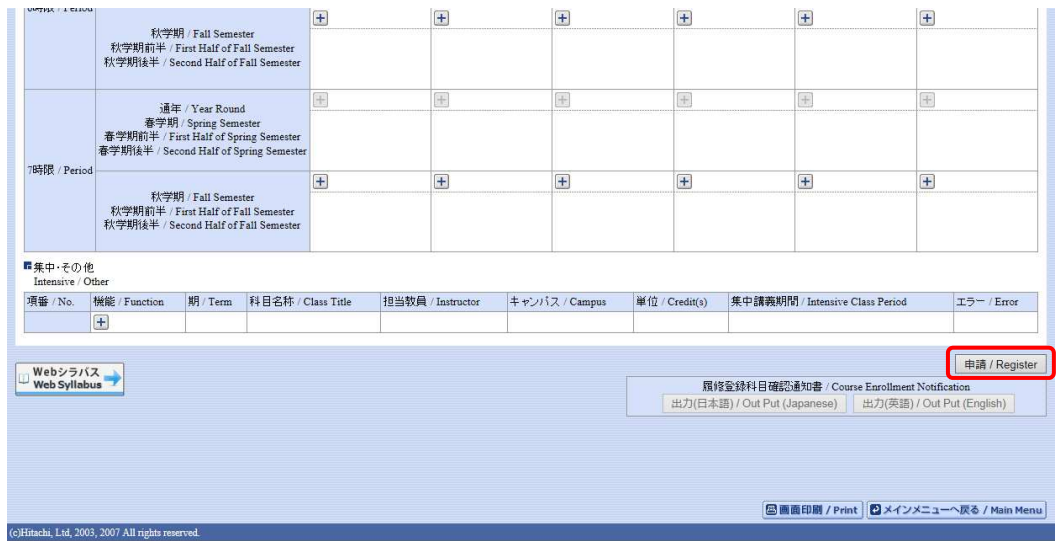

チェックが終わると,以下のような画面が表示されます。

a.履修登録申請内容にエラーがない場合

「7.6.2. 履修登録科目確認通知書の出力」に進んでください。

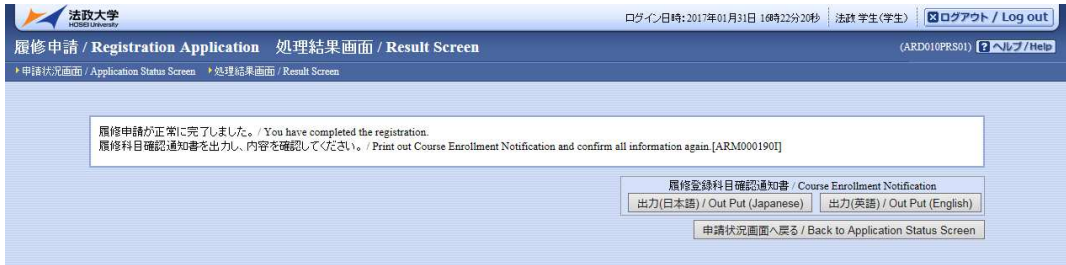

#### b.申請内容にエラーがある場合

以下のような画面となりますので,申請状況画面に戻りエラーを修正してください。

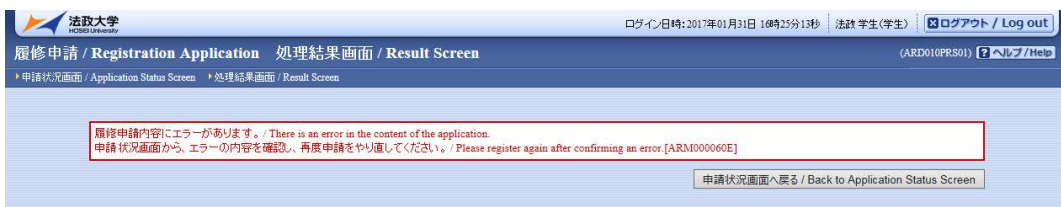

(2)申請内容にエラーがあった場合は,画面上部にエラー内容が表示されるか,エラーのある科目に アイコンが表示 ● されます。このアイコンにマウスカーソルを重ねるとエラー内容が確 認できます。60 ページ「7.8.1. エラー一覧及び対応方法」の対応方法を参考に登録科目を修正 してください。

エラーの科目を修正後,再度「申請/Register」ボタンを選択し,エラーがなければ履修申請完了 となります。

※履修科目の申請は履修期間であれば繰返し実行可能です。

【重要】 エラーが出ている場合は,申請が未完了です。必ずエラーは修正してください。 (下図赤枠内に「進級見込」と表示された場合でも,これは前回申請処理を行ったものに対して のメッセージですので、今回の登録は保留されています。)

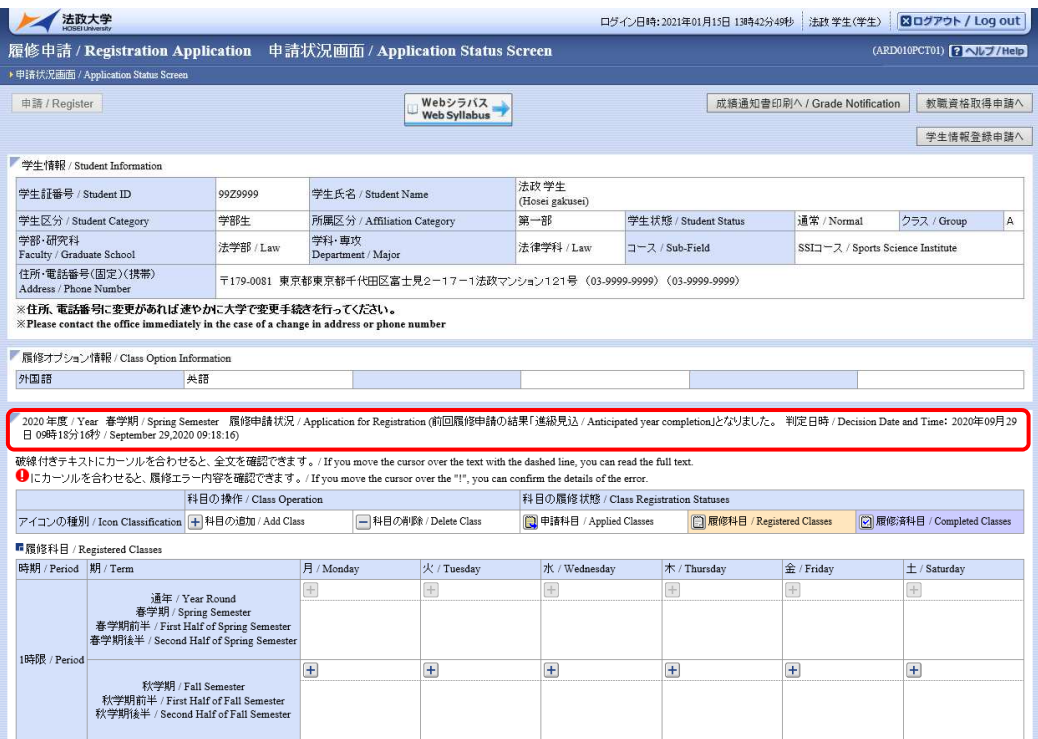

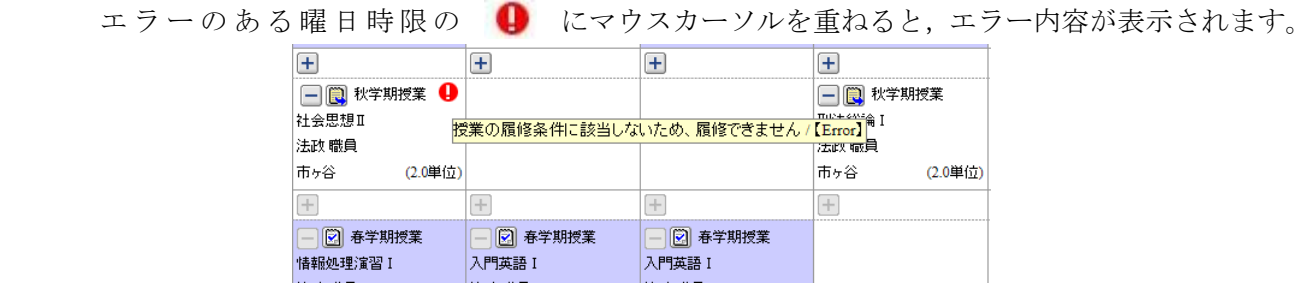

#### 7.6.2. 履修登録科目確認通知書の出力

履修登録申請が終了したら,「7.6.1. 履修登録科目の申請」の(1)a.の「処理結果画面/Result Screen」, もしくは「申請状況画面/Application Status Screen」下部から「履修登録科目確認通知書 Course Enrollment Notification」の「出力(日本語)/Out Put(Japanese)」または「出力(英語)/Out Put(English)」 ボタンを選択してください。

### 【処理結果画面/Result Screen】

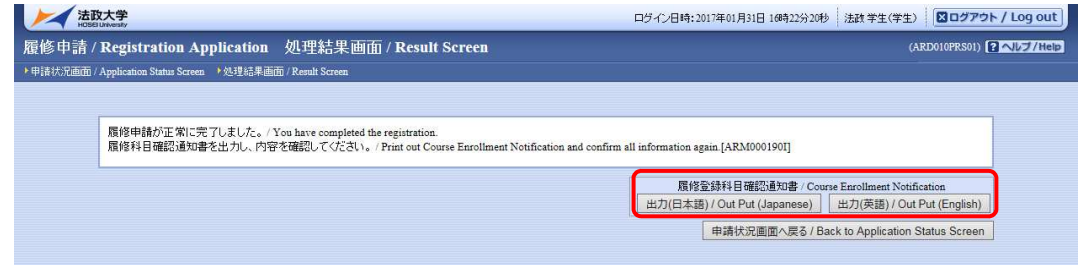

#### 【申請状況画面/Application Status Screen】

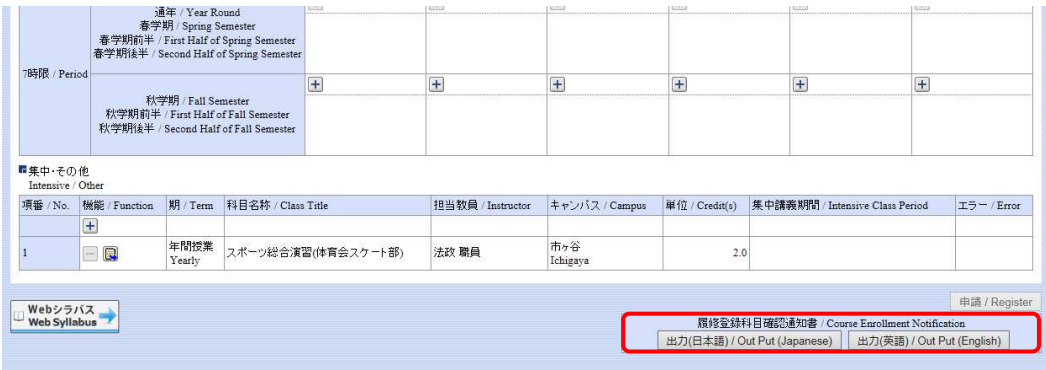

#### 【重要】

履修登録科目確認通知書の PDF ファイルが作成されますので、履修申請を行ったら履修登録科目確認 通知書を必ず印刷し,履修する科目すべてについて,科目名・曜日時限・担当教員名等に誤りがないか を確認してください。

印刷した履修登録科目確認通知書は 1 年間大切に保管しておいてください。

※注 1:画面上で確認を行うと,確認ミスにつながりますので,必ず印刷したもので確認を行ってくだ さい。ここで確認を怠り,履修する科目の登録が行われていない場合,採点対象とならないため 単位を修得することはできません。

※ 注 2 : 履 修 登 録 科 目 確 認 通 知 書 (Course Enrollment Notification) の 「 出 力 ( 日 本 語 )/Out Put(Japanese)」または「出力(英語)/Out Put(English)」ボタンは,2 度押し防止のため 1 度押 すと無効化されます。もう一度印刷したい場合は,申請状況画面へ戻ってから選びなおす,もし くは再度メニューから履修申請/ Registration Application を選びなおしてください。

### 7.7.申請済みの履修登録科目を取り消す

指定の期間に,登録内容を訂正することが可能です。所属によっては本機能を利用していません。詳 細は各所属事務に問い合わせください。

履修登録科目を取り消したい場合,また確認通知書で確認した結果,万一誤りがあった場合は,以下の 方法で履修登録科目の取消を行ってください。この機能では科目の修正,追加は一切できません。 7.7.1.申請科目の取消

情報ポータル メインメニューから「履修取消」を選択します。

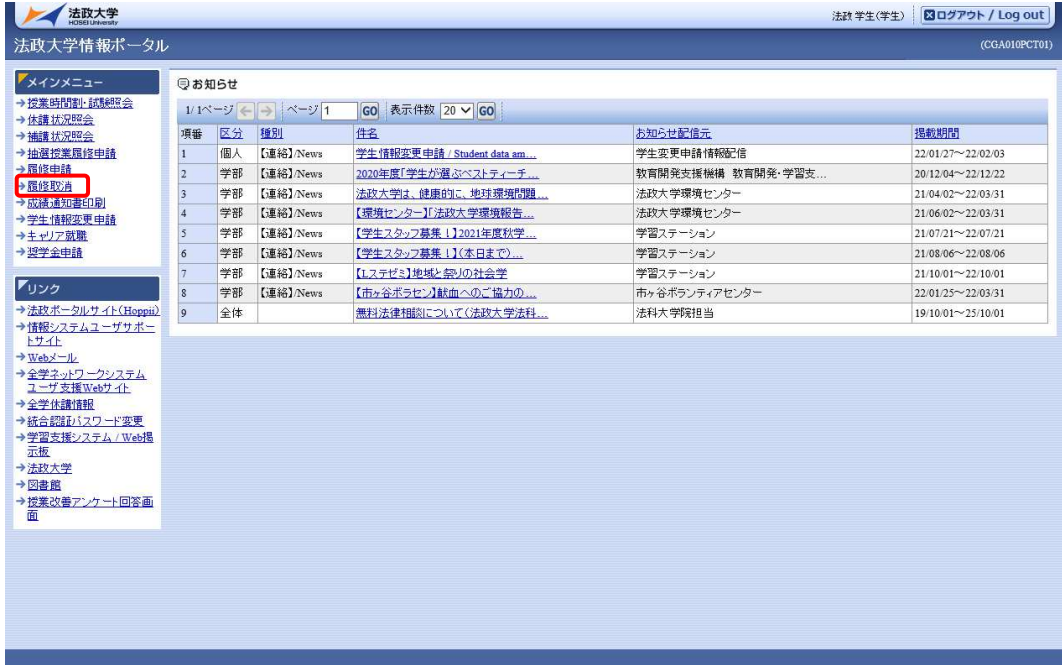

申請状況画面で アイコン(履修科目の取消)を選択すると,履修申請していた科目の取消 ができます。

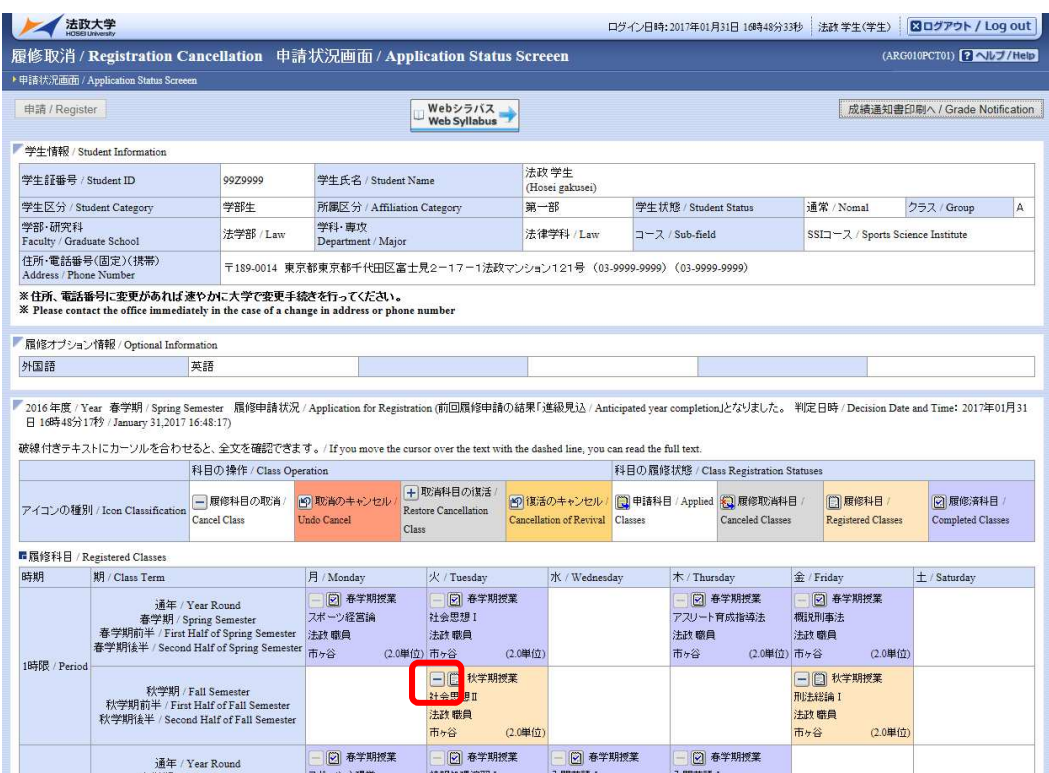

7.7.2.取消のキャンセル(取消前の状態に戻す)

取消を行った科目は「履修取消科目」として表示され,「取消のキャンセル」の対象となります。 「取消のキャンセル / Undo Cancel」アイコンを選択すると,履修科目の取消がキャンセルされます。 履修取消期間内であれば,キャンセルも可能です。履修取消期間終了後は,一切科目の履修を取り消す ことはできなくなりますので,よく考えて履修の取り消しを行ってください。

「取消のキャンセル/ Undo Cancel」アイコンを選択すると、履修科目の取消がキャンセルされ、取消 前の状態に戻ります。

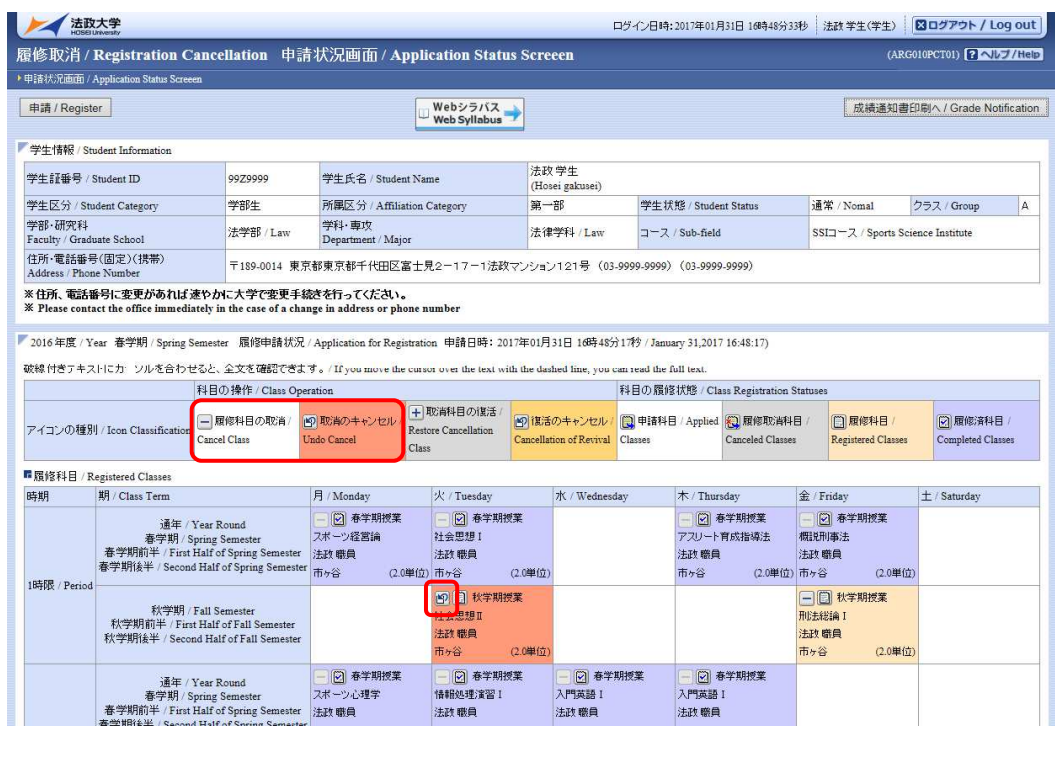

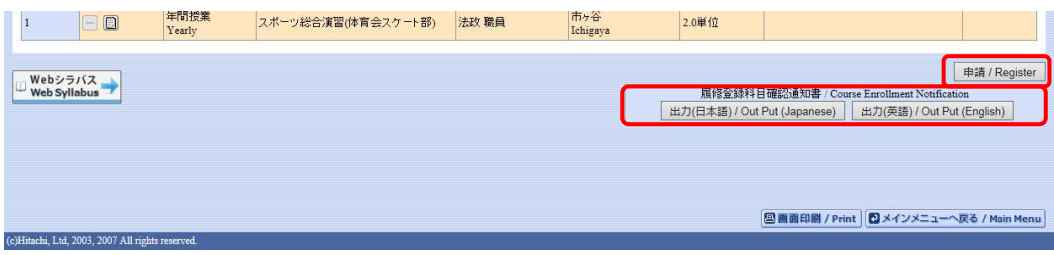

7.7.3.履修取消の申請

履修科目の取り消しを行った場合,取り消しの申請を行う必要があります。画面上の「申請/ Register」 ボタンを押し,申請内容を履修登録に反映させてください。(このボタンを押すことにより,科目の取り 消しが履修登録内容に反映されます。)

※履修取消を行うためには,それ以前に履修申請が適正に完了していなければなりません。

#### 【重要】

・履修取消の申請を行わなければ,取消が完了されたことにはなりません。

#### 必ず申請を行ってください。

・履修登録の場合と異なり,履修取消の科目は逐次保存されません。「申請/ Register」ボタンを押さ ずに別の画面に移った場合,選択した取消科目はすべてキャンセルされますので,注意してください。

「申請/ Register」ボタンを選択すると、履修申請内容に関するチェックが実行されます。 エラーがあった場合は、画面上部に表示されるエラー内容が表示されますので、履修申請の際と同様, 「7.8.1. エラー一覧及び対応方法」を参考に内容を確認のうえ再度取り消しをやり直してください。

7.7.4.申請後の登録単位数の確認

上記チェックの結果,エラーがなければ再度,履修登録科目確認通知書(Course Enrollment Notification)の「出力(日本語)/Out Put(Japanese)」または「出力(英語)/Out Put(English)」ボタン を選択し,履修登録科目確認通知書の PDF ファイルを作成してください。

確認通知書を印刷し、履修登録科目の確認を行ってください。

(上記 7.7.3.及び 7.7.4 の詳細は「7.6. 履修登録科目を申請する」を参照してください。)

7.7.5.取消科目の復活

履修取消申請状況画面で <sup>1</sup>アイコン(取消科目の復活/Restore Cancellation Class)を選択すると, 履修取消していた科目の復活ができます。

なお,取消科目の復活を行った場合,復活の申請を行う必要があります。画面上の「申請/Register」 ボタンを押し,申請内容を履修登録に反映させてください。(このボタンを押すことにより,取消科目 の復活が履修登録内容に反映されます。)

詳細は,7.7.7. 取消科目の復活の申請を参照してください。

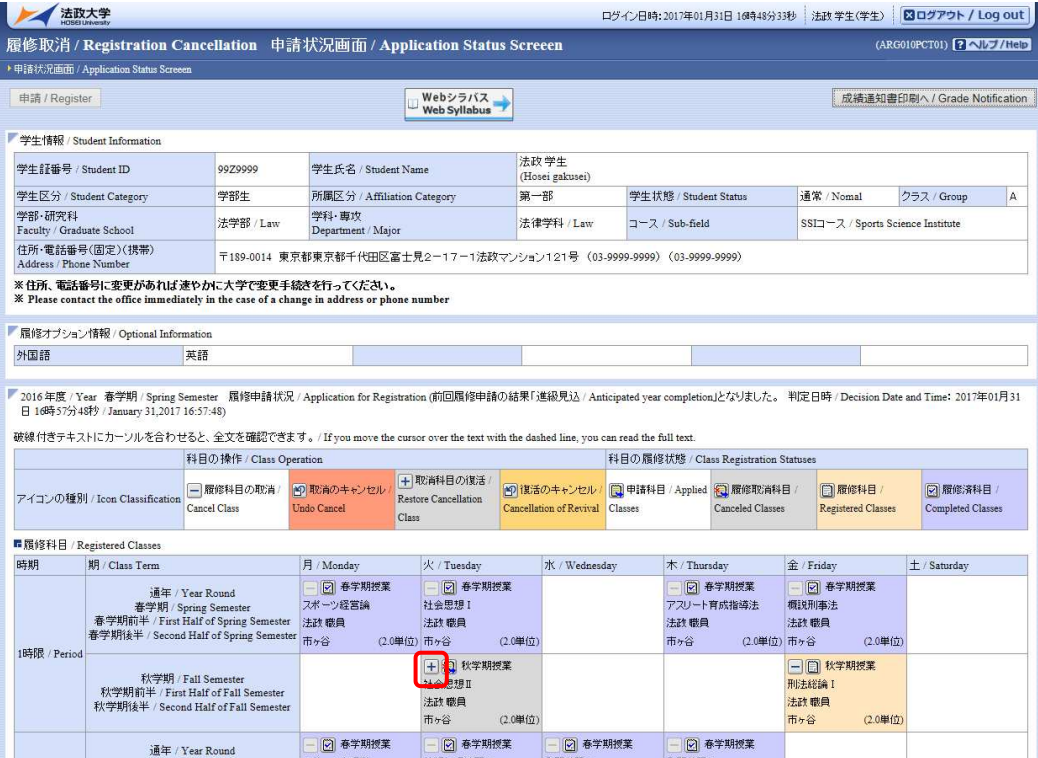

7.7.6.復活のキャンセル(取消の状態に戻す)

取消科目の復活を行った科目は「履修科目」として表示され,「復活のキャンセル」の対象となります。 「復活のキャンセル/Cancellation of Revival」アイコンを選択すると、履修科目の申請がキャンセ ルされます。履修取消期間内であれば,キャンセルも可能です。履修取消期間終了後は,一切科目の履 修取消を復活させることはできなくなりますので,よく考えて履修の申請を行ってください。

「復活のキャンセル/Cancellation of Revival」アイコンを選択すると、履修科目の申請がキャンセ ルされ,取消の状態に戻ります。

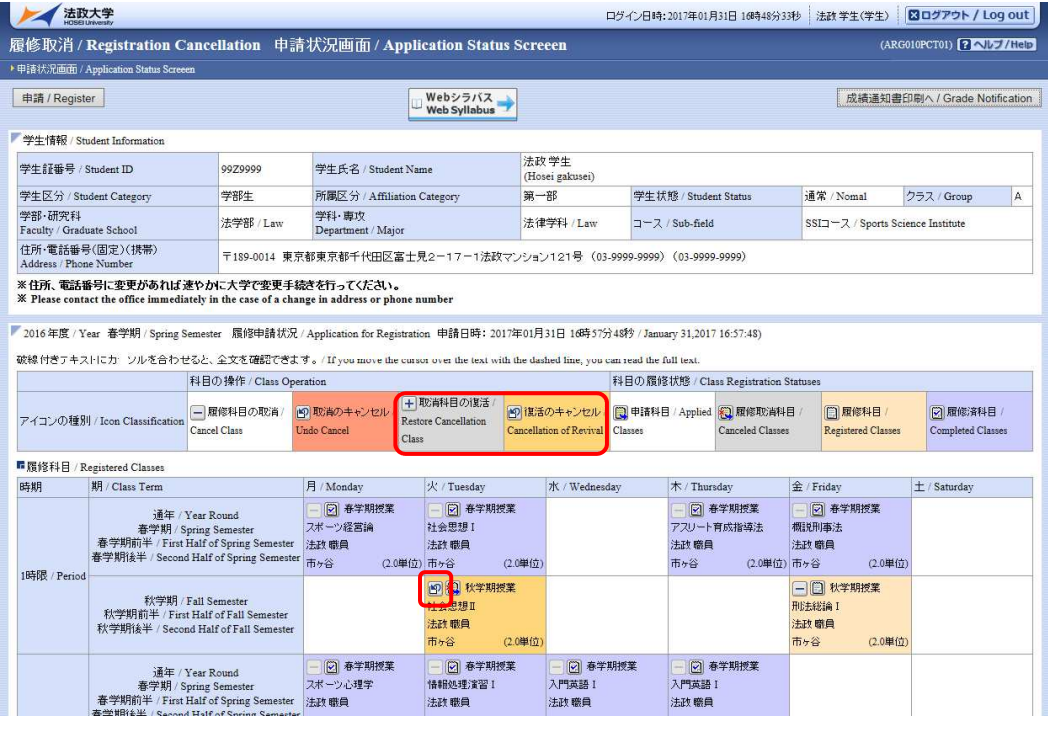

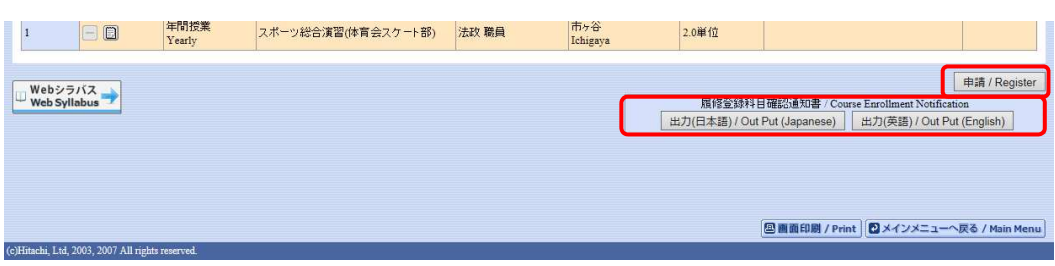

7.7.7.取消科目の復活の申請

取消科目の復活を行った場合,復活の申請を行う必要があります。画面上の「申請/Register」ボタン を押し,申請内容を履修登録に反映させてください。(このボタンを押すことにより,取消科目の復活が 履修登録内容に反映されます。)

※取消科目の復活を行うためには,それ以前に履修取消が適正に完了していなければなりません。

#### 【重要】

- ・取消科目の復活の申請を行わなければ,復活が完了されたことにはなりません。 必ず申請を行ってください。
- ・履修登録の場合と異なり,取消科目の復活の科目は逐次保存されません。「申請/Register」ボタンを 押さずに別の画面に移った場合,選択した取消科目の復活はすべてキャンセルされますので,注意し てください。

「申請/Register」ボタンを選択すると、履修申請内容に関するチェックが実行されます。 エラーがあった場合は、画面上部に表示されるエラー内容が表示されますので、履修申請の際と同様, 「7.8.1. エラー一覧及び対応方法」を参考に内容を確認のうえ再度取り消しをやり直してください。

7.7.8.申請後の登録単位数の確認

上記チェックの結果,エラーがなければ再度,履修登録科目確認通知書 (Course Enrollment Notification) 「出力(日本語)/Out Put(Japanese)」または「出力(英語)/Out Put(English)」ボタンを 選択し、履修登録科目確認通知書の PDF ファイルを作成してください。

確認通知書を印刷し、履修登録科目の確認を行ってください。

(上記 7.7.7.及び 7.7.8 の詳細は「7.6. 履修登録科目を申請する」を参照してください。)

# 7.8.エラーについて

以下に「履修申請の申請状況画面」及び「履修登録科目確認通知書」で表示されるエラーメッセージ と対応方法について簡単に示します。

履修エラー内容に従い、履修申請を修正して申請を再度行ってください。

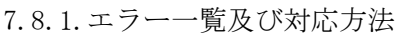

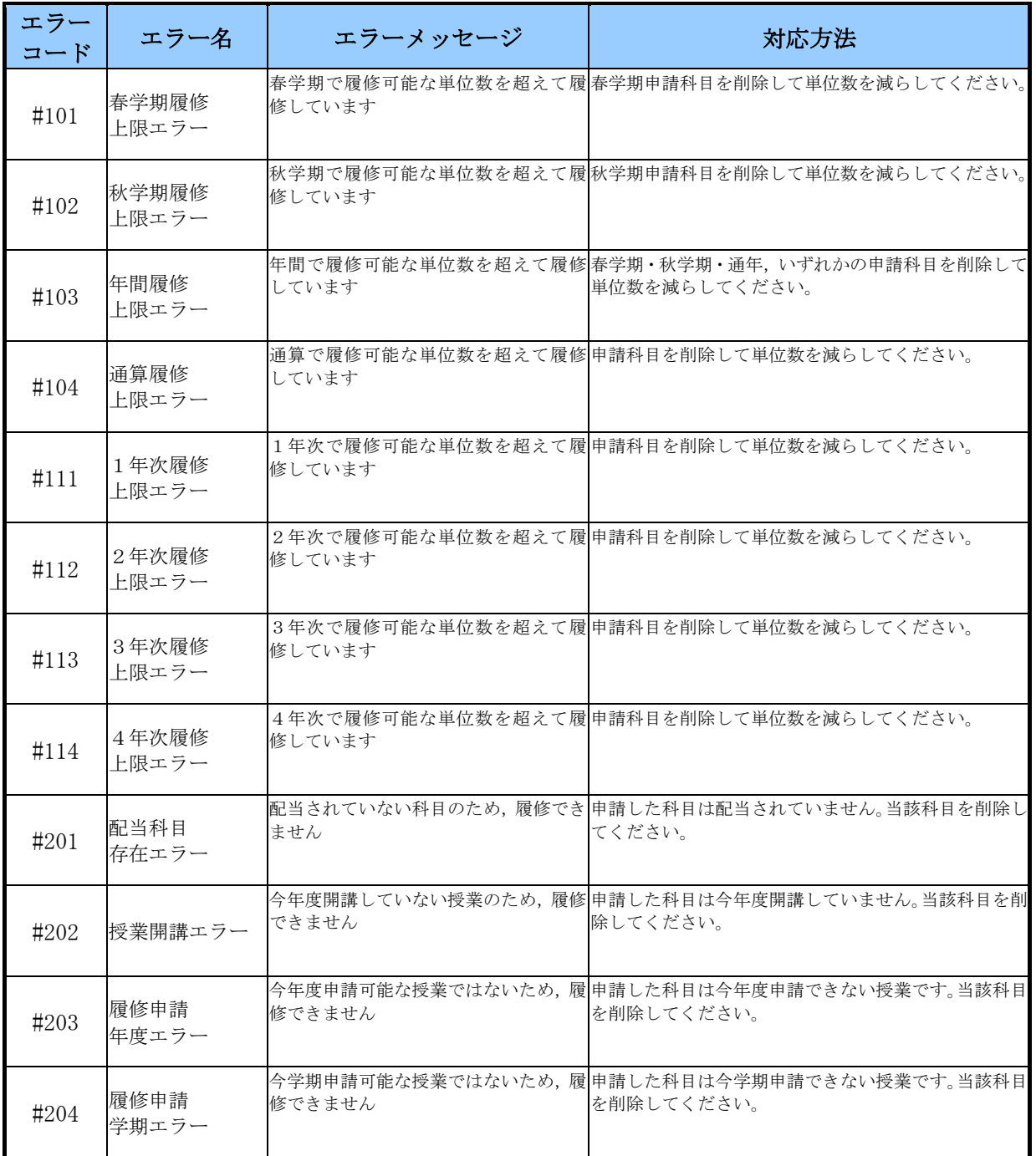

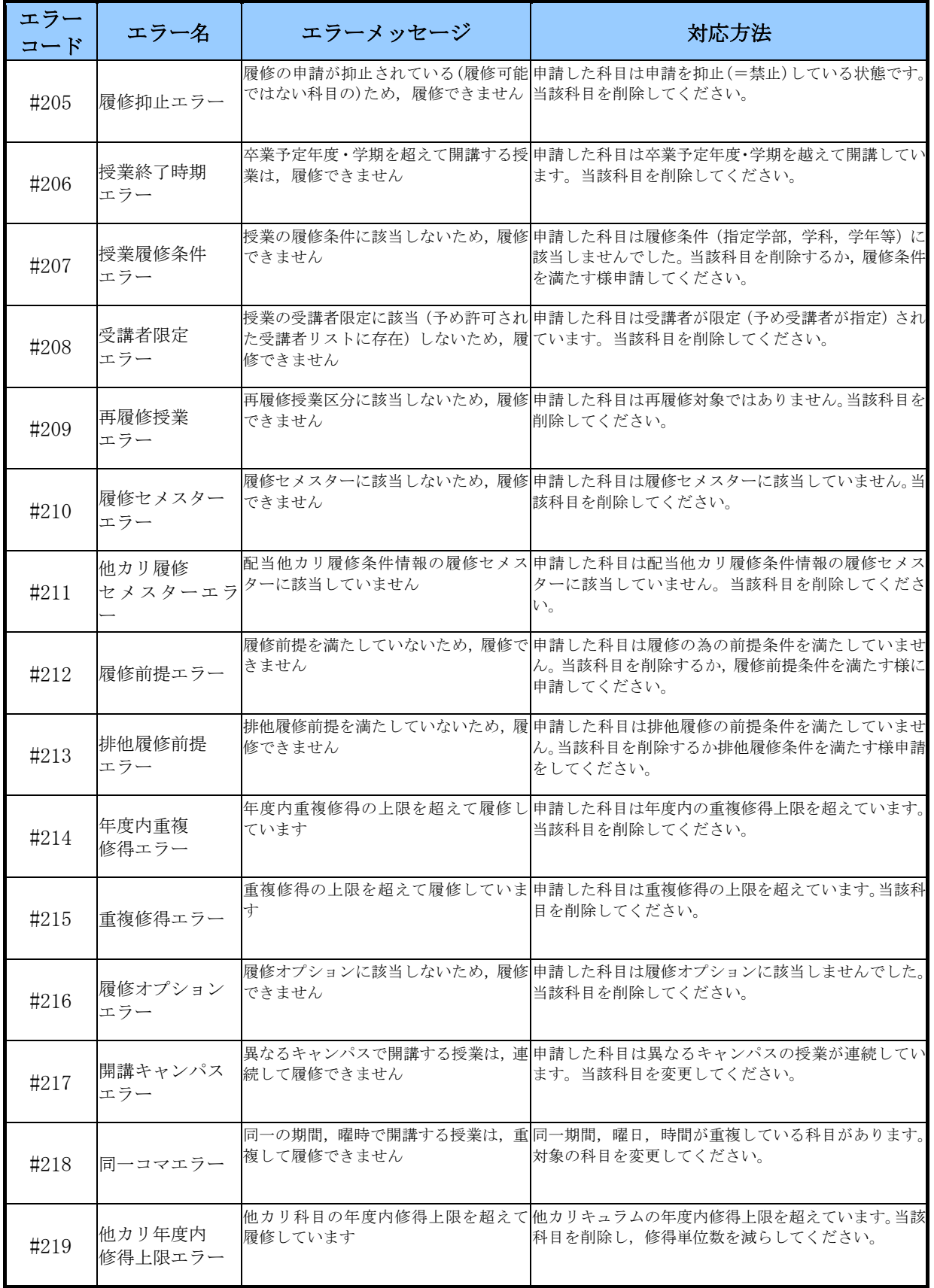

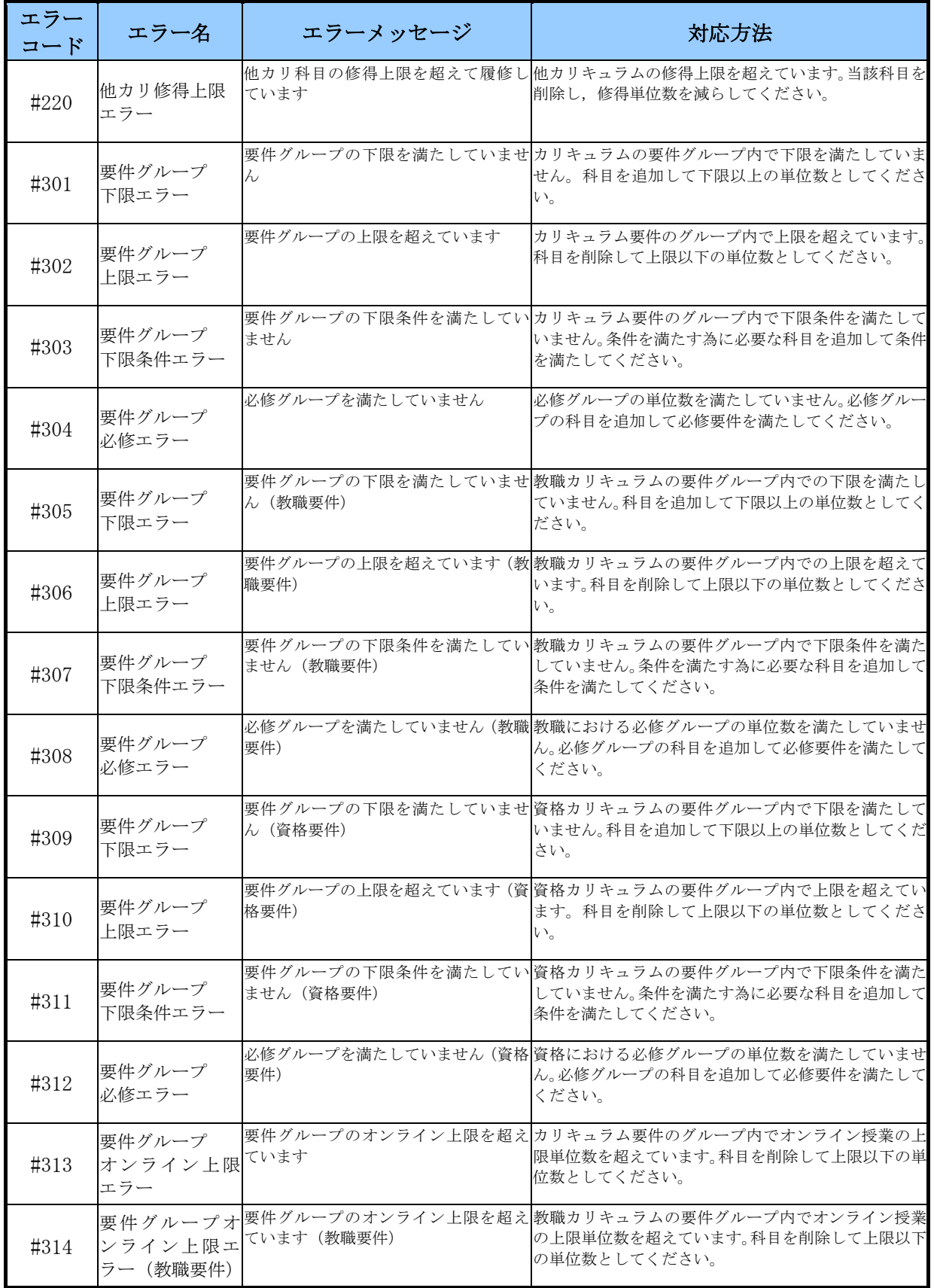

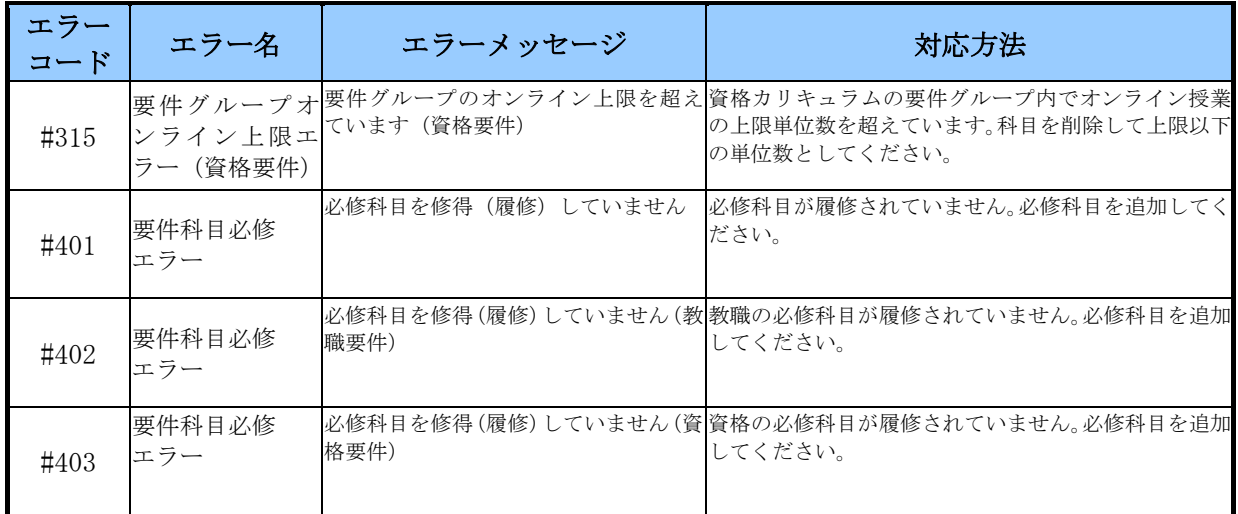

## 7.9.学生情報の変更を申請する

- 7.9.1. 学生情報の登録申請
- (1)学生情報の申請

登録済みの学生情報の変更を行う場合は,以下の方法で「学生情報登録申請」を行ってください。

右上の「学生情報登録申請へ」ボタンをクリックしてください。

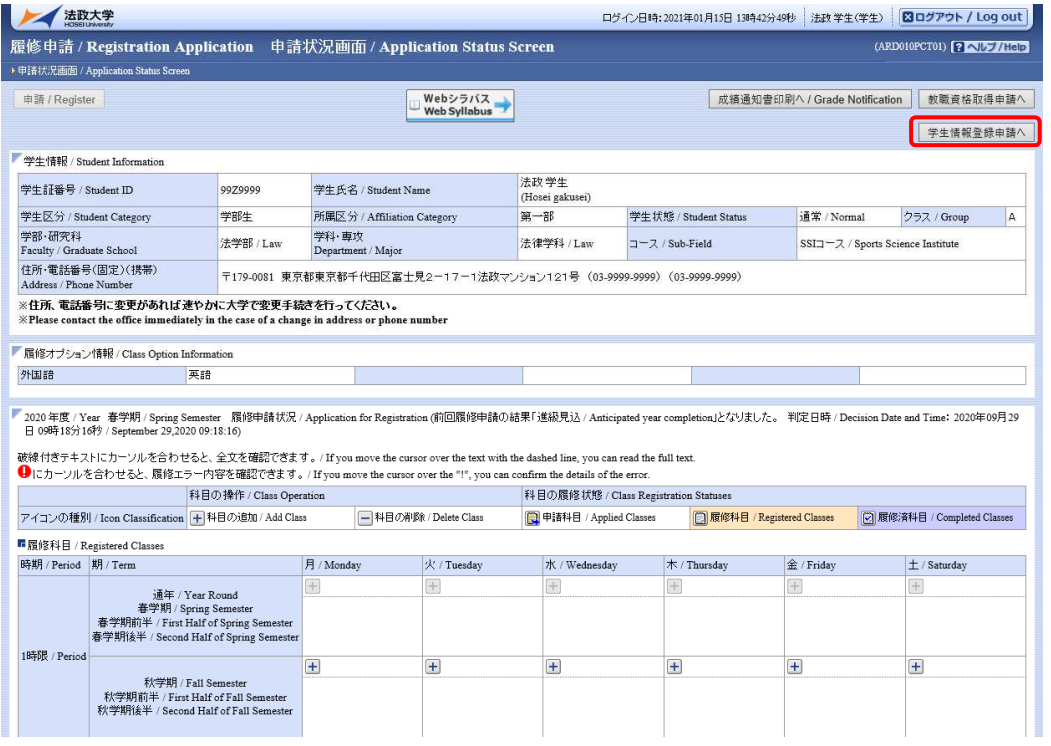

学生情報登録申請画面(学生情報登録申請)が表示され,登録済みの本人情報が表示されます。 変更したい項目を修正し,「申請/Register」ボタンをクリックしてください。 入力した内容を入力前の状態に戻す場合は,「リセット/Reset」ボタンをクリックしてください。

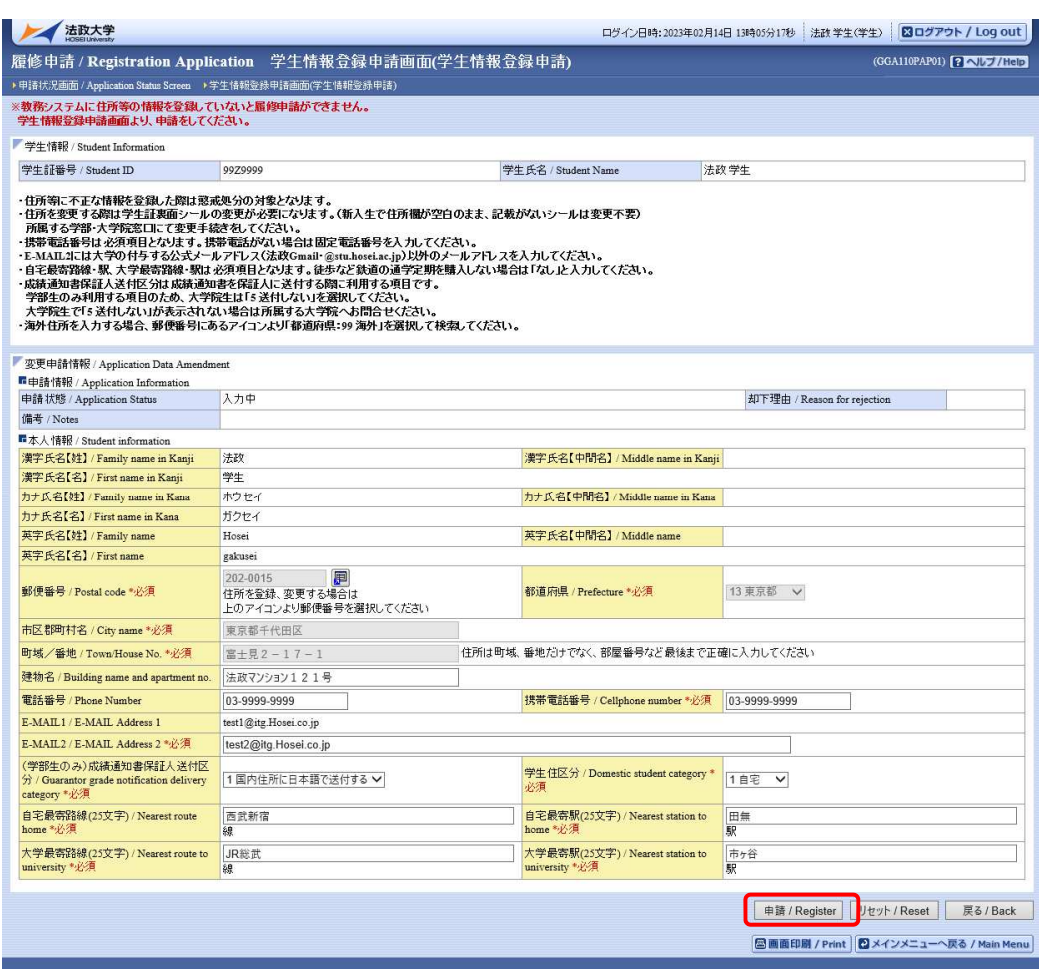

変更申請可能な項目については,「8.1.学生情報の変更申請」を参照してください。

「申請/Register」ボタンをクリックすると、以下の確認メッセージが表示されますので、「OK」 ボタンをクリックします。

「OK」ボタンをクリックすると、入力内容のチェックが行われます。

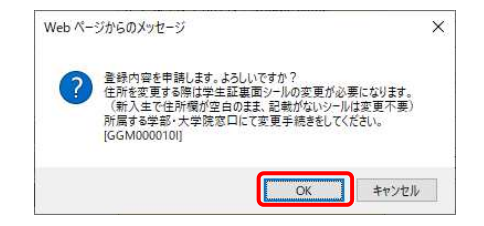

チェックが終わると,以下のような画面が表示されます。

a.入力内容にエラーがない場合

以下の処理結果画面が表示され,申請は完了となります。

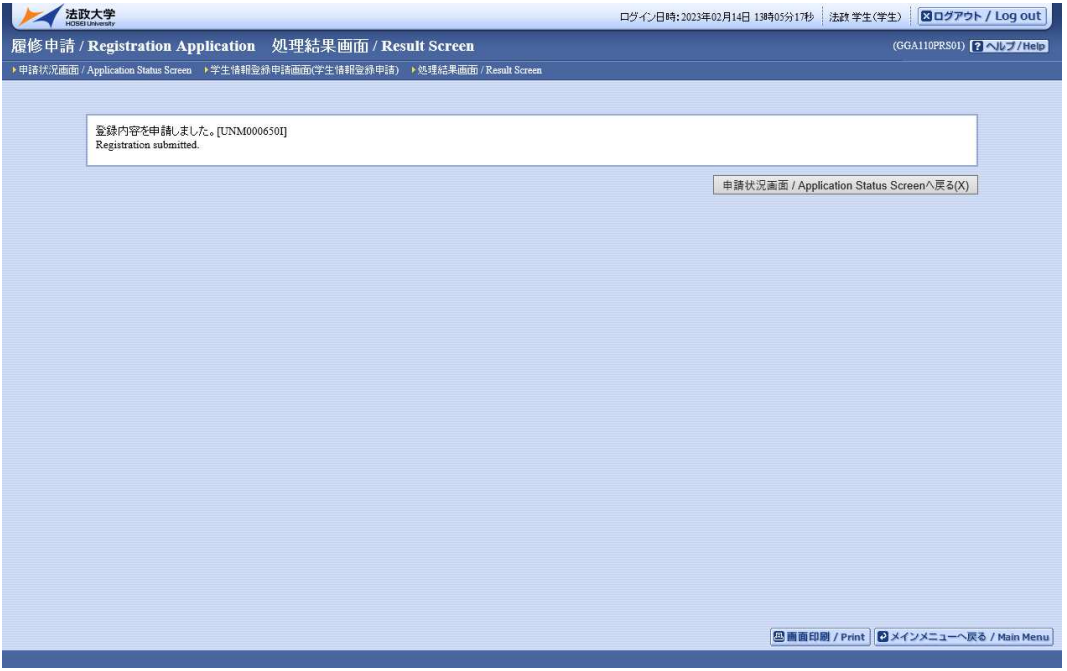

b.入力内容にエラーがある場合

以下のような画面が表示されます。

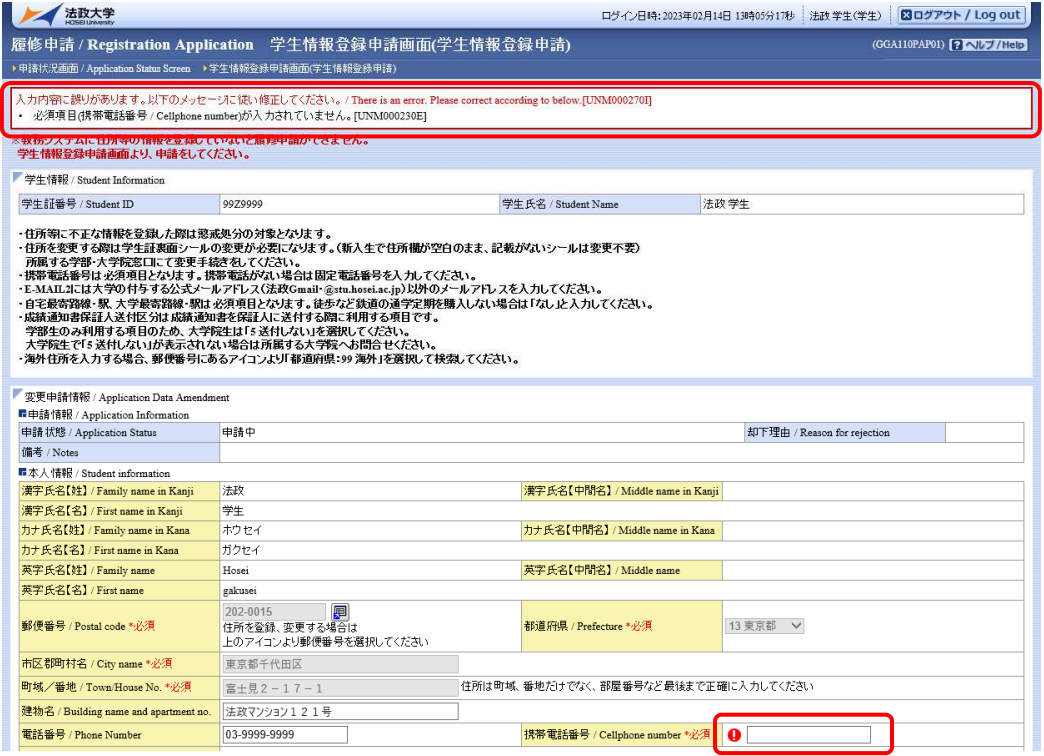

入力内容にエラーがあった場合は画面上部にエラー内容が表示され,エラーのある項目にアイコ ンが表示されます。

エラー内容を確認し、エラー項目を修正後、再度「申請/Register」ボタンをクリックし、エラー がなければ申請完了となります。

(2)申請結果の確認

学生情報変更申請後,大学が承認処理を行います。

承認処理後に以下のように学生情報変更申請のお知らせが配信されますので,お知らせ内容を確 認してください。

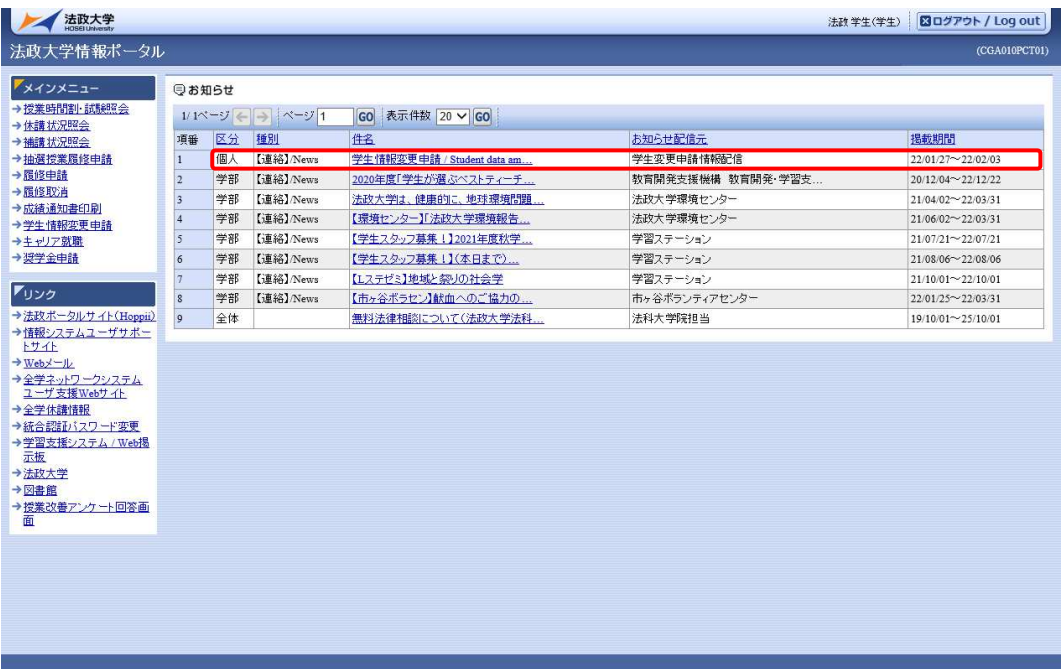

a.申請承認の場合

申請内容が承認された場合,以下のようなお知らせが配信され,申請内容にて学生情報の変 更が完了となります。

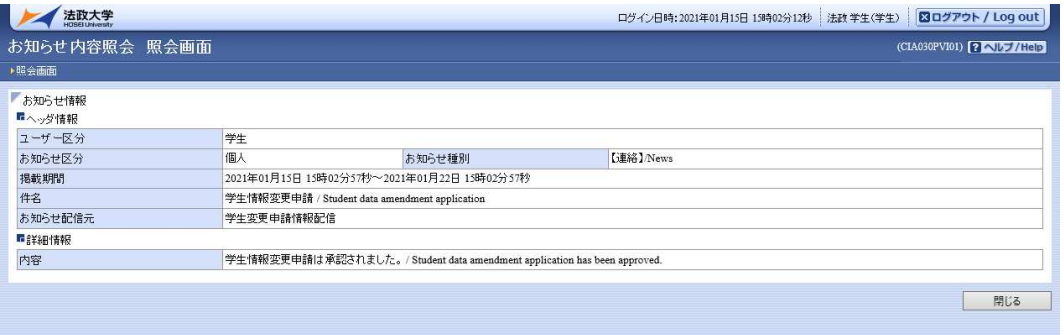

### b.申請却下の場合

申請内容が却下された場合,以下のようなお知らせが配信されます。

この場合,申請が差し戻しされ,学生情報は変更されていません。

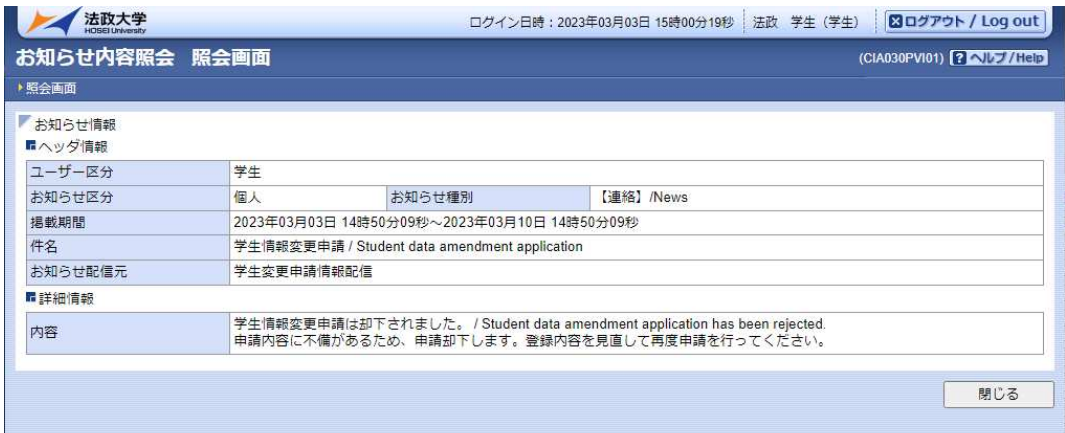

学生メニューより「学生情報登録申請 / Student Data Registration Application」をクリ ック,変更申請情報の一覧が表示されますので,申請状態が「却下」となっている変更申請 情報の修正アイコンをクリックします。

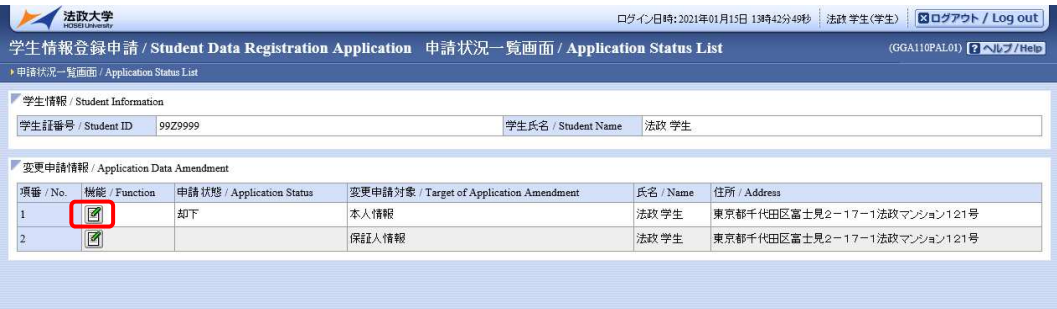

申請画面の却下理由,備考欄の内容を確認し,指示に従い入力内容を修正して再度申請を行 うか,申請取消を行ってください。

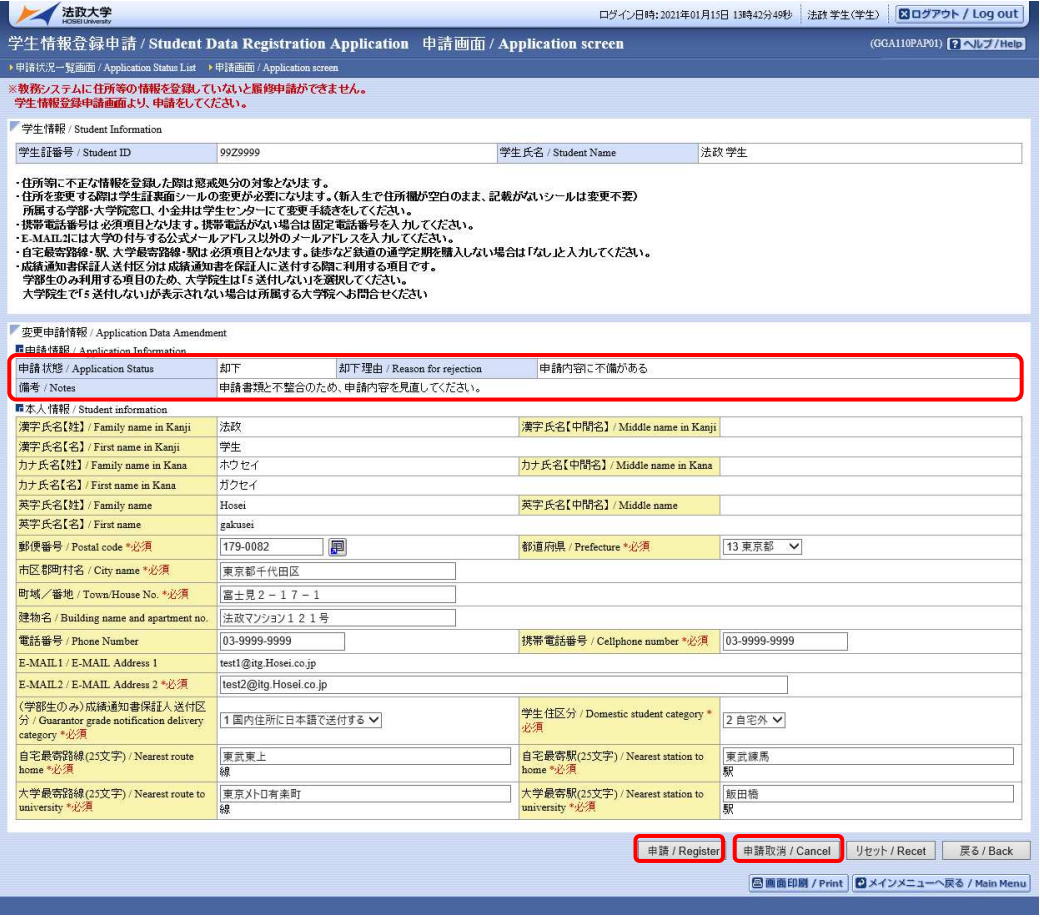

c.申請取消の場合

申請内容が取消された場合,以下のようなお知らせが配信されます。 この場合,申請内容が破棄されますので,学生情報は変更されていません。 学生情報の変更申請が必要な場合は,再度学生情報の変更申請を行ってください。

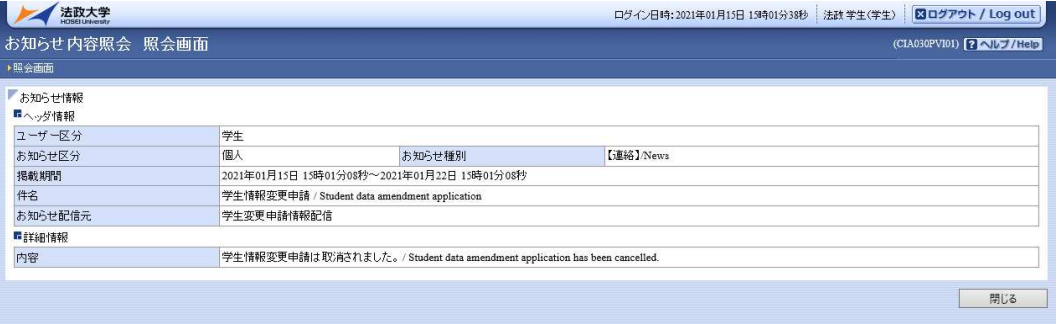

# 8. 学生情報登録申請

 学生情報登録申請より学生情報,保証人情報,緊急連絡先情報の登録内容について,それぞれ変更申 請を行うことができます。

# 8.1.学生情報の変更申請

メインメニューの「学生情報変更申請」を選択します。

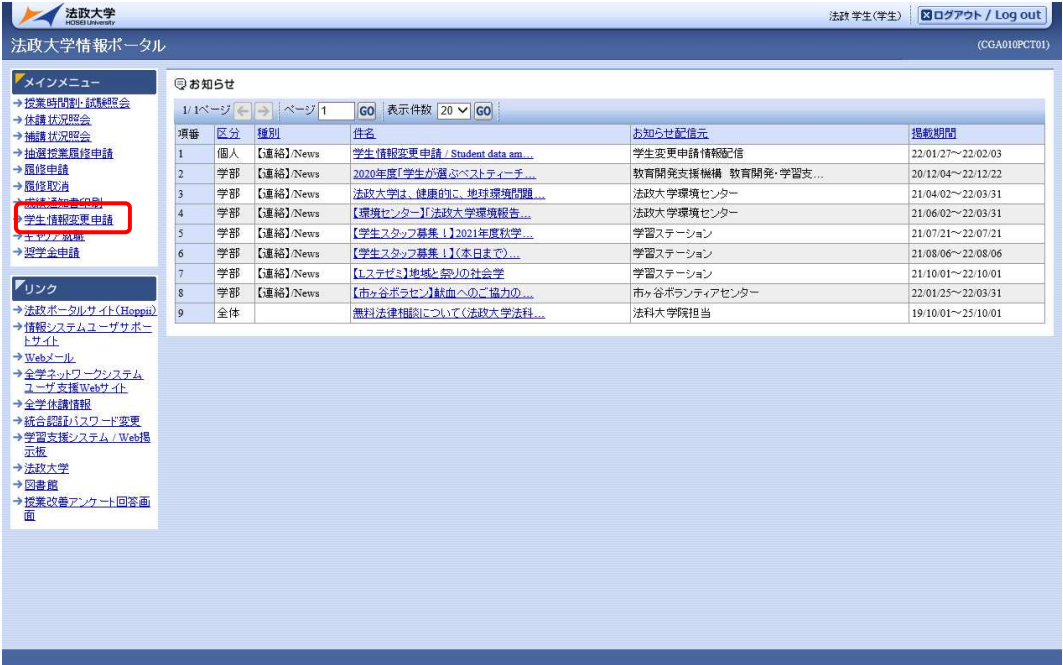

「学生情報登録申請 申請状況一覧画面」に変更申請情報の一覧が表示されますので、変更申請対象 が「本人情報」の修正アイコンをクリックします。
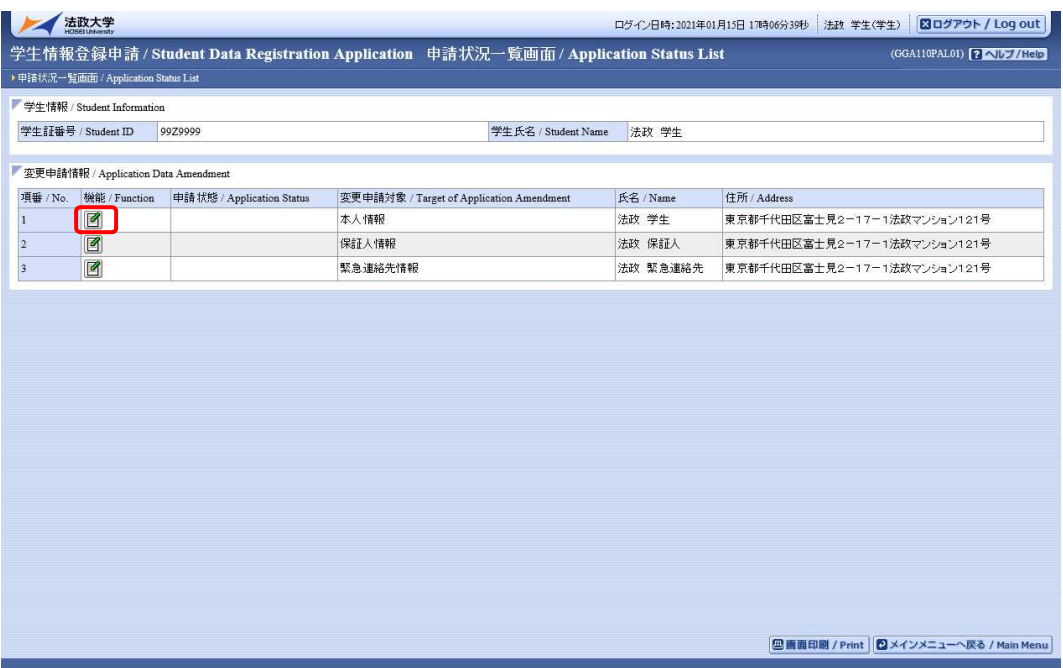

 「学生情報登録申請 申請画面」が表示されますので,変更申請を行いたい項目を修正し,「申請 /Register」ボタンをクリックしてください。

入力した内容を入力前の状態に戻す場合は,「リセット/Reset」ボタンをクリックしてください。

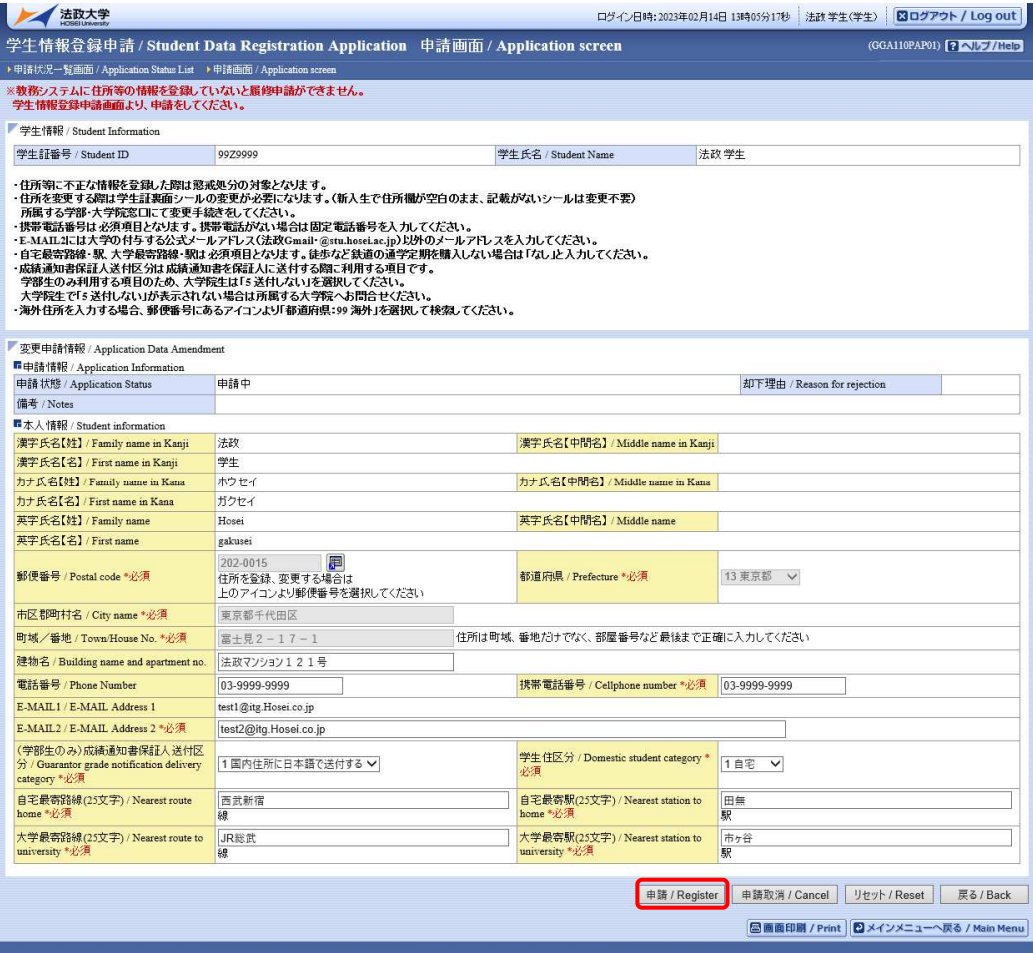

変更申請可能な項目は下表の通りです。

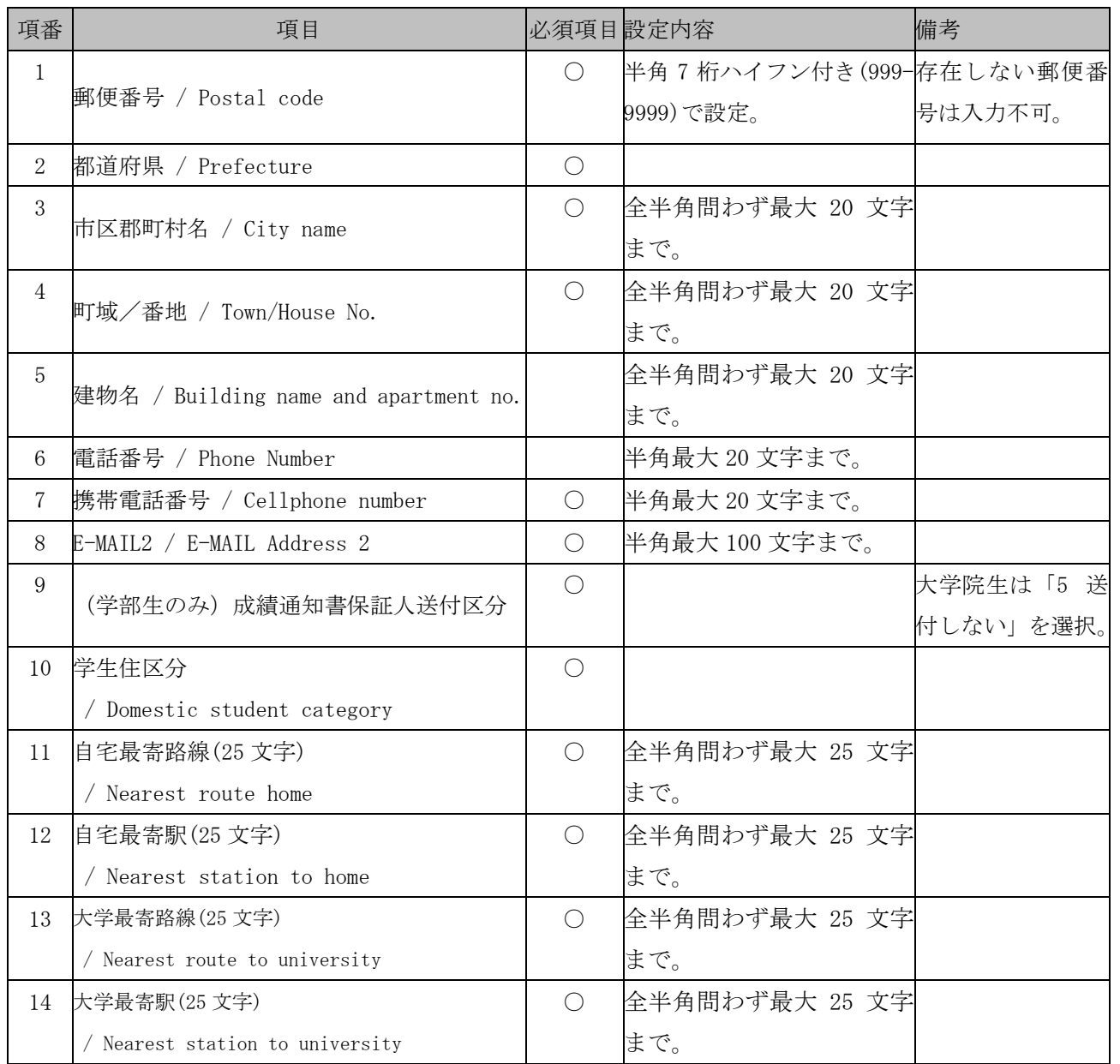

 「申請/Register」ボタンをクリックすると,以下の確認メッセージが表示されますので,「OK」ボタ ンをクリックします。

「OK」ボタンをクリックすると,入力内容のチェックが行われます。

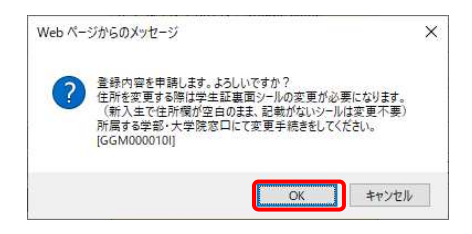

チェックが終わると,以下のような画面が表示されます。

a.入力内容にエラーがない場合

以下の処理結果画面が表示され,申請は完了となります。

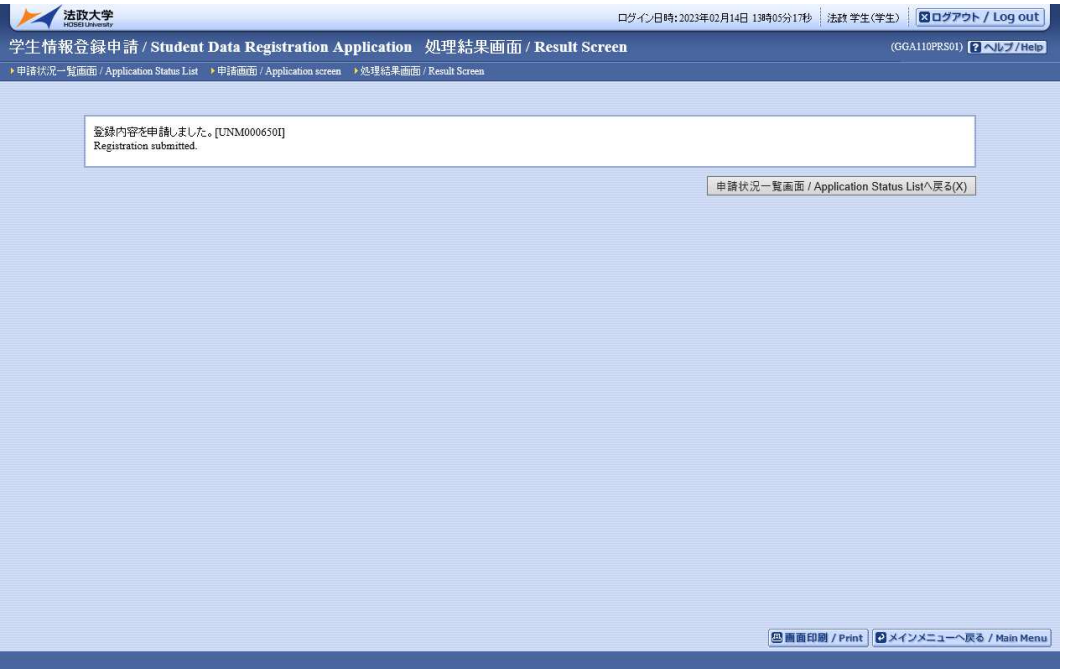

## b.入力内容にエラーがある場合

以下のような画面が表示されます。

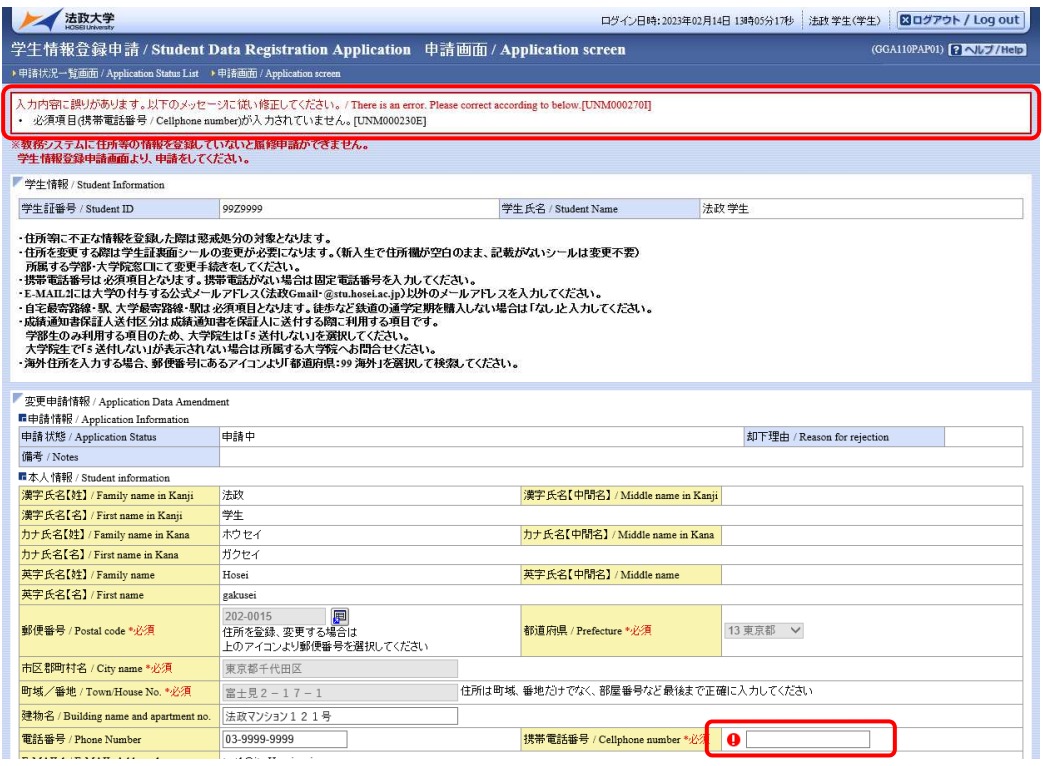

 入力内容にエラーがあった場合は画面上部にエラー内容が表示され,エラーのある項目にアイコンが 表示されます。

エラー内容を確認し、エラー項目を修正後、再度「申請/Register」ボタンをクリックし、エラーがなけ れば申請完了となります。

学生情報変更申請後,大学が承認処理を行います。

承認処理後に学生情報変更申請のお知らせが配信されますので,お知らせ内容を確認してください。 操作手順については,「7.9.1.(2)申請結果の確認」と同様となります。

# 8.2.保証人情報・緊急連絡先情報の変更申請

メインメニューの「学生情報変更申請」を選択します。

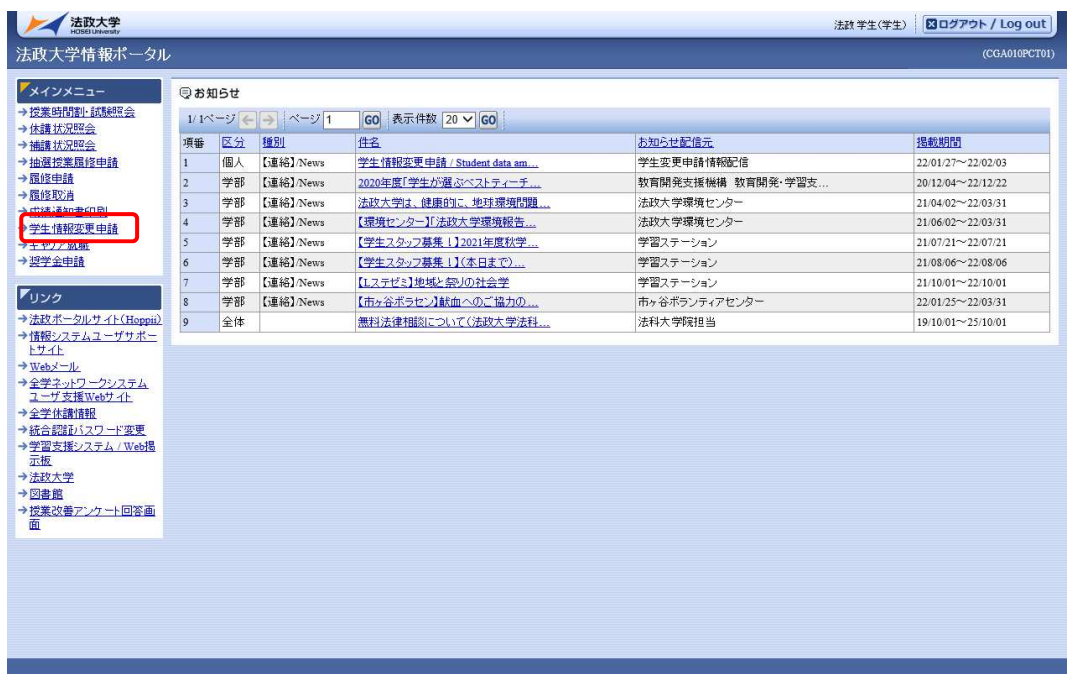

「学生情報登録申請 申請状況一覧画面」に変更申請情報の一覧が表示されますので、変更申請対象 が「保証人情報」「緊急連絡先情報」のうち,変更申請を行いたい情報の修正アイコンをクリックしま す。

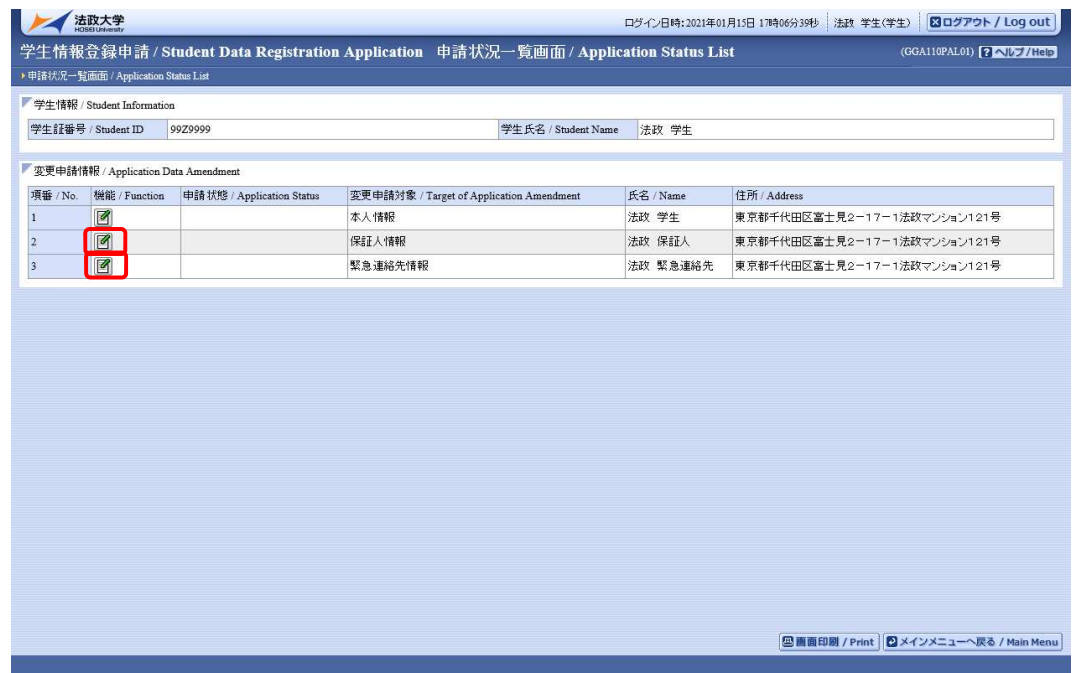

「学生情報登録申請 申請画面」が表示されますので,変更申請を行いたい項目を修正し,「申請 /Register」ボタンをクリックしてください。

入力した内容を入力前の状態に戻す場合は,「リセット/Reset」ボタンをクリックしてください。

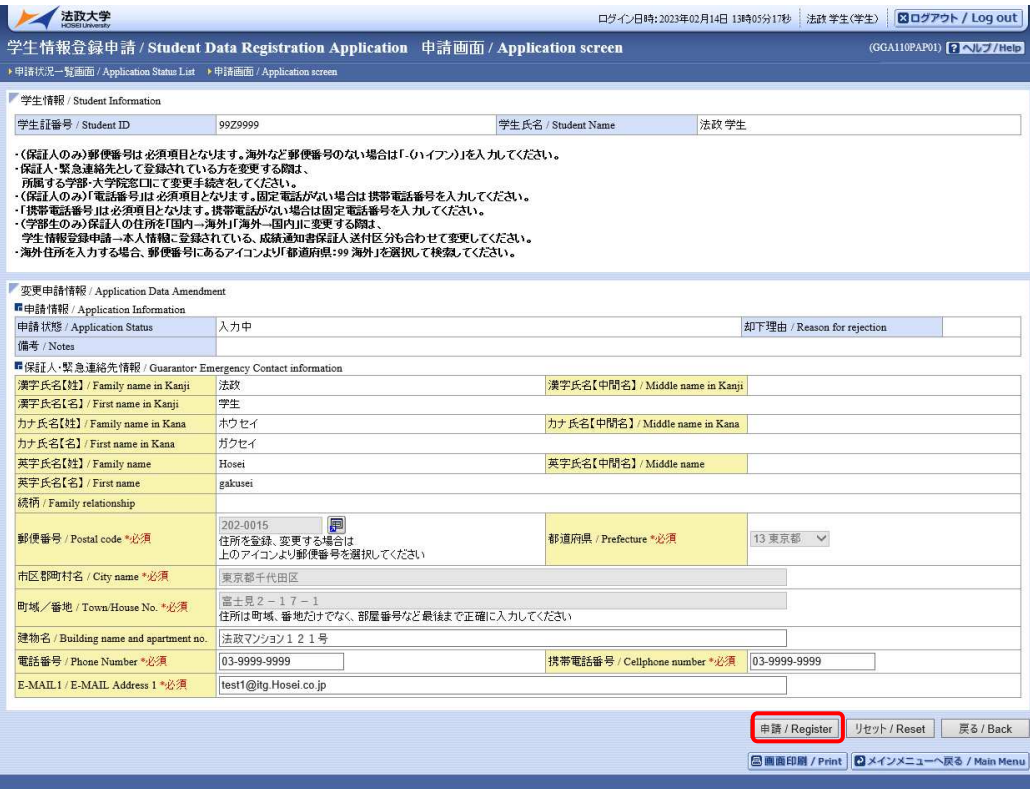

変更申請可能な項目は下表の通りです。

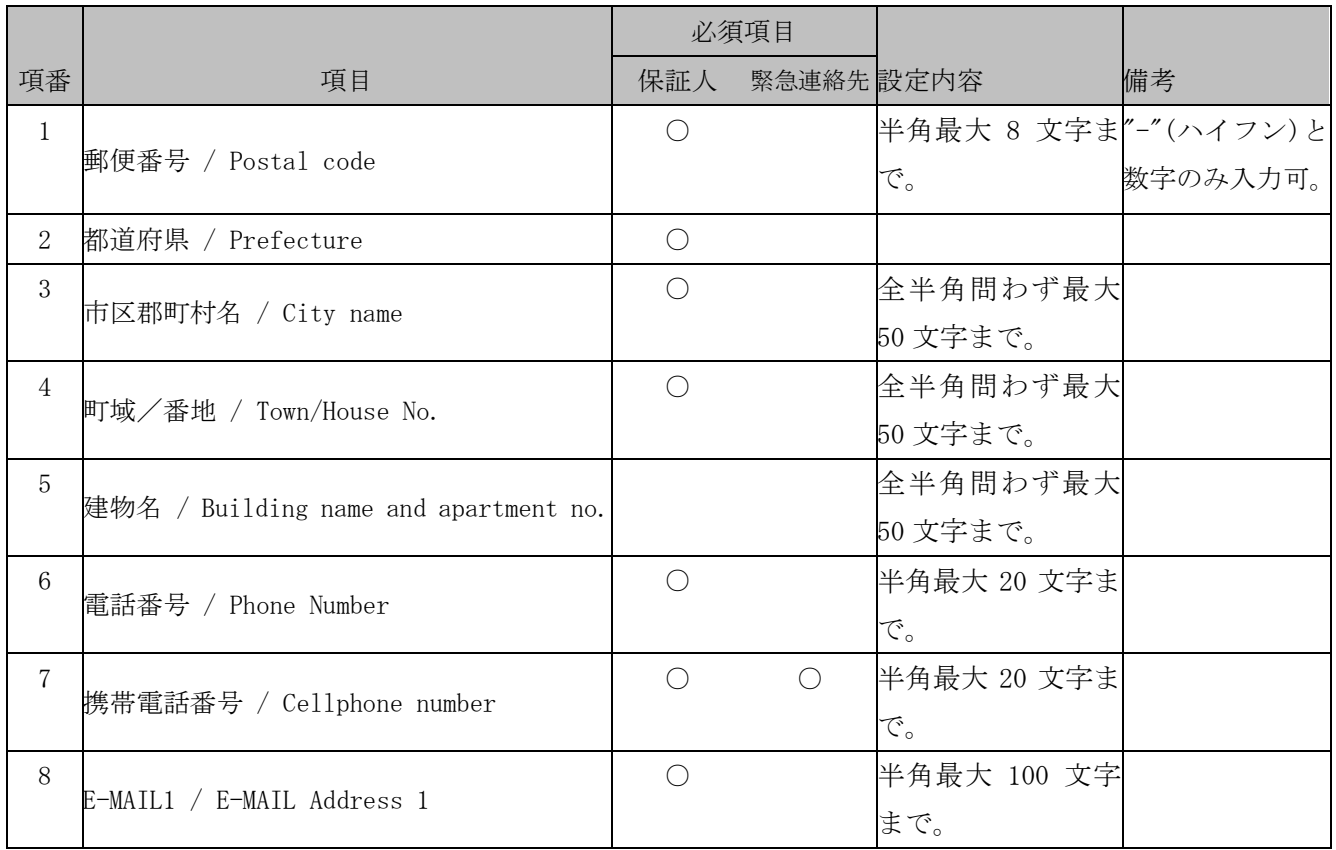

 「申請/Register」ボタンをクリックすると,以下の確認メッセージが表示されますので,「OK」ボタ ンをクリックします。

「OK」ボタンをクリックすると、入力内容のチェックが行われます。

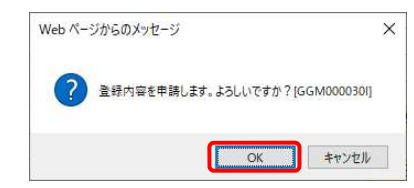

チェックが終わると,以下のような画面が表示されます。

a.入力内容にエラーがない場合

以下の処理結果画面が表示され,申請は完了となります。

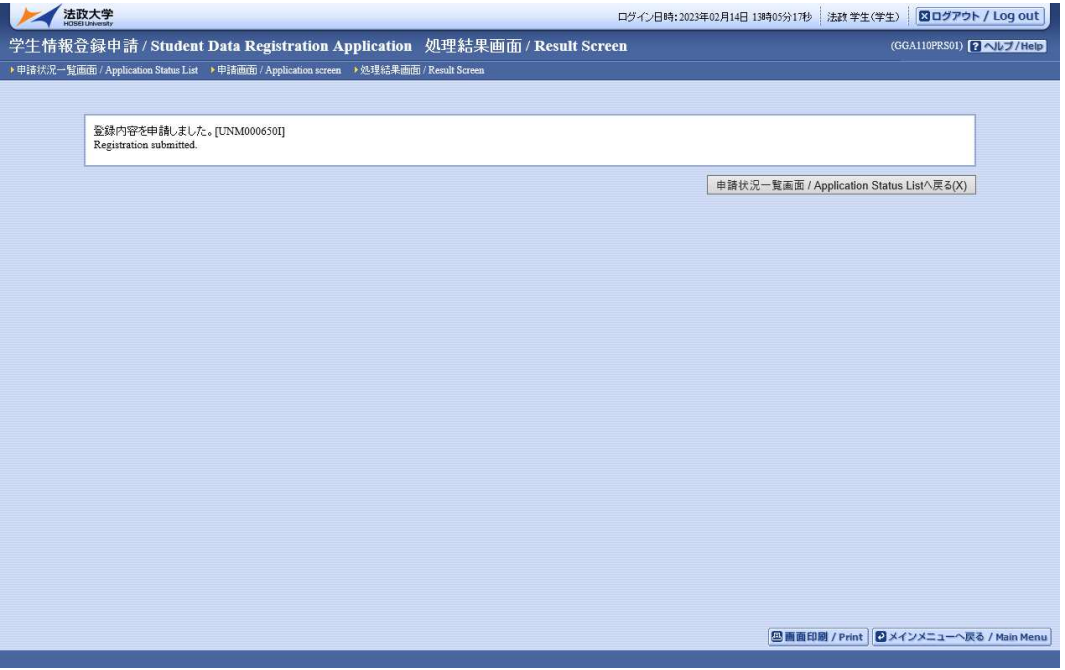

## b.入力内容にエラーがある場合

以下のような画面が表示されます。

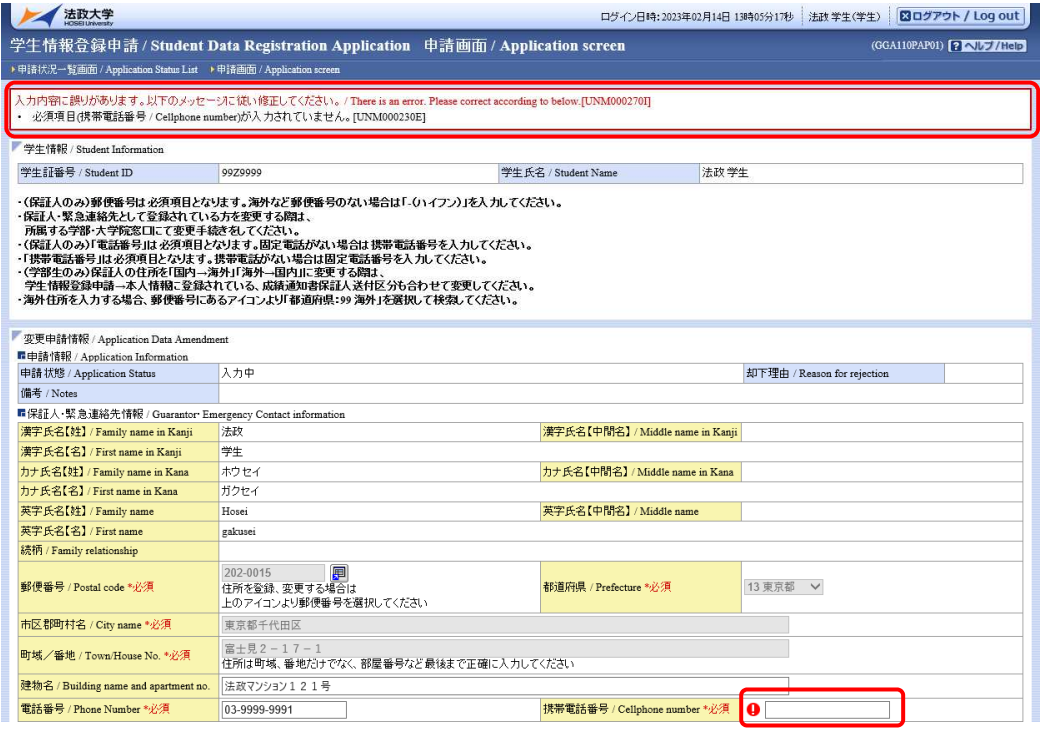

 入力内容にエラーがあった場合は画面上部にエラー内容が表示され,エラーのある項目にアイコンが 表示されます。

エラー内容を確認し、エラー項目を修正後、再度「申請/Register」ボタンをクリックし、エラーがなけ れば申請完了となります。

## 8.3.申請内容の修正・変更申請の取消

「学生情報登録申請 申請状況一覧画面」の変更申請情報の一覧で、申請状態が「申請中」となってい る場合は申請内容の修正や変更申請の取消を行うことができます。

申請状態が「申請中」の変更申請情報の修正アイコンをクリックします。

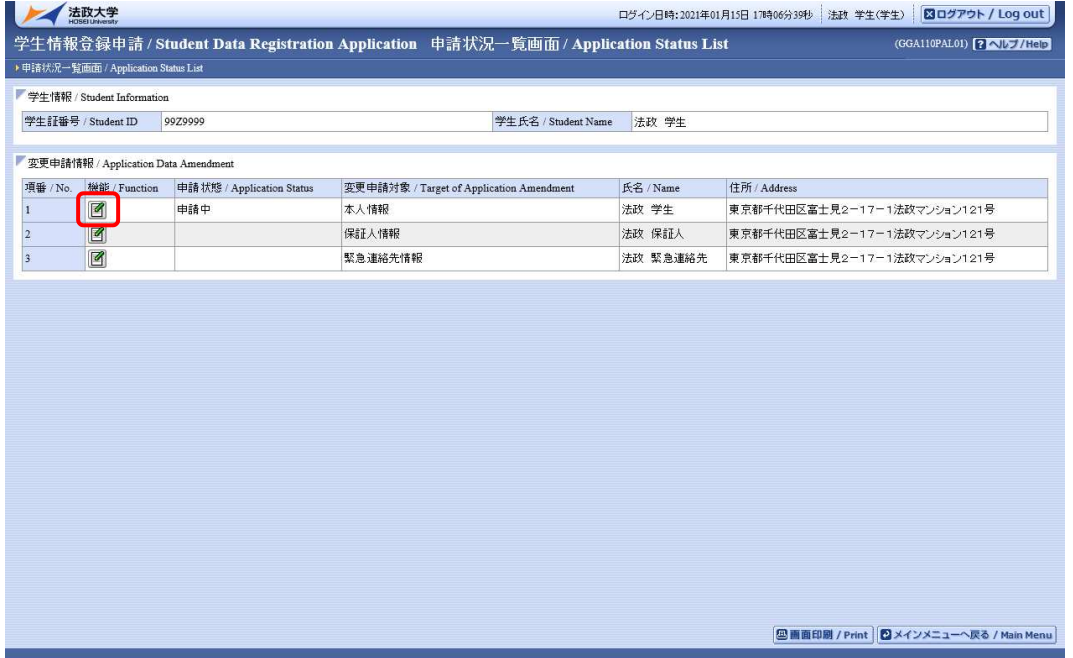

 申請内容の修正を行う場合,修正したい項目の入力内容を修正し「申請/Register」ボタンをクリッ ク,初回と同様に申請を行ってください。

変更申請を取消したい場合,「申請取消/Cancel」ボタンをクリックしてください。

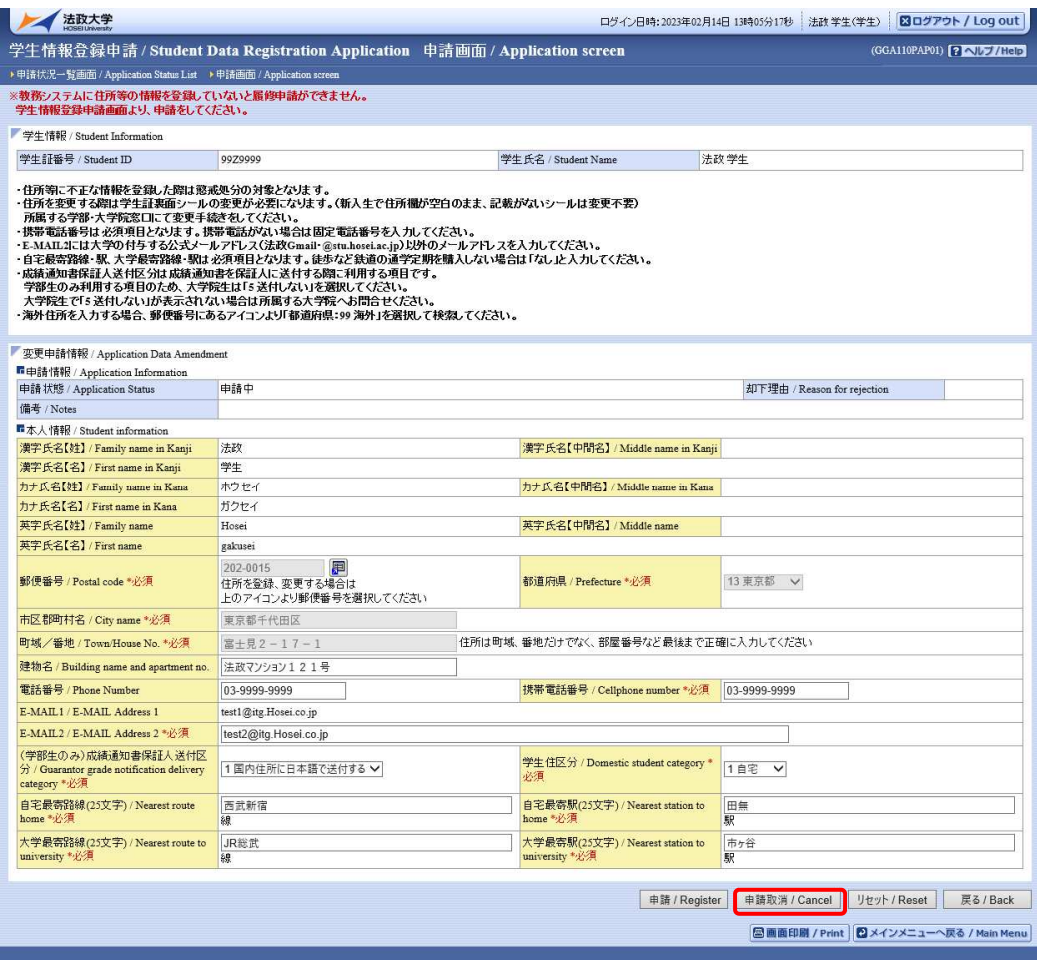

「申請取消/Cancel」ボタンをクリックすると、以下の確認メッセージが表示されますので、「OK」 ボタンをクリックします。

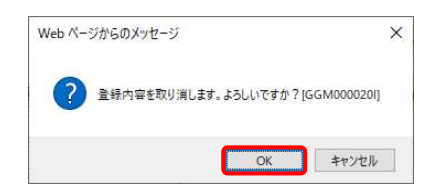

「OK」ボタンをクリックすると,以下の処理結果画面が表示され,申請取消は完了となります。

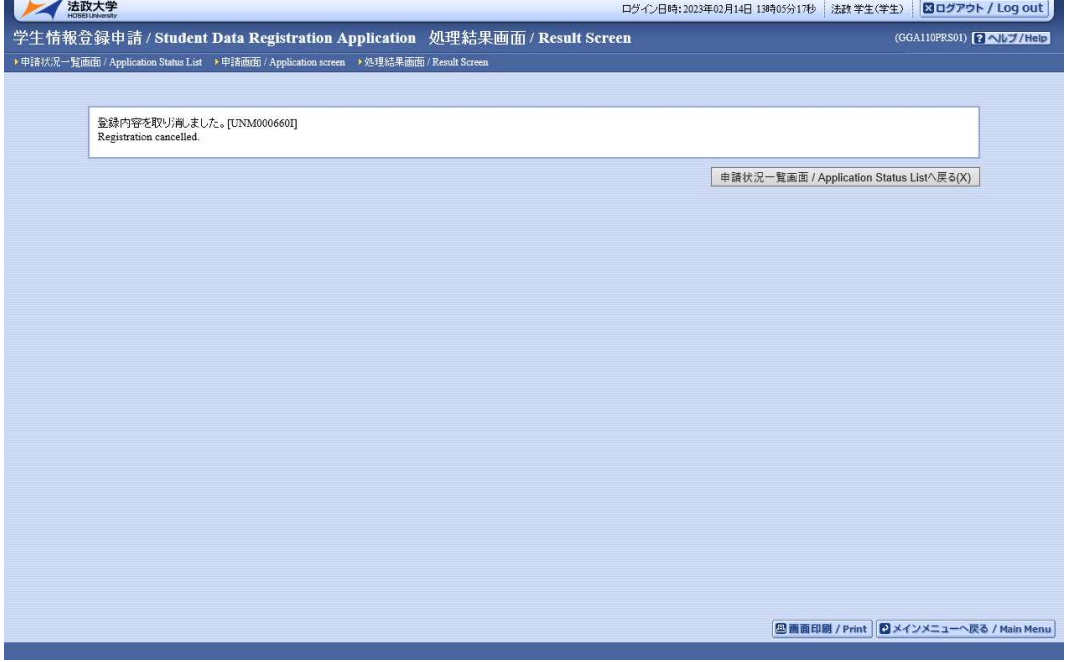

# 9. スマートフォンサービス

# 9.1.アクセス方法

下記 URL を入力する,または QR コードを読み取ることで,スマートフォンサービスにアクセスします。 URL:

https://www.as.hosei.ac.jp/kyomu/smartphone/

 $QR = -F$ :

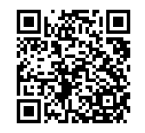

ログイン画面が表示されますので,ユーザーID/パスワード(注) を入力し,[ログイン]ボタンを選択 します。

(注) ユーザーID/パスワードは、Web 版と同一のものです。

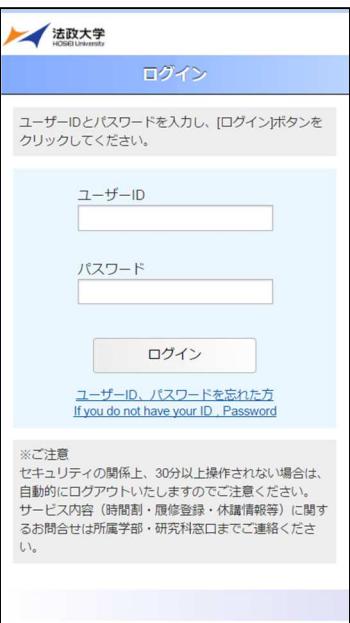

## 9.2.学生メニュー

学生メニュー画面が表示されますので,利用したいサービスを選択します。

※「抽選授業履修申請」,「成績通知書印刷」,「学生情報登録申請」は PC 版の教務システムからご利用く ださい。

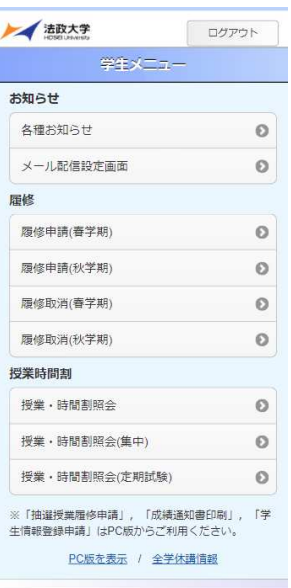

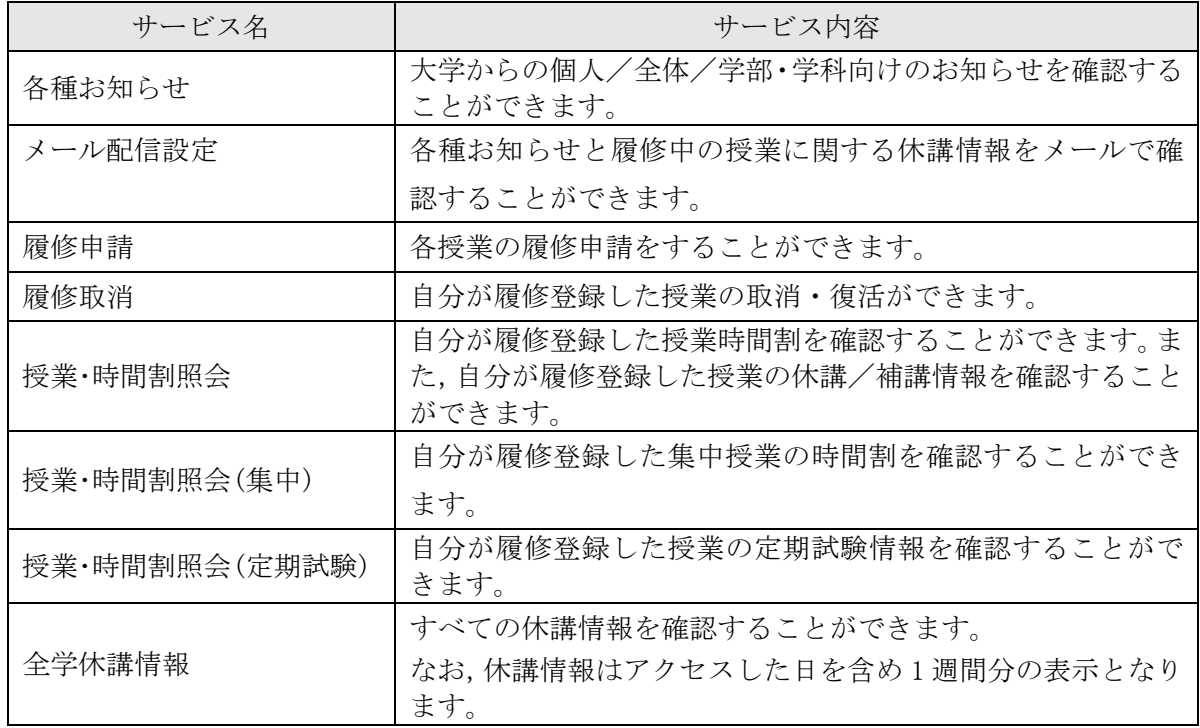

【注意】 授業・時間割照会等,学生の皆さんが情報を照会する機能については,各所属事務にて一定の システム処理を完了させなければ情報照会できません。以下に記されている各機能の詳細をご覧いただ き,不明な点は各所属事務にお問い合わせください。

### 9.2.1. 各種お知らせ

 学生情報変更申請結果等のお知らせが表示されます。お知らせのタイトルをタップすると照会画面が 表示されます。

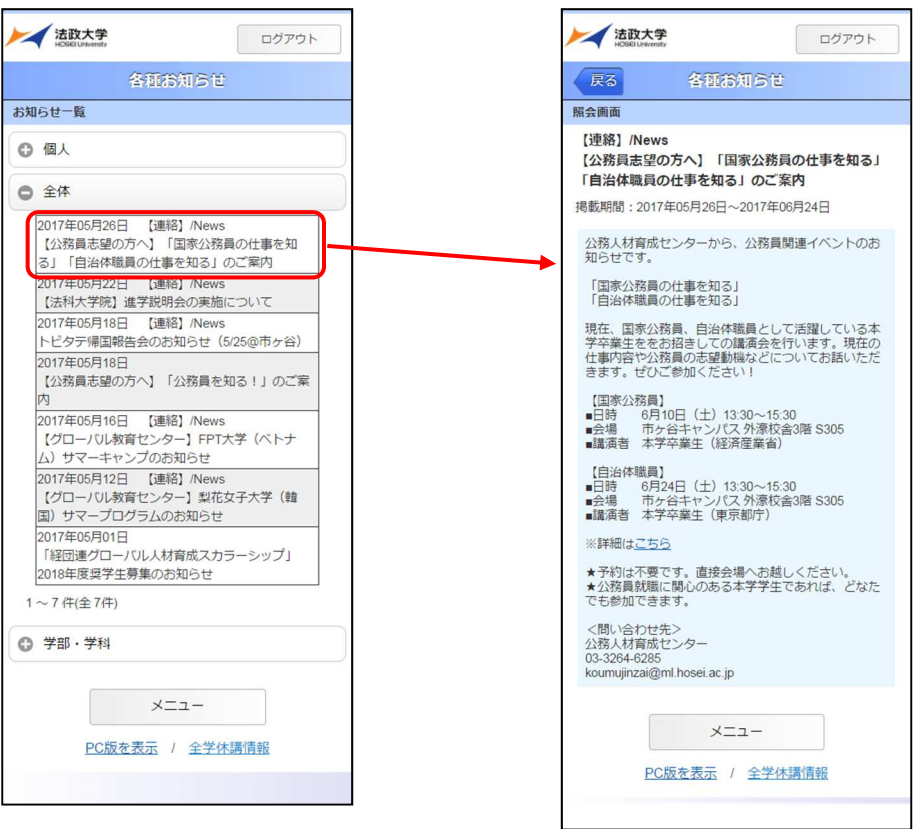

9.2.2. メール配信設定

配信メールアドレスを入力し、配信したい内容にチェック(レ)をつけて、「登録]ボタンを選択しま す。

※2015年度以降の入学者については、大学から付与されるアドレスが配信先として、全ての情報が配信 されるよう初期設定されています。希望する別アドレスに変更したい場合,この設定を利用してくだ さい。

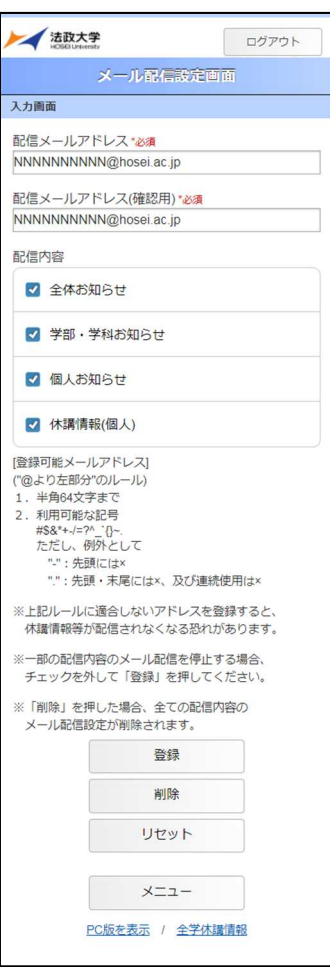

本設定以降は,チェックした内容に関するお知らせ/休講情報が新規登録,または削除される度に配信 メールアドレスに配信されます。設定できるアドレスは 1 人 1 アドレスまでです。

一部の配信内容のメール配信を停止したい場合

配信を停止したい配信内容のチェック(レ)を外して,[登録]ボタンを押すことでメール配信を停止する ことができます。

全ての配信内容のメール配信を停止したい場合

 [削除]ボタンを押すことで配信内容のチェック(レ)の有無に関係なく,全ての配信内容のメール配信 を停止することができます。

空メールを送信してメールアドレスを登録することもできます。詳細は 10.メール配信設定機能を参照 してください。

9.2.3. 履修申請

所属によって,各種履修手続き期間は異なります。以降に説明する各種履修手続きを自分が行える期 間かどうかについては必ず各所属の掲示連絡等でご確認ください。

学生メニューから春学期の履修申請か、秋学期の履修申請かを選択します。

・履修申請(春学期)を選択した場合,春学期の履修申請画面が表示されます。

・履修申請(秋学期)を選択した場合,秋学期の履修申請画面が表示されます。

秋学期入学で春学期履修申請の場合

・当年度春学期と,前年度秋学期の授業を表示します。

・春-秋の年間授業は履修申請(春学期)にのみ表示されます。(履修申請(秋学期)は前年度秋学期を表示 するため表示されません)

・秋-春の年間授業は履修申請(秋学期),履修申請(春学期)の両方が表示されます。

秋学期入学で秋学期履修申請の場合

・当年度秋学期と次年度春学期の授業を表示します。

・春-秋の年間授業は履修申請(秋学期)のみ表示されます。(履修申請(春学期)は次年度春学期を表示す るため表示されません)

・秋-春の年間授業は履修申請(秋学期),履修申請(春学期)の両方が表示されます。

履修申請の際,教務システムに住所が登録されているかを事前確認します。

住所が登録されていない場合,以下のメッセージ画面が表示されますので,履修申請を行う前に学 生情報登録申請を行ってください。学生情報登録申請は PC 版の教務システムからご利用ください。

#### 【履修申請 住所登録事前確認画面】

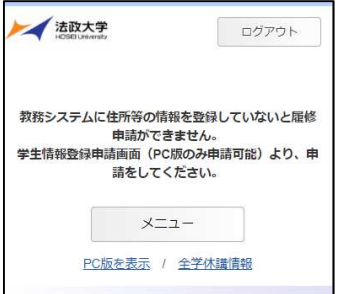

住所が登録されている場合,次の「進路希望登録」の事前確認を行います。

以下の条件に当てはまる学生は,キャリア就職システムで「進路希望登録」が行われているかどう かを事前確認します。

・学部3年春学期の履修申請

・修士1年春学期の履修申請

「進路希望登録」が行われている場合、通常の履修申請画面が表示されます。

「進路希望登録」が行われていない場合,以下のメッセージ画面が表示されます。

#### 【履修申請 「進路希望登録」事前確認画面】

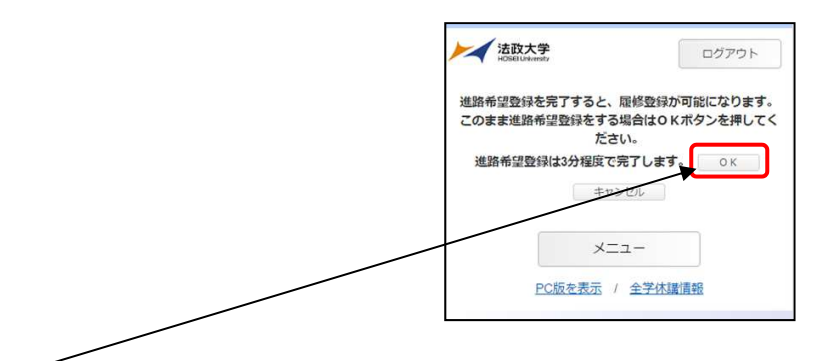

「OK」ボタンを押下すると,キャリア就職システムのログイン画面が表示されます。

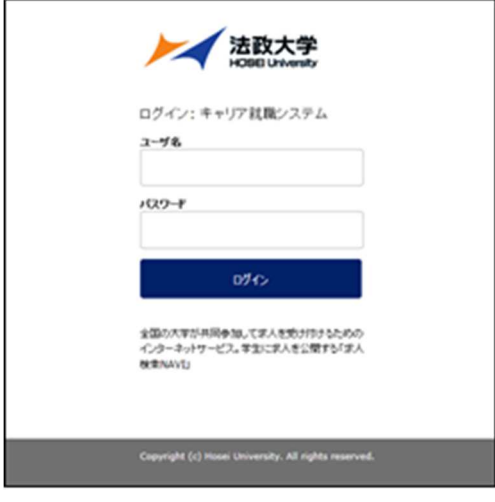

 「進路希望登録」完了後,再度履修申請のリンクを選択すると通常の履修申請画面が表示されます。 「進路希望登録」の詳細については法政大学キャリアセンターのホームページを参照してください。 http://www.hosei.ac.jp/careercenter/zaigakusei/system.html

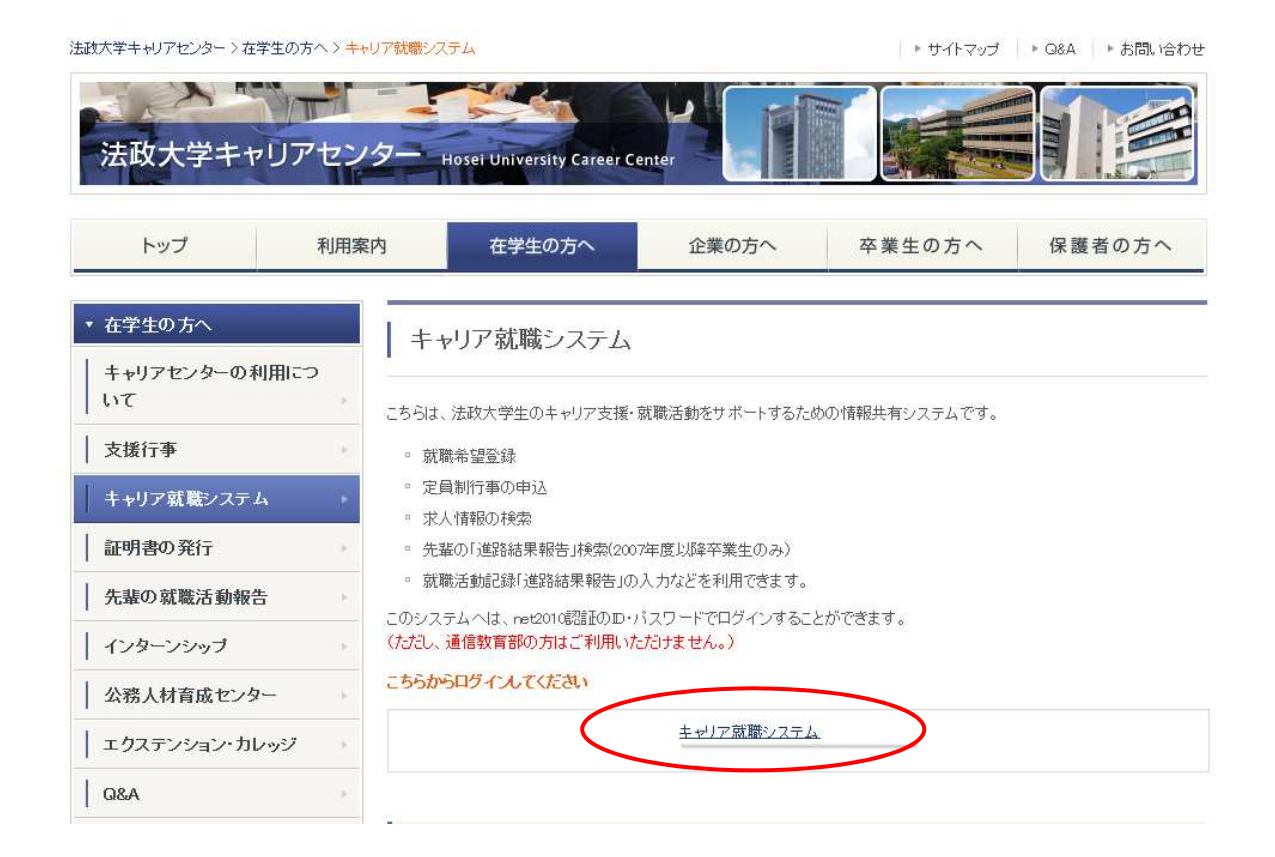

### 9.2.3.1. 申請状況画面

学生メニューより「履修申請(春学期)」または「履修申請(秋学期)」を選択すると,「申請状況画面」 が開きます。「本人情報」,「履修オプション情報」,「集中・その他」をタップすると展開します。

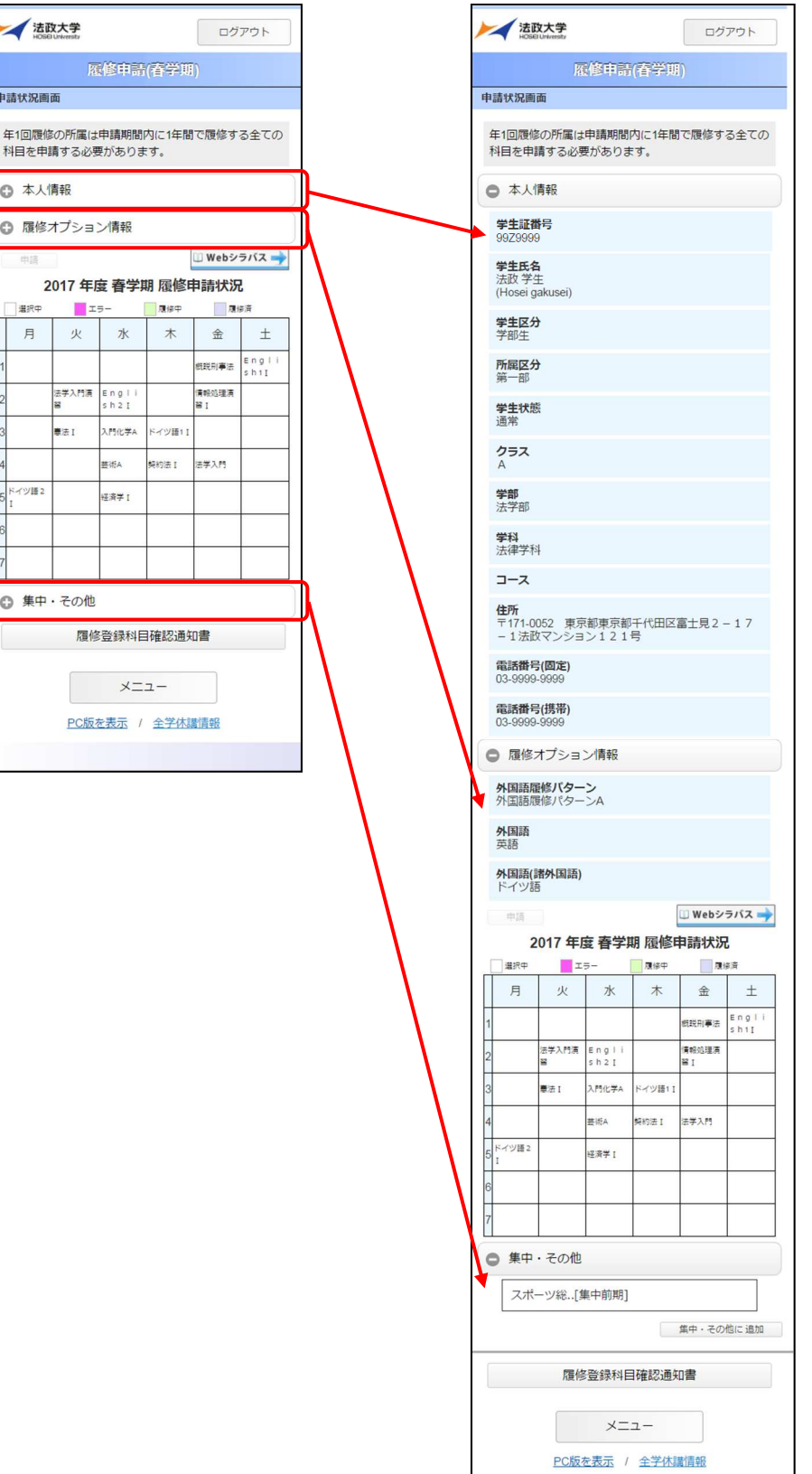

92 2023 年 3 月 28 日 第十九版

9.2.3.2. 履修科目の追加と削除

(1)科目の追加手順

科目が選択されていない曜日時限をタップするとタップした曜日時限の配当科目選択画面に移り,履 修可能な科目の一覧が表示されます。※初期ページには最大10科目表示されます。「追加表示」ボタ ンを押下することで表示科目が追加されます。

履修したい科目をタップすると画面下部に詳細情報が表示されます。「選択」ボタンを押下すること で申請状況画面へ反映されます。

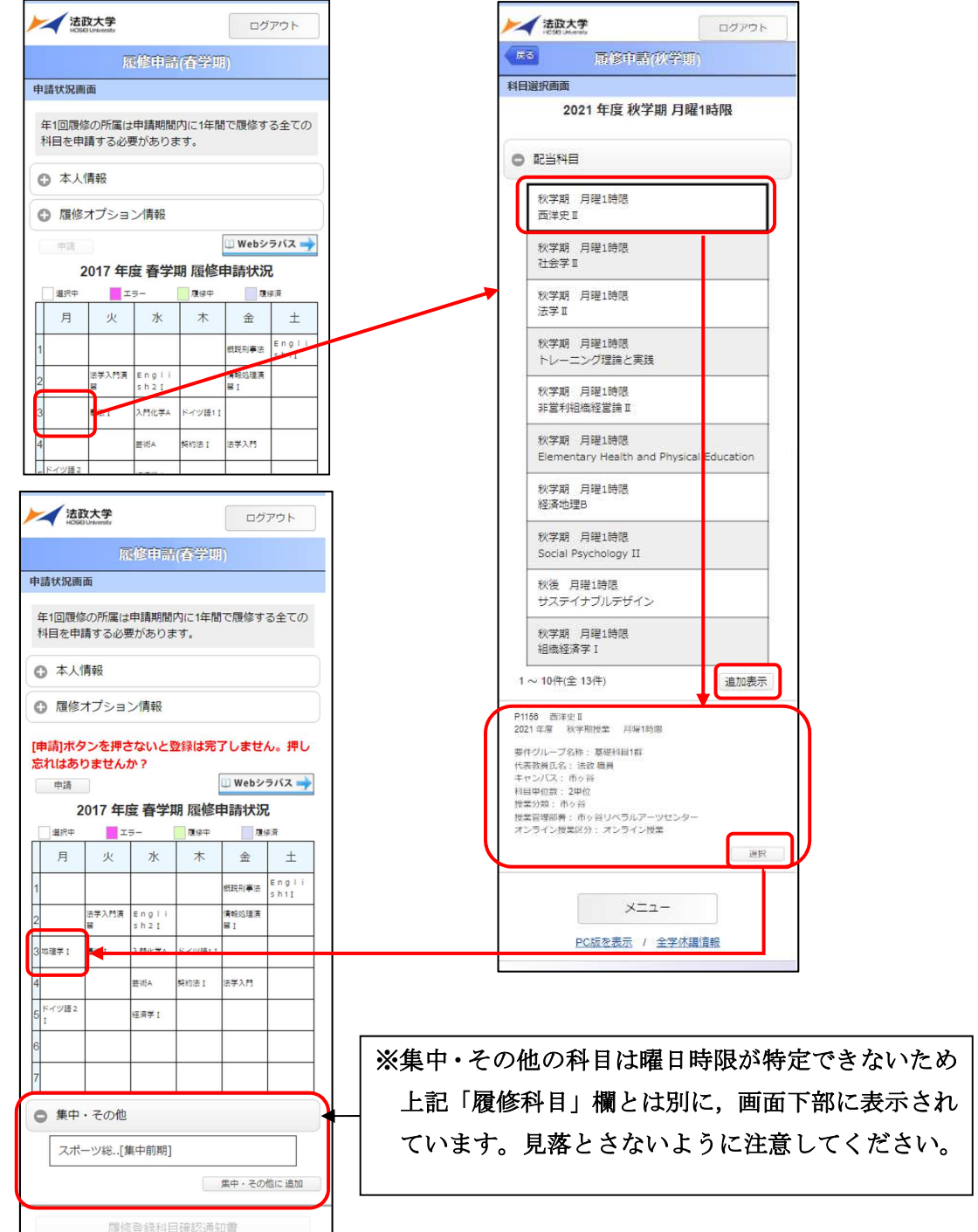

【科目選択時の注意点】

- a. 通年科目·春学期(前半および後半)科目は、履修申請(春学期)で、秋学期(前半および後半)科 目は、履修申請(秋学期)で選択してください。クォーター制の所属の場合、「春学期前半、春学期後 半」の科目は履修申請(春学期)で,「秋学期前半,秋学期後半」の科目は履修申請(秋学期)で選択し てください。
- b.すでに修得済みの科目, 配当年次の対象ではない科目,カリキュラム対象外の科目は表示されませ  $\lambda$ .
- c.科目名称は,表記可能な文字数が決められているため,省略されている場合があります。
- d. 連続授業は、1つの曜日時限を選択すると残りの曜日時限についても選択されます。 例えば月1・木2の連続授業の場合,月曜1時限で該当科目を選択すると,木曜2時限も自動的に 選択されます(木曜2時限を選択すると月曜1時限も選択されます)。

e. 同じ科目名が複数ある場合は,時間割で教員氏名をよく確認してから選択してください。

※下記の【重要】をよくお読みください。

(2)選択済科目の削除手順

 申請状況画面で削除したい科目をタップすると画面下部に詳細情報が表示されます。「削除」ボ タンをタップすることで申請状況画面へ反映されます。

## ※申請済みの科目は削除することができません。申請済みの科目を取消したい場合は,法政大学 情報ポータル メインメニューの「履修取消」から行ってください。

【重要】

追加・削除を行った科目は逐次保存されるため,別の画面へ移った場合でも,入力状態が残っています。 ただし,この状態では申請を完了したことにはなりません。

必ず「9.2.3.3.1. 履修登録科目の申請」の手続きをし、履修科目の申請を行ってください。 (取消の場合も同様です。)

9.2.3.3. 履修登録科目を申請する

9.2.3.3.1. 履修登録科目の申請

【注意】

「申請」ボタンを押す前に、進級要件を満たしているか,必修科目の漏れはないか等をシラバスで確認 してください。

(1)履修登録する科目をすべて追加したら,「申請」ボタンを選択します。 「申請」ボタンを選択すると,申請内容が正しいかチェックされます。

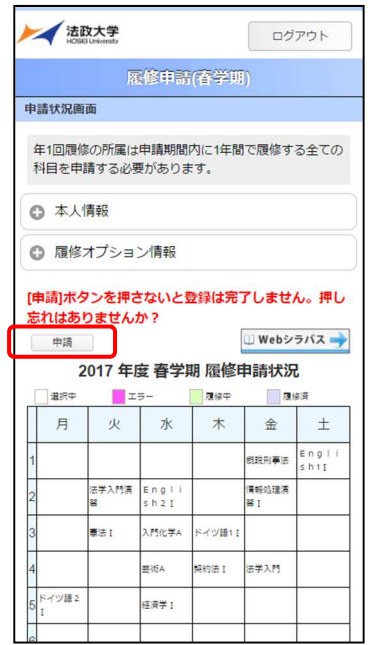

チェックが終わると,以下のような画面が表示されます。

a.履修登録申請内容にエラーがない場合

「9.2.3.3.2. 履修登録科目確認通知書の出力」に進んでください。

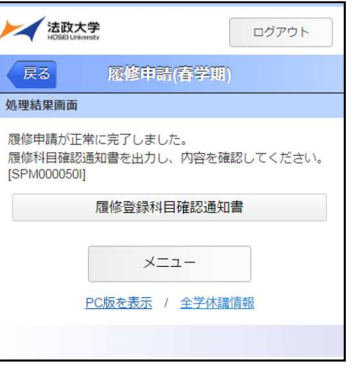

b.申請内容にエラーがある場合

以下のような画面となりますので,申請状況画面に戻りエラーを修正してください。

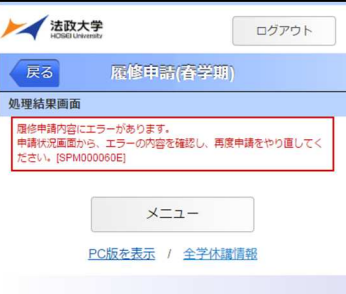

(2)申請内容にエラーがあった場合は,履修申請状況画面の上部にエラー内容が表示され,履修申請 状況画面でエラーのある曜日時限がピンク色で表示されます。この科目をタップすると画面下部 に科目の詳細とエラー内容が表示されます。60 ページ「7.8.1. エラー一覧及び対応方法」の対 応方法を参考に登録科目を修正してください。

エラーの科目を修正後、再度「申請」ボタンを選択し、エラーがなければ履修申請完了となりま す。

※履修科目の申請は履修期間であれば繰返し実行可能です。

## 【重要】 エラーが出ている場合は,申請が未完了です。必ずエラーは修正してください。

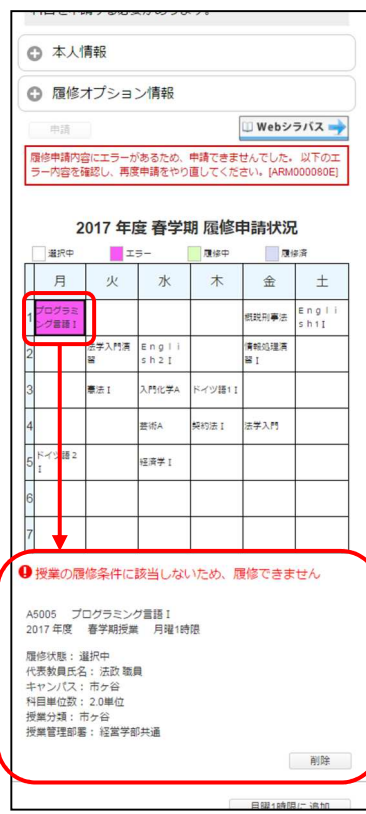

9.2.3.3.2. 履修登録科目確認通知書の出力

履修登録申請が終了したら,「9.2.3.3.1. 履修登録科目の申請」の(1)a.の処理結果画面,もしく は申請状況画面下部から「履修登録科目確認通知書」ボタンを選択してください。

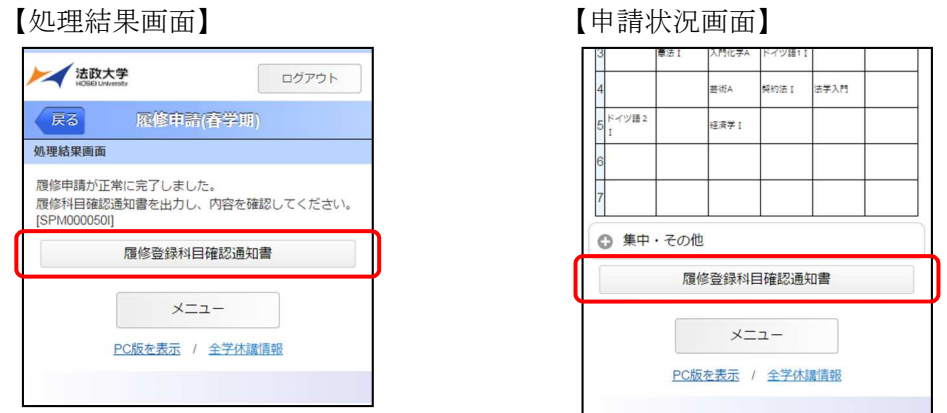

【重要】

履修登録科目確認通知書の PDF ファイルが作成されますので,履修申請を行ったら履修登録科目確認 通知書を必ず印刷し,履修する科目すべてについて,科目名・曜日時限・担当教員名等に誤りがないか を確認してください。

印刷した履修登録科目確認通知書は 1 年間大切に保管しておいてください。

- ※注 1:画面上で確認を行うと,確認ミスにつながりますので,必ず印刷したもので確認を行ってくだ さい。ここで確認を怠り,履修する科目の登録が行われていない場合,採点対象とならないため 単位を修得することはできません。
- ※注 2:履修登録科目確認通知書ボタンは、2 度押し防止のため 1 度押すと無効化されます。もう一度 印刷したい場合は,申請状況画面へ戻ってから選びなおす,もしくは再度メニューから履修申請 を選びなおしてください。

9.2.3.4.申請済みの履修登録科目を取り消す(所属によっては本機能を利用していません)

指定の期間に,登録内容を訂正することが可能です。履修登録科目を取り消したい場合,また確認通 知書で確認した結果,万一誤りがあった場合は,以下の方法で履修登録科目の取消を行ってください。 この機能では科目の修正,追加は一切できません。

9.2.3.4.1. 申請科目の取消

春学期の授業を取消す場合は学生メニューから「履修取消(春学期)」,秋学期の授業を取消す場合は 「履修取消(秋学期)」を選択します。

申請状況画面で選択中の科目をタップすると,画面下部に履修申請していた科目の詳細情報が表示さ れ「取消」ボタンをタップすると履修取消確認画面が表示されます。履修取消画面下部の「選択」ボタ ンを押下することで「履修中」から「取消予定」に状態が更新されます。申請状況画面で「申請」ボタ ンを押下することで「取消予定」から「取消科目」に更新されます。

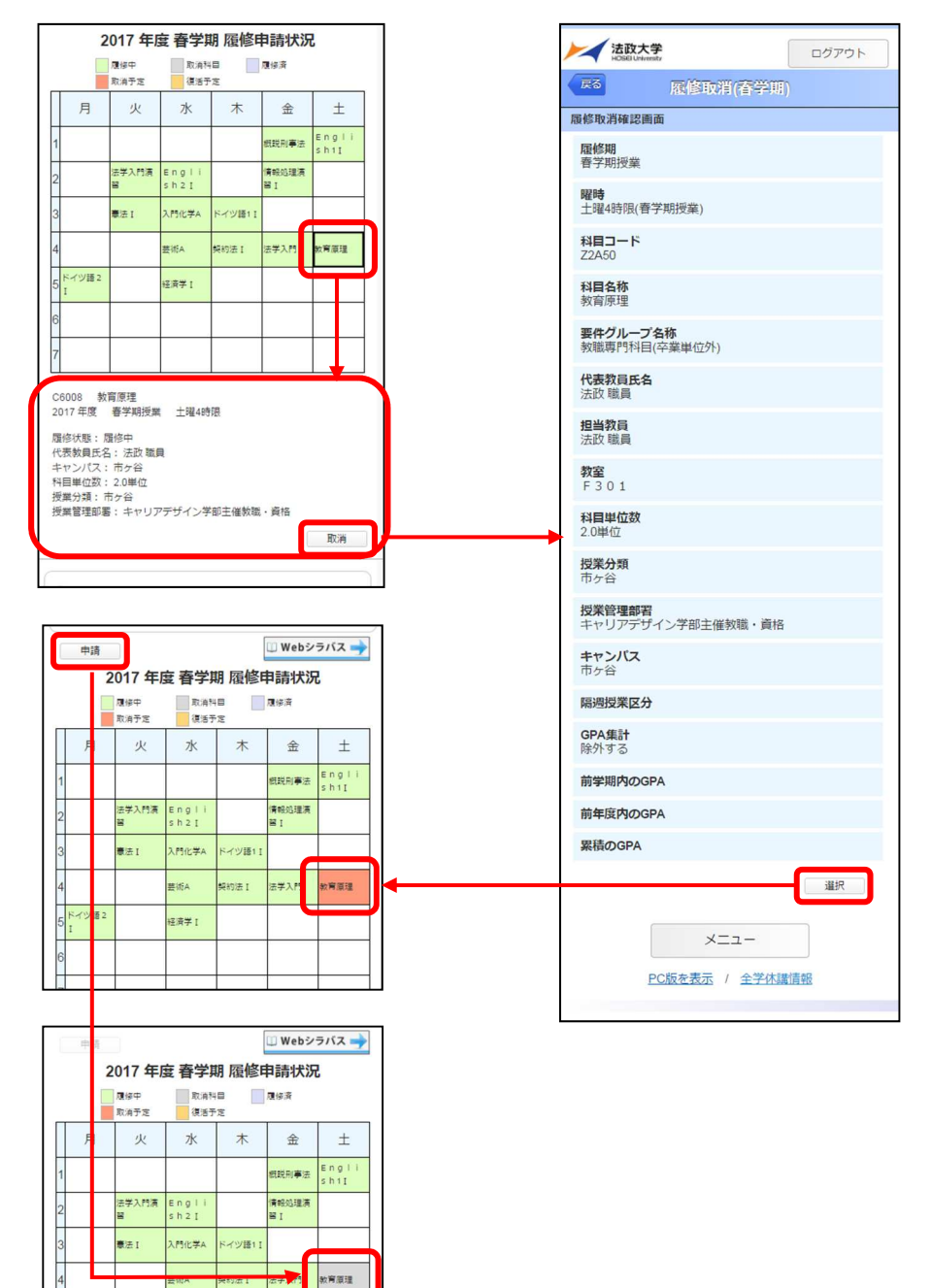

-<br>ツ語 2

日 车青田

9.2.3.4.2. 履修取消の申請

履修科目の取り消しを行った場合,画面上の「申請」ボタンを押し,申請内容を履修登録に反映させ てください。(このボタンを押すことにより,科目の取り消しが履修登録内容に反映されます。) ※履修取消を行うためには、それ以前に履修申請が適正に完了していなければなりません。

#### 【重要】

# ・履修取消の申請を行わなければ,取消が完了されたことにはなりません。

# 必ず申請を行ってください。

・履修登録の場合と異なり,履修取消の科目は逐次保存されません。「申請」ボタンを押さずに別の画 面に移った場合,選択した取消科目はすべてキャンセルされますので,注意してください。

「申請」ボタンを選択すると,履修申請内容に関するチェックが実行されます。

エラーがあった場合は、画面上部に表示されるエラー内容が表示されますので、履修申請の際と同様, 「7.8.1. エラー一覧及び対応方法」を参考に内容を確認のうえ再度取り消しをやり直してください。

9.2.3.4.3. 申請後の登録単位数の確認

上記チェックの結果,エラーがなければ再度,履修登録科目確認通知書出力ボタンを選択し,履修登 録科目確認通知書の PDF ファイルを作成してください。

履修登録科目確認通知書を印刷し,履修登録科目の確認を行ってください。

(上記 9.2.3.4.2.及び 9.2.3.4.3.の詳細は「9.2.3.3. 履修登録科目を申請する」を参照してください。)

#### 9.2.3.4.4. 取消科目の復活

履修取消申請状況画面で取消科目の復活を選択すると,履修取消していた科目の復活ができます。 なお,取消科目の復活を行った場合,復活の申請を行う必要があります。画面上の「申請」ボタンを 押し,申請内容を履修登録に反映させてください。(このボタンを押すことにより,取消科目の復活が 履修登録内容に反映されます。)

詳細は,9.2.3.4.5. 取消科目の復活の申請を参照してください。

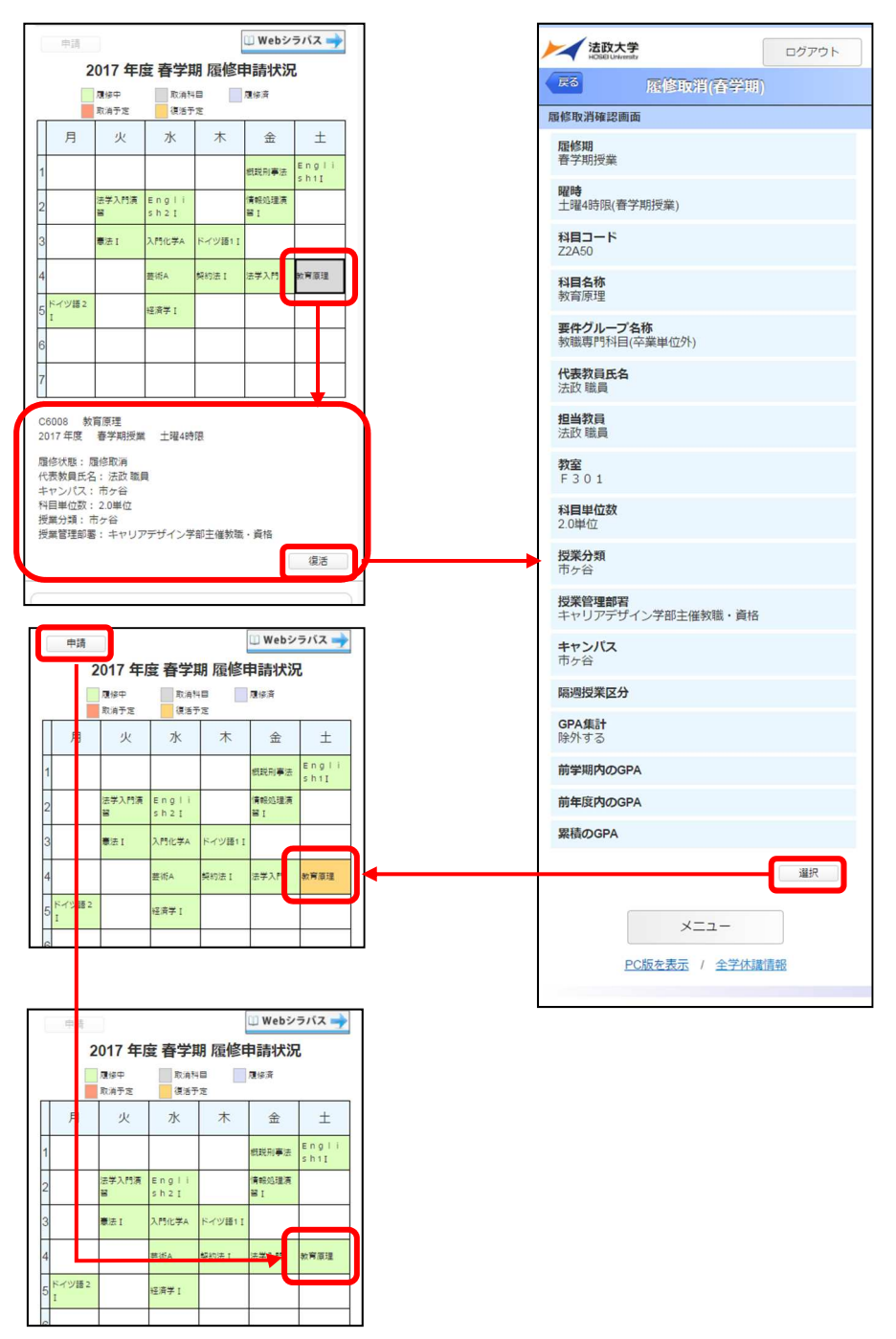

9.2.3.4.5. 取消科目の復活の申請

取消科目の復活を行った場合、画面上の「申請」ボタンを押し、申請内容を履修登録に反映させてく ださい。(このボタンを押すことにより,取消科目の復活が履修登録内容に反映されます。)

※取消科目の復活を行うためには,それ以前に履修取消が適正に完了していなければなりません。

### 【重要】

## ・取消科目の復活の申請を行わなければ,復活が完了されたことにはなりません。 必ず申請を行ってください。

・履修登録の場合と異なり,取消科目の復活の科目は逐次保存されません。「申請」ボタンを押さずに 別の画面に移った場合,選択した取消科目の復活はすべてキャンセルされますので,注意してくださ い。

「申請」ボタンを選択すると,履修申請内容に関するチェックが実行されます。 エラーがあった場合は、画面上部に表示されるエラー内容が表示されますので、履修申請の際と同様, 「7.8.1. エラー一覧及び対応方法」を参考に内容を確認のうえ再度取り消しをやり直してください。

9.2.3.4.6. 申請後の登録単位数の確認

上記チェックの結果,エラーがなければ再度,履修登録科目確認通知書出力ボタンを選択し,履修登 録科目確認通知書の PDF ファイルを作成してください。

履修登録科目確認通知書を印刷し,履修登録科目の確認を行ってください。

(上記 9.2.3.4.5.及び 9.2.3.4.6.の詳細は「9.2.3.3. 履修登録科目を申請する」を参照してください。)

9.2.4. 授業・時間割情報

確認したい時間割の日付ごとの授業一覧画面が表示されます。

最初は当日の授業一覧が表示されていますが,カレンダーアイコンをタップすると日付選択画面が表 示され、確認したい日付を指定できます。また、画面上部の「前日」ボタン,「今日」ボタン,「翌日」 ボタンによる日付の遷移も可能です。授業一覧画面で確認したい授業をタップすると授業照会画面が表 示されます。画面下部の「前の授業」ボタンまたは「次の授業」ボタンを押下することで,同日に履修 している他の授業照会画面が表示されます。

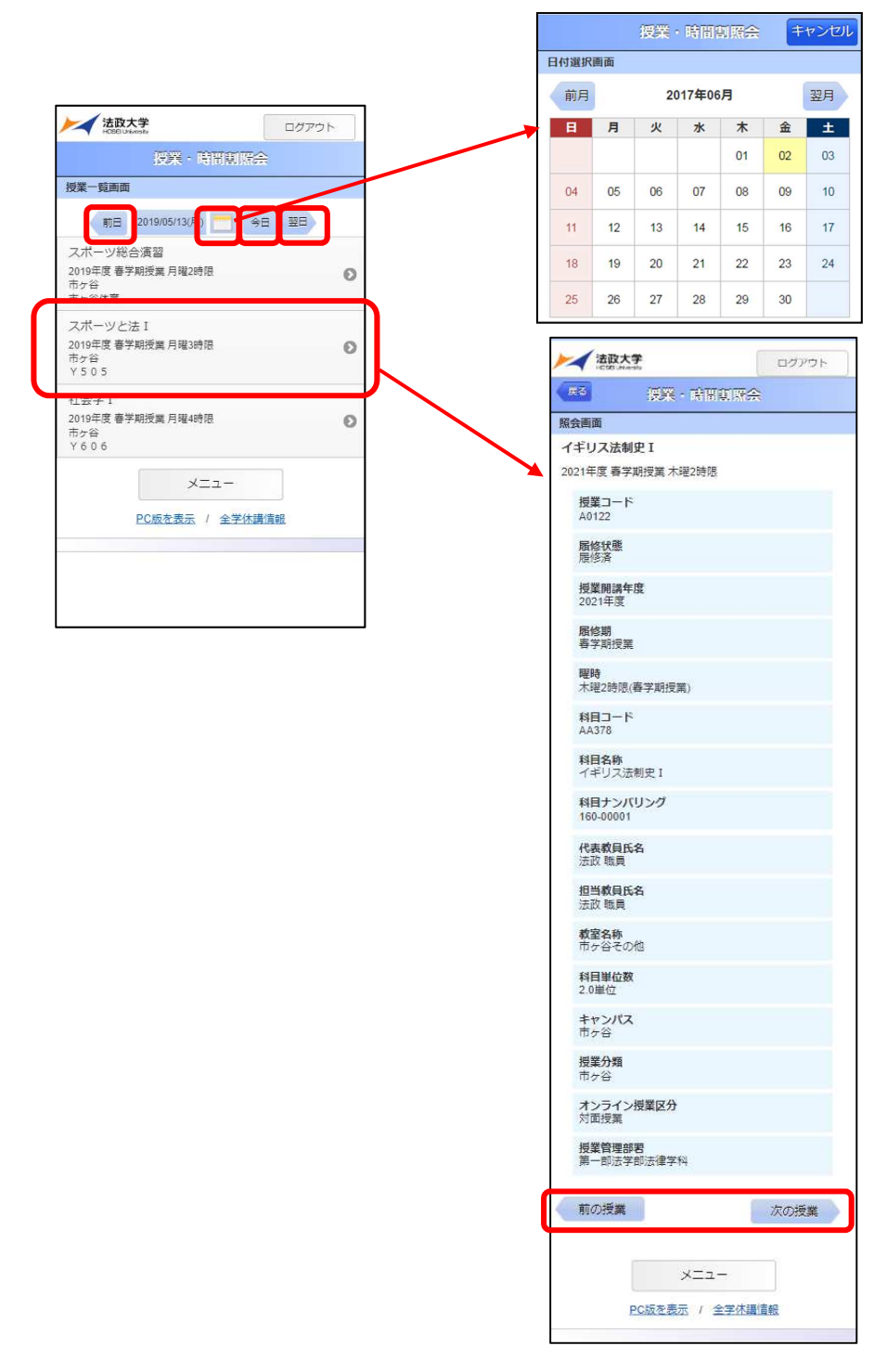

9.2.4.1. 休講情報

授業が休講となる場合は授業一覧画面において,「休講」のマークが付いています。確認したい授業を 選択すると,休講の授業情報の照会画面が表示されます。

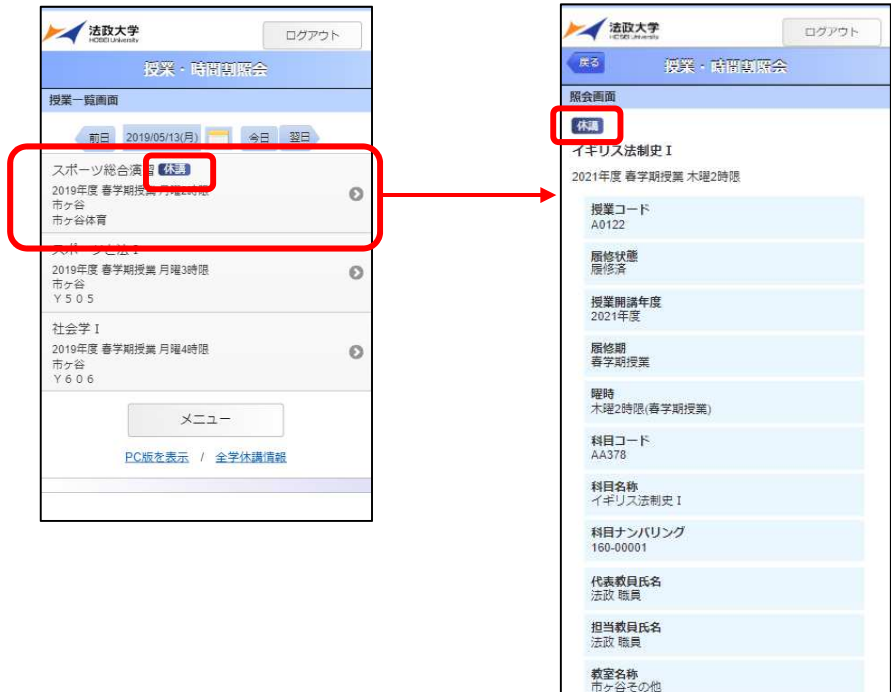

科目単位数<br>2.0単位 キャンパス<br>市ヶ谷 授業分類<br>市ヶ谷

オンライン授業区分<br>対面授業 **授業管理部署**<br>第一部法学部法律学科

> メニュー PC版を表示 / 全学体調情報

前の授業

次の授業

### 9.2.4.2. 補講情報

授業の補講がある場合は授業一覧画面において,「補講」のマークが付いています。確認したい授業を 選択すると,補講情報の照会画面が表示されます。

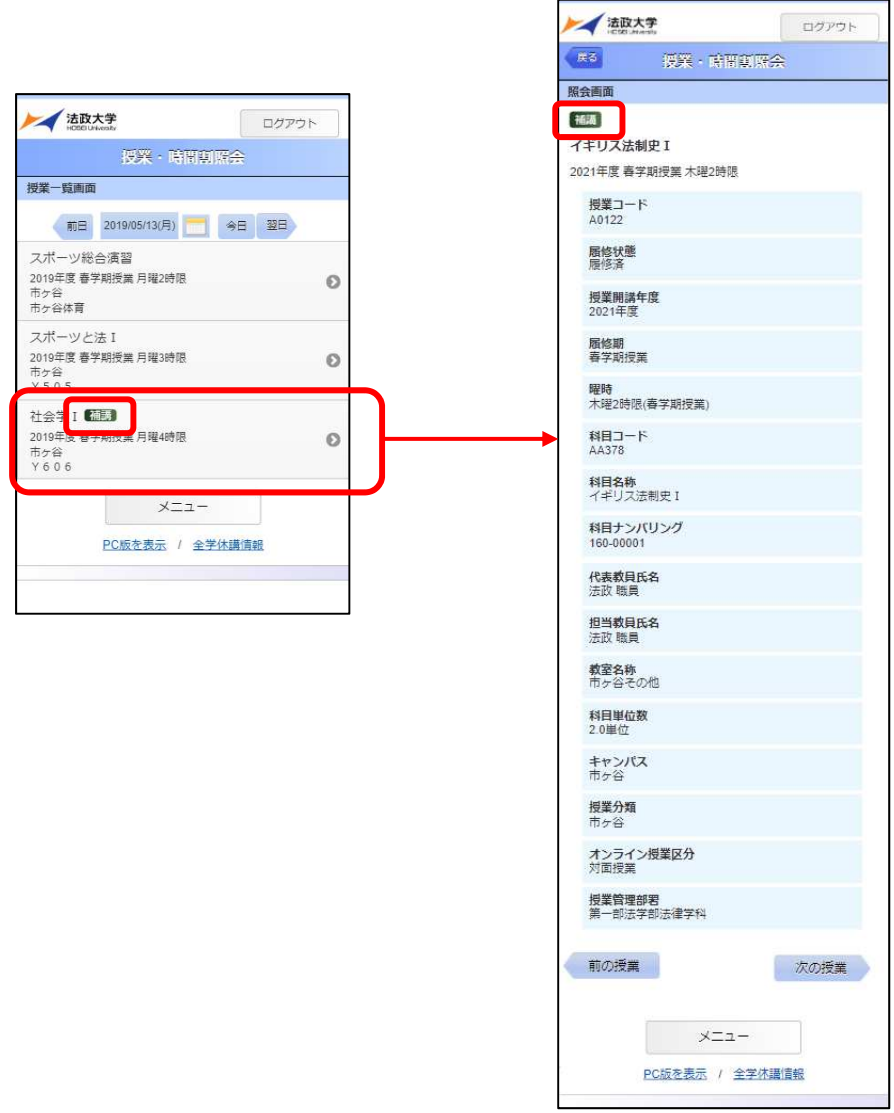

9.2.5. 授業・時間割情報(集中)

履修している集中授業の授業一覧画面が表示されます。

授業一覧画面で確認したい集中授業をタップすると授業照会画面が表示されます。画面下部の「前の授 業」ボタンまたは「次の授業」ボタンを押下することで、履修している他の集中授業照会画面が表示さ れます。

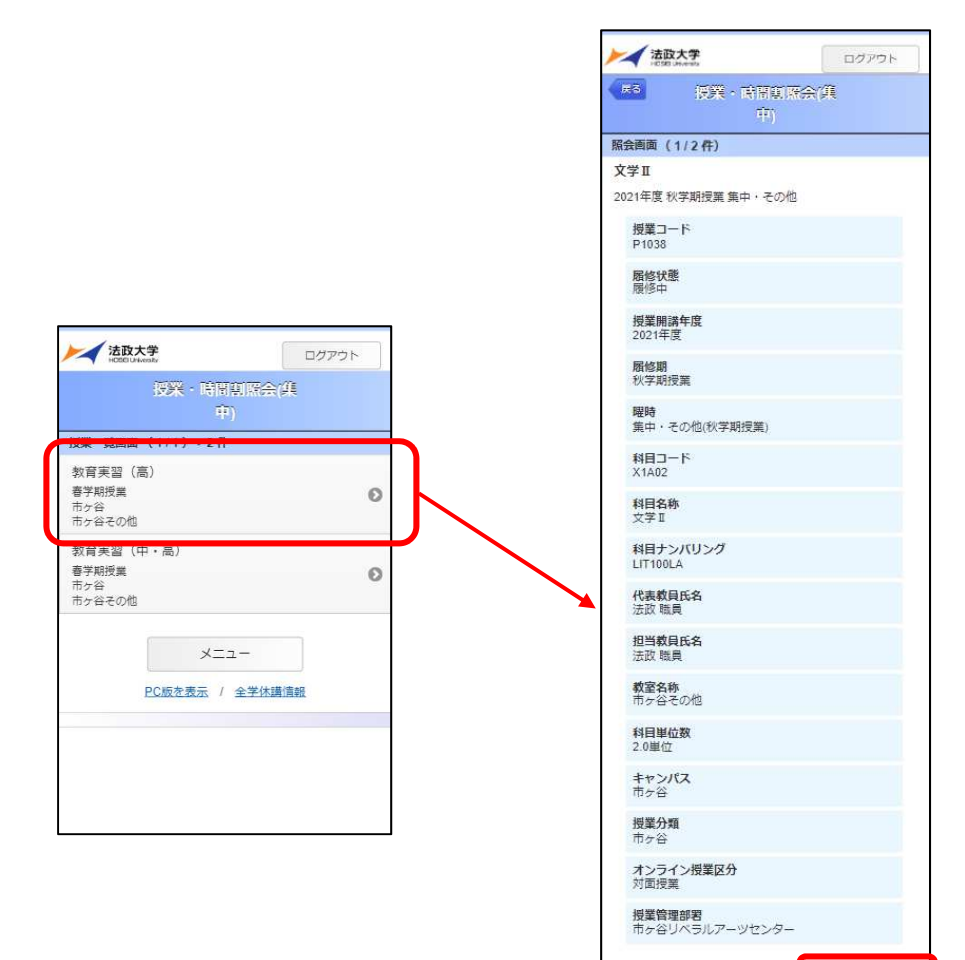

次の授業

メニュー PC版を表示 / 全学休講情報 9.2.6. 授業・時間割情報(定期試験)

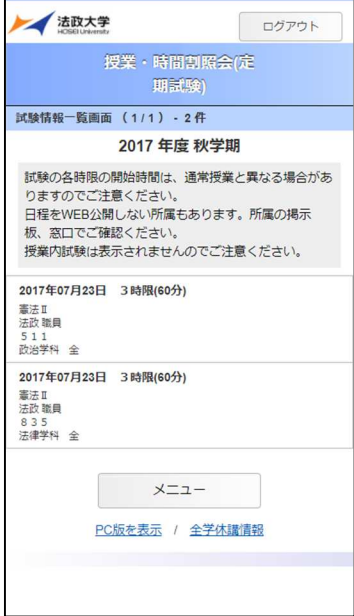

履修している授業の試験情報一覧画面が表示されます。試験日,試験時限(試験時間),科目名称,代 表教員名,教室,対象を確認することができます。

【重要】

試験情報の公開期間外は参照できません。

試験の各時限の開始時間は,通常授業と異なる場合がありますのでご注意ください 日程を WEB 公開しない所属もあります。所属の掲示板、窓口でご確認ください。 授業内試験は表示されませんのでご注意ください。

9.2.7. 全学休講情報

 学生メニューの画面下部にある全学休講情報のリンクを選択し,認証画面からログインすると全学休 講情報を確認することができます。

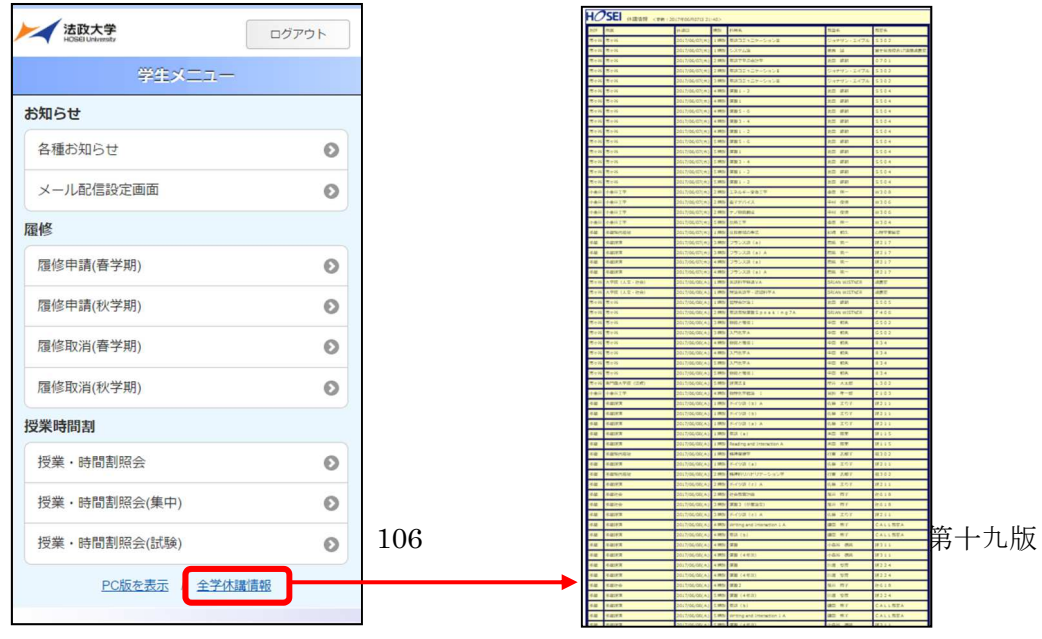

## 10.メール配信設定機能

※2015 年度以降の入学者については,大学から付与されるアドレスが配信先として,メール配信が初期 設定されています。希望する別アドレスに変更したい場合に,この機能を利用してください。 設定できるアドレスは1人1アドレスまでです。

## 10.1.アクセス方法

(1)下記メールアドレスを入力,または QR コードを読み取り,件名・本文には何も入力せずに空メー ルを送信します。

メールアドレス:

info\_entry@hosei.ac.jp

QR コード:

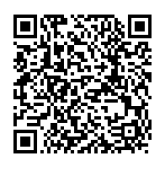

(2)数分以内に以下の「【法政大学】メール配信設定仮登録のお知らせ」メールが送られてきますので, 本文中に記載されている URL をクリックします。

※10 分以上経過してもメールが送られてこない場合は,10.1(1)を再度行ってください。

送信元: do\_not\_reply@hosei.ac.jp 件名: 【法政大学】メール配信設定仮登録のお知らせ 本文: 下記の URL から登録ページに移動し、登録を完 了させてください。 本メール受信後,30 分以内に登録を完了して ください。 https:// (以下略) ·····
(3) メールアドレス登録画面が表示されますので、配信したい内容にチェック(レ)を つけた後で,統合認証 ID/パスワード(注) を入力し,[登録]ボタンを選択します。 (注)統合認証 ID/パスワードは、Web 版と同一のものです。

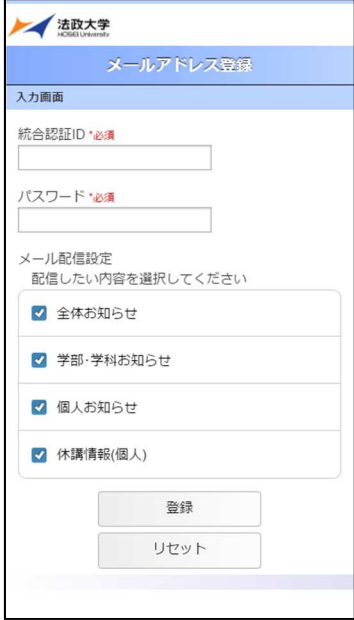

(4) 認証完了後, (1) で空メールを送った送信元メールアドレスが配信先として登録されます。

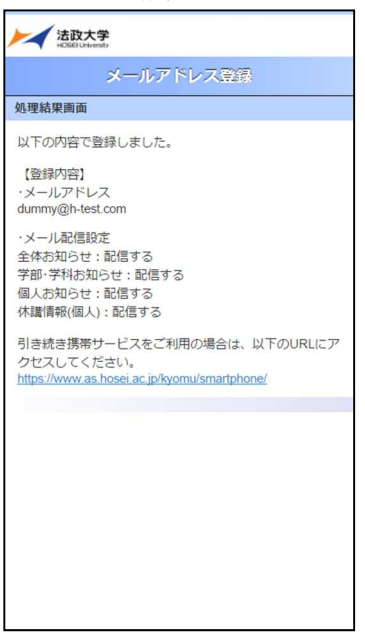

# 10.2.エラーについて

以下に「メール配信設定」で表示されるエラーメッセージについて簡単に示します。 画面のエラーメッセージの内容に従い,再度操作を行ってください。

・メールアドレス登録画面の URL の有効期限が切れている場合

(空メールを送ってから,登録用 URL にアクセスするまでに 30 分以上経過している)

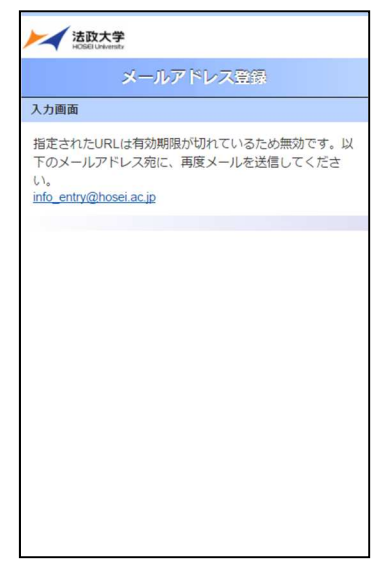

・メールアドレス登録画面の URL が不正の場合

(URLをコピーしてアクセスしたが,コピーした際に URLの一部の文字が切れてしまっていた場合など)

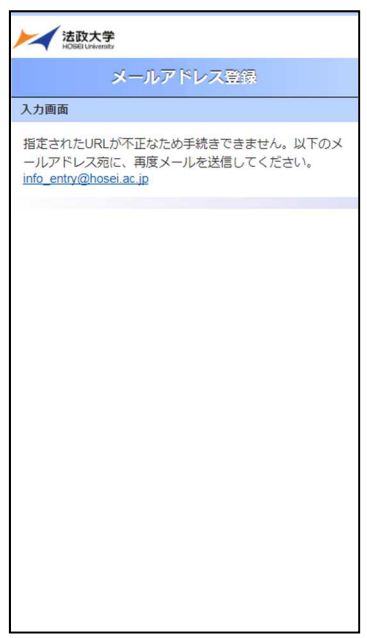

・メールアドレス登録画面で[登録]ボタン押下時に統合認証 ID またパスワードが未入力の場合

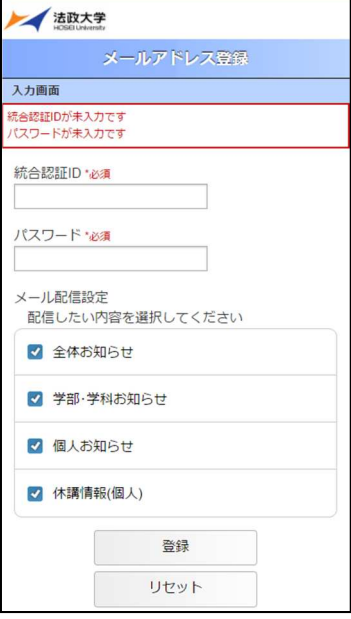

・メールアドレス登録画面で[登録]ボタン押下時にメール配信設定が 1 つも選択されていなかった場合

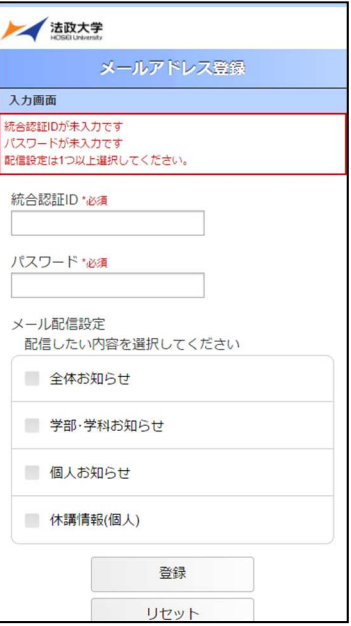

・メールアドレス登録画面で[登録]ボタン選択時に認証エラーとなった場合 (認証エラー回数 3 回以下)

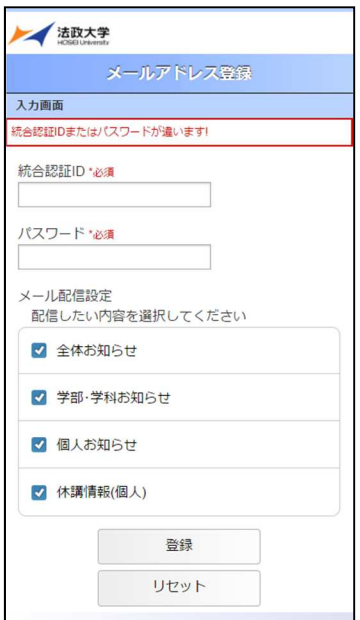

・メールアドレス登録画面で[登録]ボタン選択時に認証エラーとなった場合(認証エラー回数 4 回目)

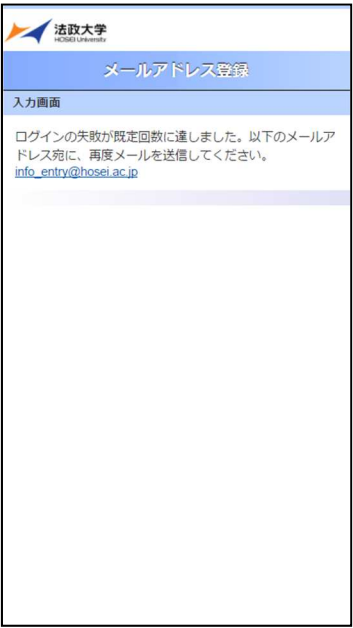

# [付属資料 A].よくある問合せ

以下にシステムでよくある問合せの例を示します。 処理がうまくいかない場合に,当てはまる状況に対応した手順を実施してみてください。

## A.1. 画面が真っ白になる

ブラウザ操作中に,画面が真っ白になったり,戻るボタンだけが表示されたりする場合がありま す。 これは,ブラウザが更新された情報を読み込めていないためと推測されます。このような現象が 発生した場合は,お手数ですが,下記の対応をお試しいただき,キャッシュのクリア,設定変更を行 ってください。

A.1.1 Microsoft Edge の場合(Windows 10)

(1) ブラウザ右上の[…]アイコンを選択し,[設定]を選択します。

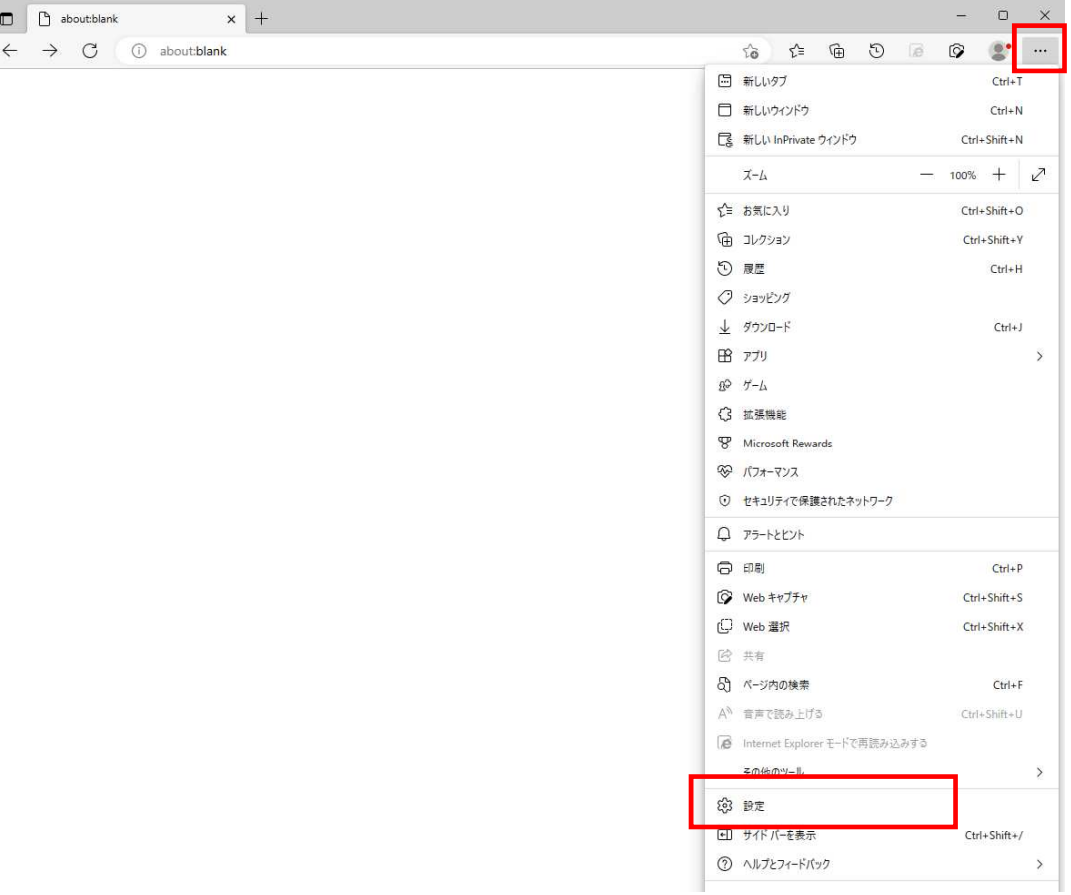

(2) 設定の「プライバシー、検索、サービス」をクリックします。

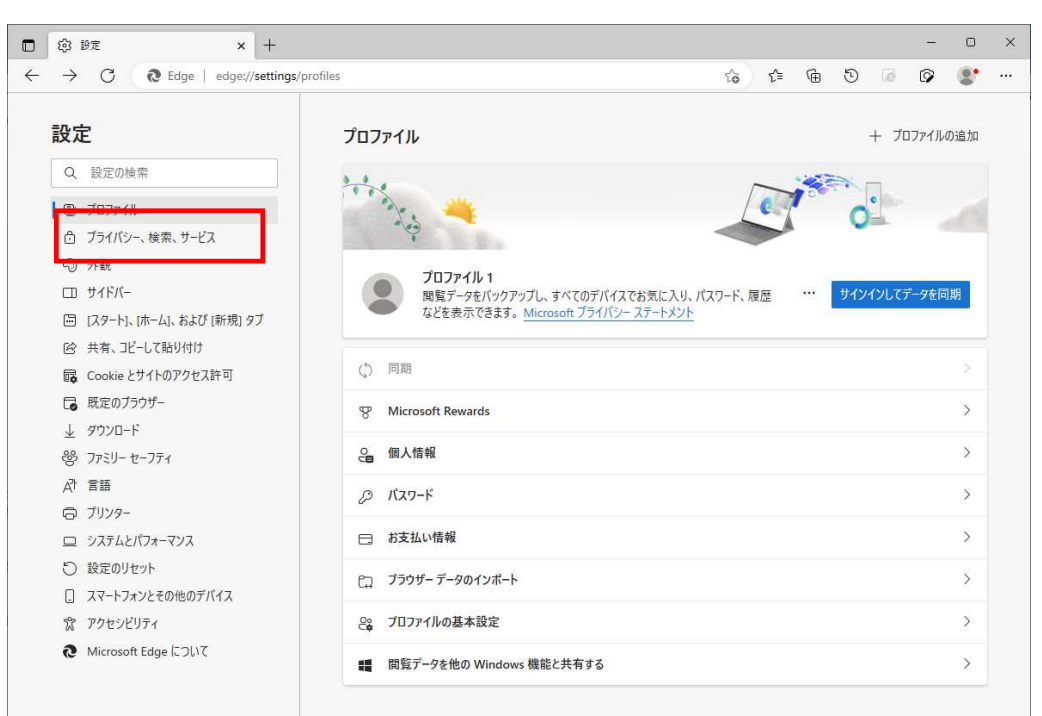

(3) 「閲覧データのクリア」の[クリアするデータの選択]ボタンをクリックします。

 $\begin{array}{c} \hline \end{array}$ 

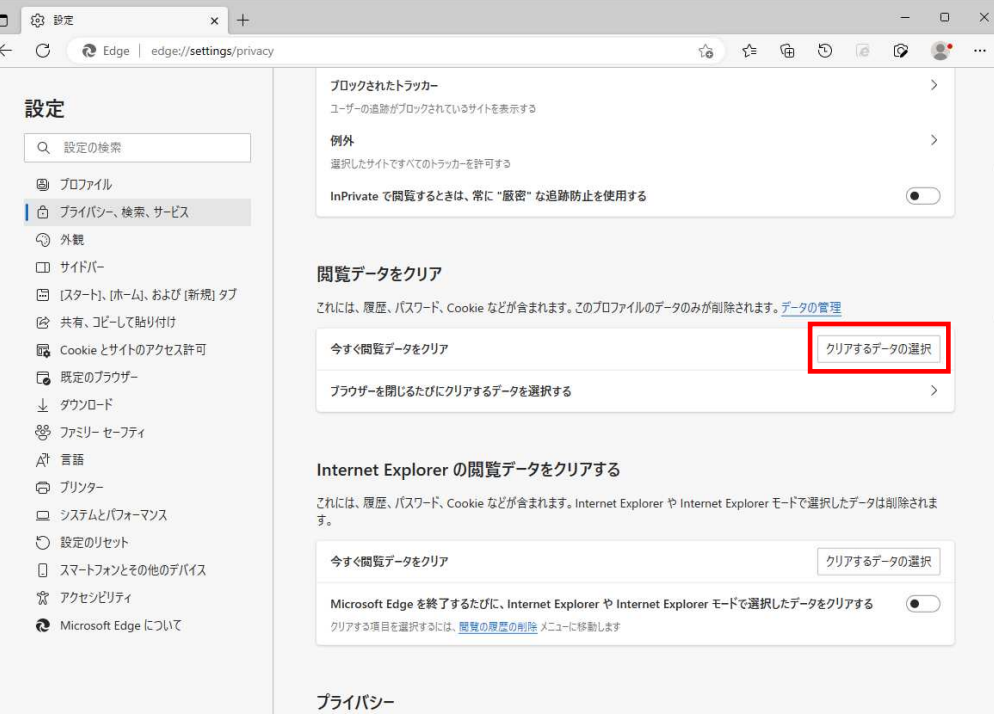

- (4) 以下 3 点にチェックを入れます。
	- ・閲覧の履歴
	- ・Cookie およびその他のサイトデータ
	- ・キャッシュされた画像とファイル

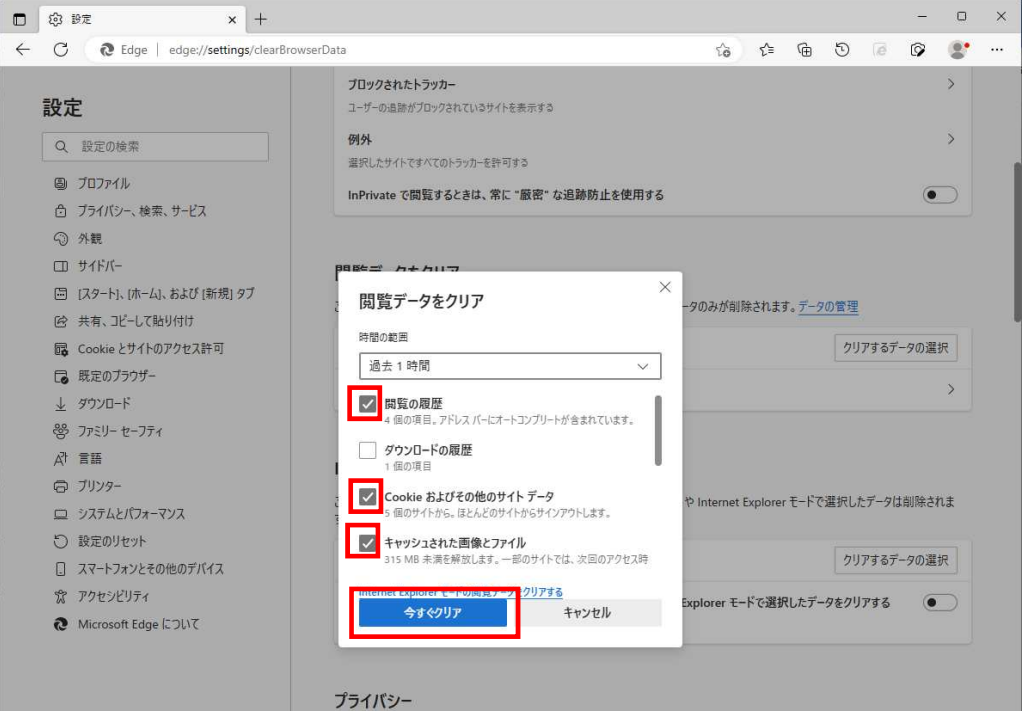

- (5) その他にチェックが入っていない事を確認し,[今すぐクリア]ボタンをクリックします。
- (6) Microsoft Edge を再起動してください。

#### A.2. 「Cookie は必ず使用可能にしてください」のメッセージが表示される

新情報システムでは,Cookie の有効を前提としている為,ブラウザの設定によっては「Cookie は必ず 使用可能にしてください」というメッセージが表示される場合があります。

以下の作業手順に従い Cookie を有効にした後,再度情報ポータルサイトへアクセスしてください。

# A.2.1 Microsoft Edge の場合(Windows 10)

(1) ブラウザ右上の[…]アイコンを選択し,[設定]を選択します。

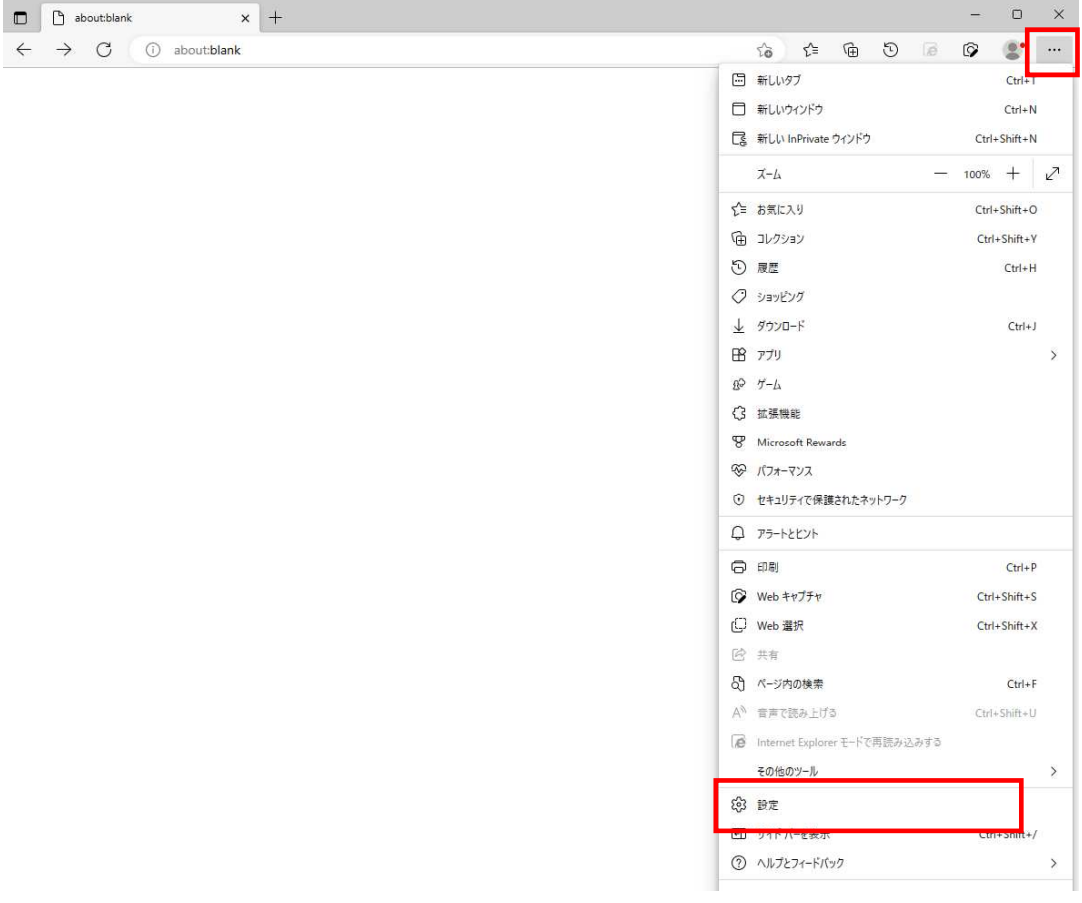

(2) 設定の「Cookie とサイトのアクセス許可」をクリックします。

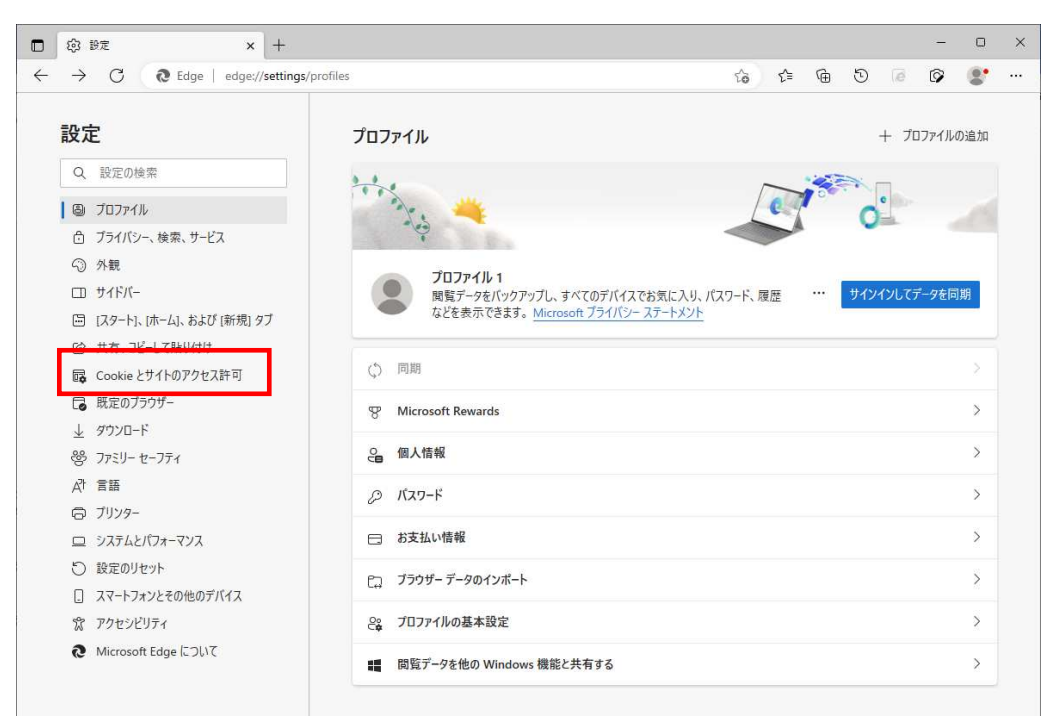

(3) 保存された Cookie とデータの「Cookie とサイト データの管理と削除」をクリックします。

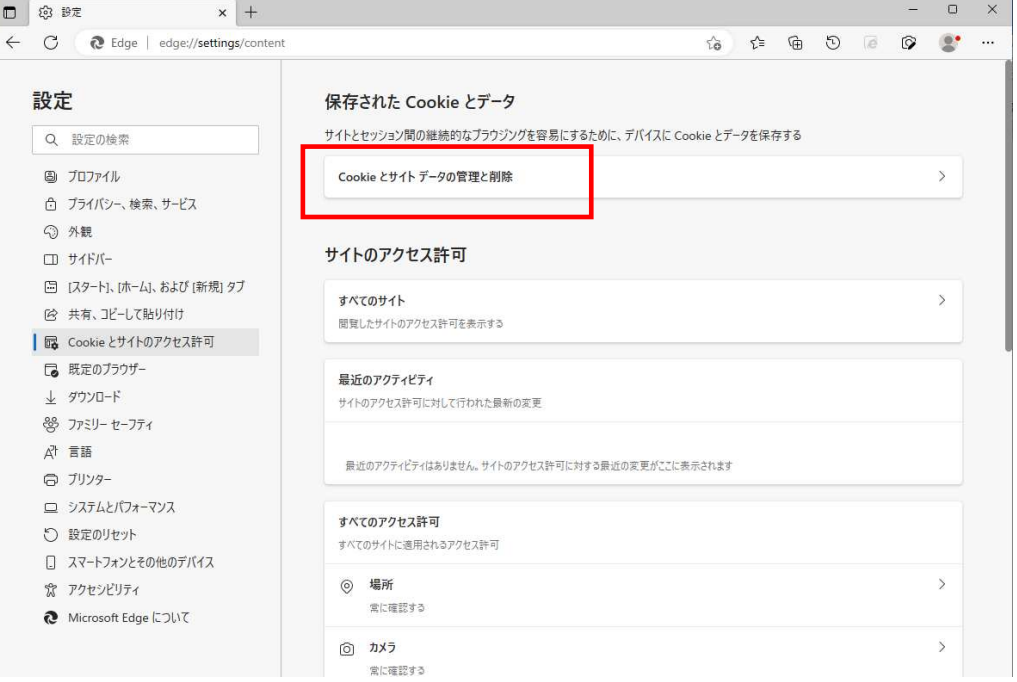

(4) 「Cookie データの保存と読み取りをサイトに許可する(推奨)」,「サードパーティの Cookie をブ ロックする」を有効にします。

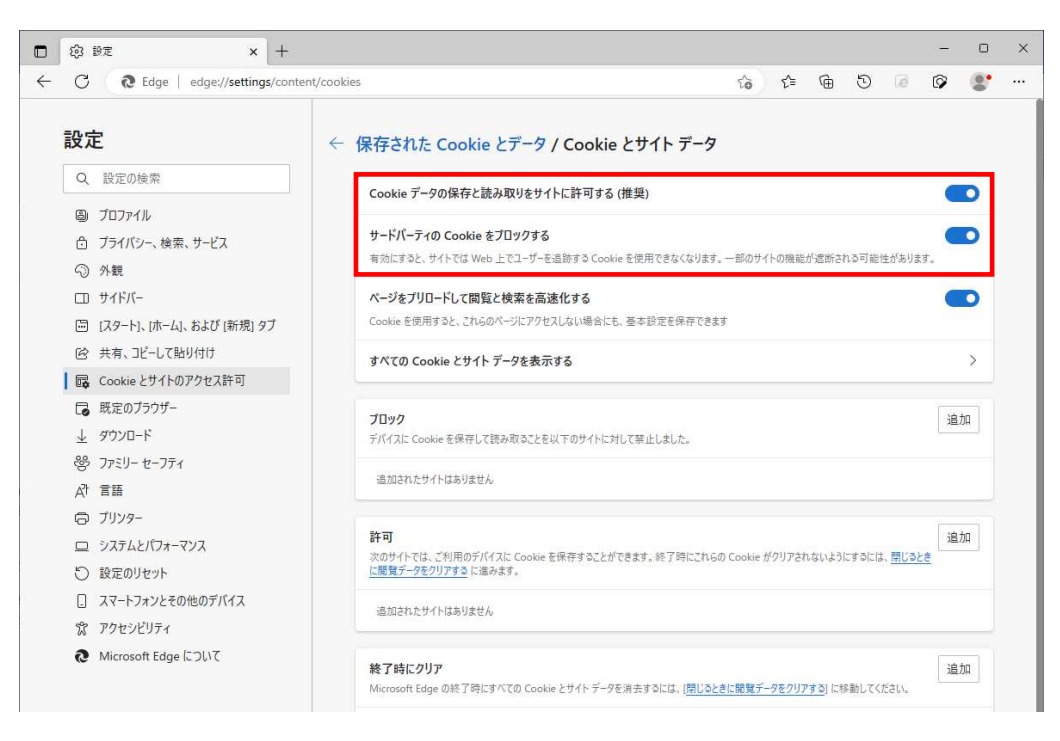

(5) Microsoft Edge を再起動してください。

# A.3. キャリア就職システムへのログイン画面が表示されない

進路希望もしくは進路決定が未登録の場合でも履修申請画面,成績通知書印刷画面で OK ボタン押下 時に別タブでキャリア就職システムへのログイン画面が表示されない場合があります。 以下の作業手順に従いポップアップブロックを解除してください。

A.3.1 Microsoft Edge の場合(Windows 10)

(1) ブラウザ右上の[…]アイコンを選択し,[設定]を選択します。

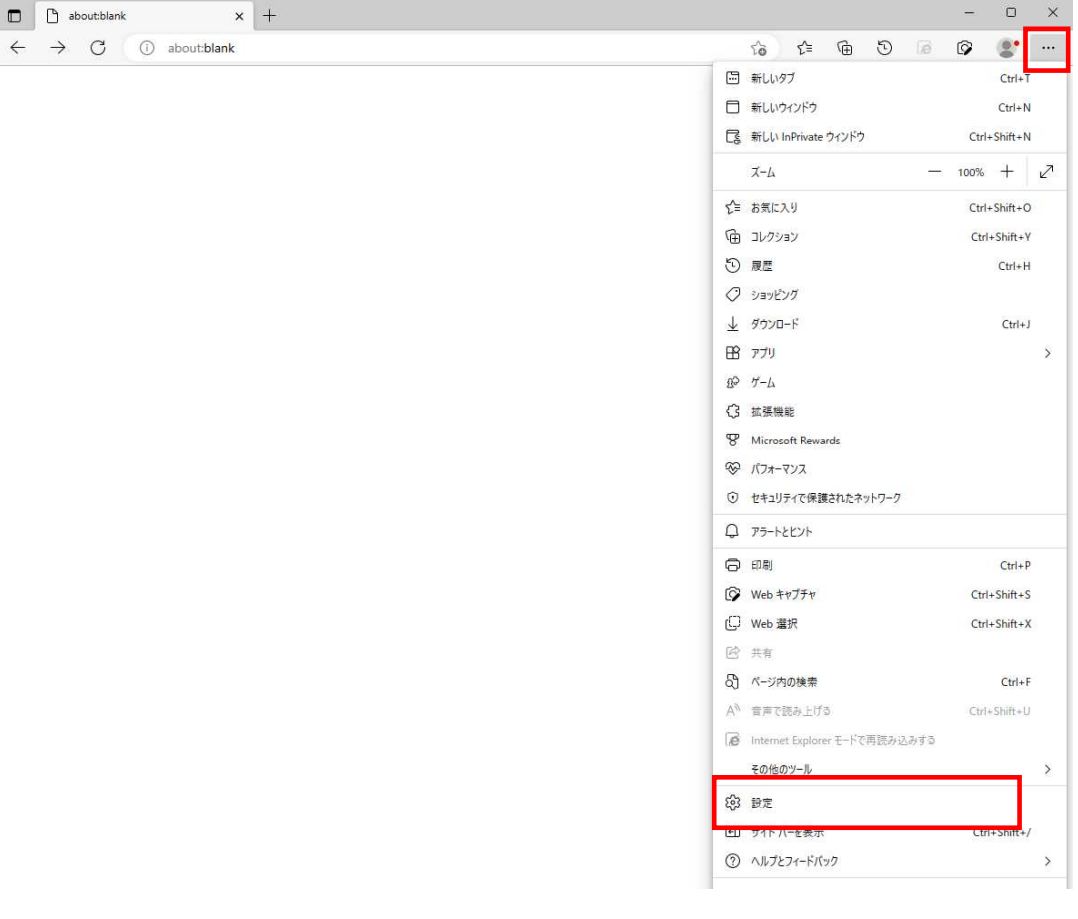

(2) 設定の「Cookie とサイトのアクセス許可」をクリックします。

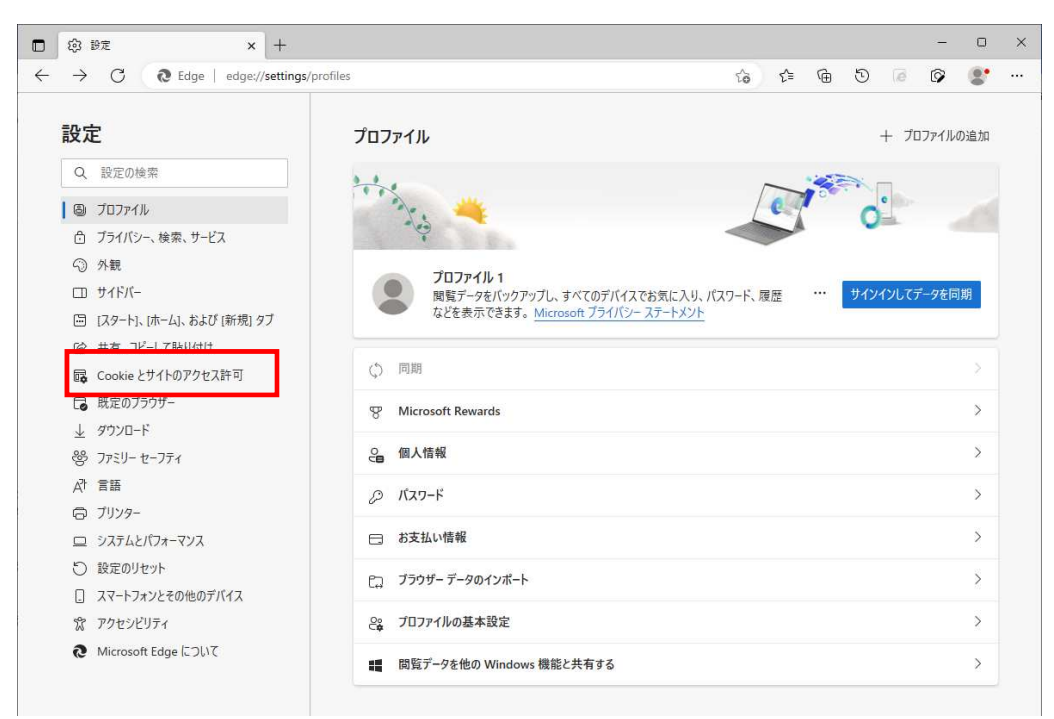

(3) サイトのアクセス許可の「ポップアップとリダイレクト」をクリックします。

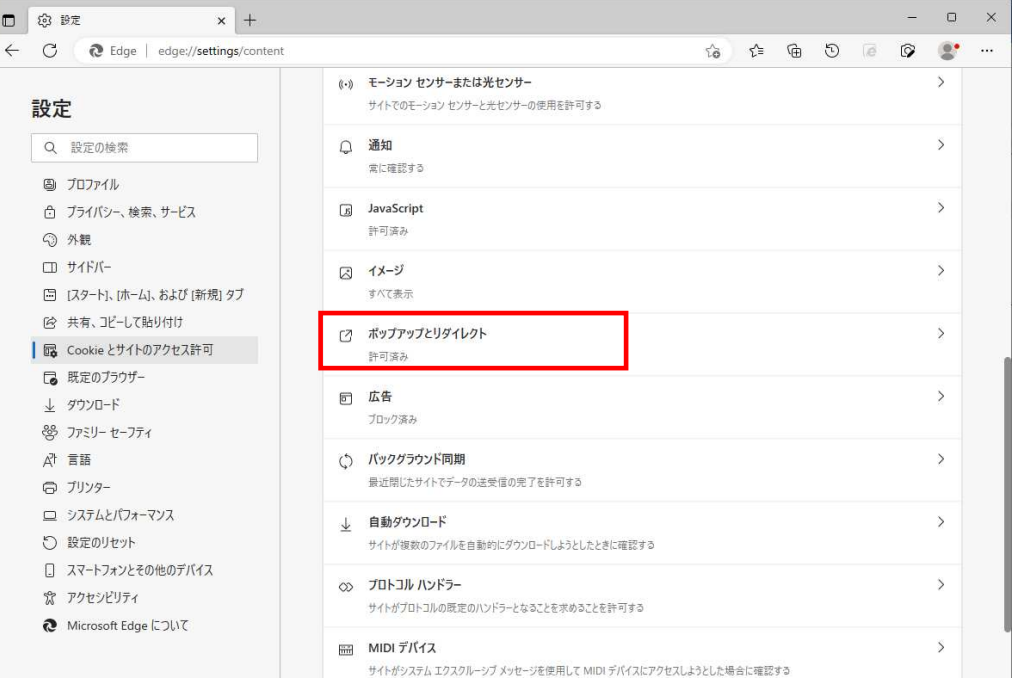

(4) 「ブロック(推奨)」を無効に設定します。

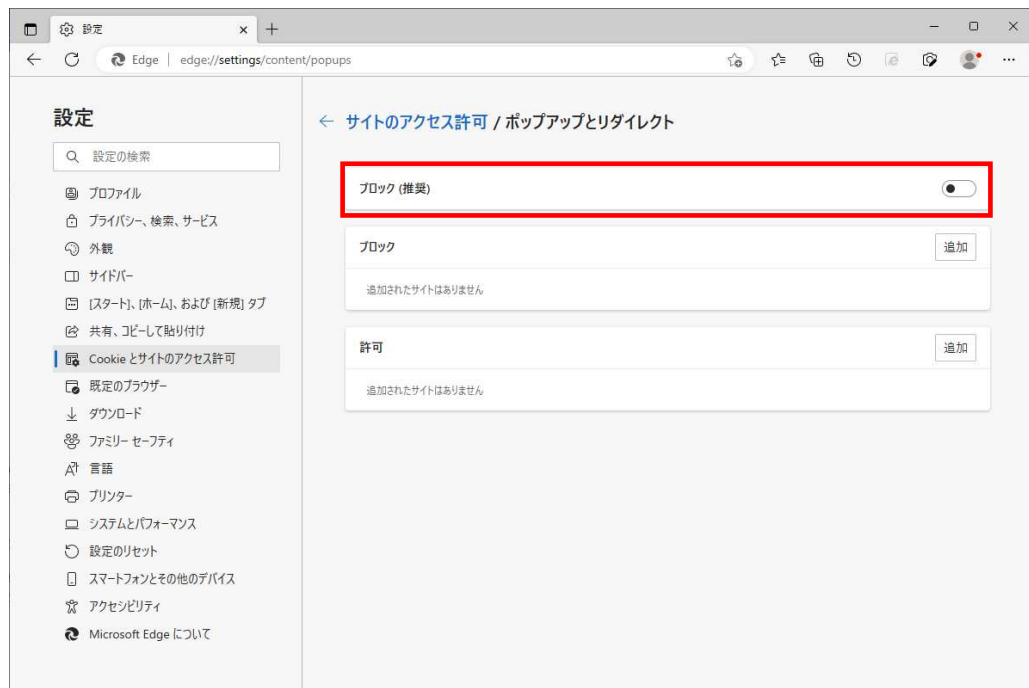

(5) Microsoft Edge を再起動してください。

- 以上 -